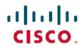

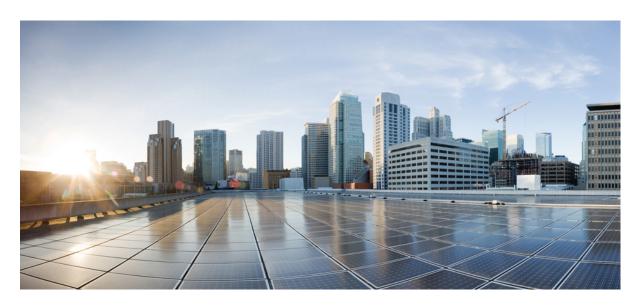

# **Configuration Model for Cisco Catalyst 9800 Series Wireless Controller**

**First Published: 2021-11-01** 

#### **Americas Headquarters**

Cisco Systems, Inc. 170 West Tasman Drive San Jose, CA 95134-1706 USA http://www.cisco.com Tel: 408 526-4000 800 553-NETS (6387)

Fax: 408 527-0883

THE SPECIFICATIONS AND INFORMATION REGARDING THE PRODUCTS IN THIS MANUAL ARE SUBJECT TO CHANGE WITHOUT NOTICE. ALL STATEMENTS, INFORMATION, AND RECOMMENDATIONS IN THIS MANUAL ARE BELIEVED TO BE ACCURATE BUT ARE PRESENTED WITHOUT WARRANTY OF ANY KIND, EXPRESS OR IMPLIED. USERS MUST TAKE FULL RESPONSIBILITY FOR THEIR APPLICATION OF ANY PRODUCTS.

THE SOFTWARE LICENSE AND LIMITED WARRANTY FOR THE ACCOMPANYING PRODUCT ARE SET FORTH IN THE INFORMATION PACKET THAT SHIPPED WITH THE PRODUCT AND ARE INCORPORATED HEREIN BY THIS REFERENCE. IF YOU ARE UNABLE TO LOCATE THE SOFTWARE LICENSE OR LIMITED WARRANTY, CONTACT YOUR CISCO REPRESENTATIVE FOR A COPY.

The Cisco implementation of TCP header compression is an adaptation of a program developed by the University of California, Berkeley (UCB) as part of UCB's public domain version of the UNIX operating system. All rights reserved. Copyright © 1981, Regents of the University of California.

NOTWITHSTANDING ANY OTHER WARRANTY HEREIN, ALL DOCUMENT FILES AND SOFTWARE OF THESE SUPPLIERS ARE PROVIDED "AS IS" WITH ALL FAULTS. CISCO AND THE ABOVE-NAMED SUPPLIERS DISCLAIM ALL WARRANTIES, EXPRESSED OR IMPLIED, INCLUDING, WITHOUT LIMITATION, THOSE OF MERCHANTABILITY, FITNESS FOR A PARTICULAR PURPOSE AND NONINFRINGEMENT OR ARISING FROM A COURSE OF DEALING, USAGE, OR TRADE PRACTICE.

IN NO EVENT SHALL CISCO OR ITS SUPPLIERS BE LIABLE FOR ANY INDIRECT, SPECIAL, CONSEQUENTIAL, OR INCIDENTAL DAMAGES, INCLUDING, WITHOUT LIMITATION, LOST PROFITS OR LOSS OR DAMAGE TO DATA ARISING OUT OF THE USE OR INABILITY TO USE THIS MANUAL, EVEN IF CISCO OR ITS SUPPLIERS HAVE BEEN ADVISED OF THE POSSIBILITY OF SUCH DAMAGES.

Any Internet Protocol (IP) addresses and phone numbers used in this document are not intended to be actual addresses and phone numbers. Any examples, command display output, network topology diagrams, and other figures included in the document are shown for illustrative purposes only. Any use of actual IP addresses or phone numbers in illustrative content is unintentional and coincidental.

All printed copies and duplicate soft copies of this document are considered uncontrolled. See the current online version for the latest version.

Cisco has more than 200 offices worldwide. Addresses and phone numbers are listed on the Cisco website at www.cisco.com/go/offices.

Cisco and the Cisco logo are trademarks or registered trademarks of Cisco and/or its affiliates in the U.S. and other countries. To view a list of Cisco trademarks, go to this URL: <a href="https://www.cisco.com/c/en/us/about/legal/trademarks.html">https://www.cisco.com/c/en/us/about/legal/trademarks.html</a>. Third-party trademarks mentioned are the property of their respective owners. The use of the word partner does not imply a partnership relationship between Cisco and any other company. (1721R)

© 2021 Cisco Systems, Inc. All rights reserved.

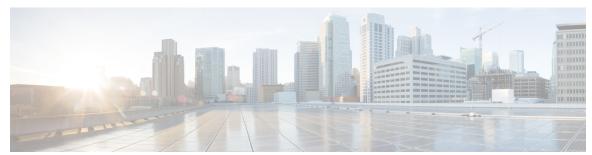

#### CONTENTS

Full Cisco Trademarks with Software License ?

**Document Conventions** ix

Related Documentation xi

Obtaining Documentation and Submitting a Service Request xii

#### CHAPTER 1 Overview of the Configuration Model 1

Overview of Cisco 9800 Series Configuration Model 1

#### CHAPTER 2 Elements of the Configuration Model 3

Elements of the Configuration Model **3** 

Roaming Between Policy Tags 5

Assigning Tags to Access Points 5

Preserving Tags When Moving APs Between Controllers 6

AP Filter 7

Modifying Access Point Tags 7

RF Tag Profiles 7

#### CHAPTER 3 Working with Profiles and Tags 9

Assigning Tags to Access Points 9

Preserving Tags When Moving APs Between Controllers 10

Modifying Access Point Tags 10

Roaming Between Policy Tags 10

RF Tag Profiles 11

AP Filter 11 CHAPTER 4 N+1 High Availability 13 N+1 High Availability 13 CHAPTER 5 WLANs 15 WLANs 15 Prerequisites for WLANs 15 Band Selection 15 Off-Channel Scanning Deferral 16 DTIM Period 16 Peer-to-Peer Blocking 17 Diagnostic Channel 17 SSIDs 17 WLAN Security 18 WPA1 and WPA2 18 WPA3 19 WLAN Layer 2 Security 19 CHAPTER 6 Remote LANs 21 Remote LAN 21 CHAPTER 7 **Scale Information 23** Scale Information 23 CHAPTER 8 **Supported Releases 25** Supported Releases 25 CHAPTER 9 **Recommendations and Limitations 27** 

Restrictions for Peer-to-Peer Blocking
Restrictions for DHCP for WLANs **30** 

Recommendations 27

Restrictions for WLANs 28

```
Restrictions for FlexConnect DHCP-Required 30
CHAPTER 10
                     Configuration Workflow 31
                           Configuration Workflow
CHAPTER 11
                     Configuring Profiles 33
                           Configuring Profiles Through the CLI 33
                             Configuring a Wireless Profile Policy (CLI)
                             Configuring a Flex Profile (CLI) 34
                             Configuring an AP Profile (CLI)
                             Configuring an RF Profile (CLI) 42
                           Configuring Profiles through the GUI 45
                             Configuring a Wireless Profile Policy (GUI) 45
                             Configuring a Flex Profile (GUI)
                             Configuring an AP Profile (GUI)
                             Configuring an RF Profile (GUI) 51
CHAPTER 12
                     Configuring Tags 53
                           Configuring Tags Through the CLI 53
                             Configuring a Site Tag (CLI) 53
                             Configuring a Policy Tag (CLI) 54
                             Configuring Wireless RF Tag (CLI)
                             Configuring an AP Tag (CLI) 57
                             Configuring Wireless RF Tag (CLI)
                             Attaching Policy Tag and Site Tag to an AP (CLI) 60
                             Setting the Tag Priority (CLI) 61
                           Configuring Tags Through the GUI 62
                             Configuring a Site Tag (GUI) 62
                             Configuring Policy Tag (GUI) 63
                             Configuring Wireless RF Tag (GUI)
                             Configuring an AP Tag (GUI) 63
                             Configuring RF Profile (GUI) 64
                             Configuring Wireless RF Tag (GUI)
```

Topic 2.1 **30** 

```
Set Tag Priority (GUI) 66
CHAPTER 13
                    Attaching Tags to an AP 67
                          Attaching Policy Tag and Site Tag to an AP (CLI) 67
                          Attaching a Policy Tag and Site Tag to an AP (GUI) 68
CHAPTER 14
                    Creating an AP Filter 69
                          Creating and Setting Up an AP Filter (CLI) 69
                            Creating an AP Filter (CLI) 69
                            Set Up and Update Filter Priority 70
                          Creating and Setting Up an AP Filter (GUI) 71
                            Create an AP Filter (GUI) 71
                            Set Up and Update Filter Priority (GUI) 71
CHAPTER 15
                    Configuring WLANs 73
                          Configuring WLANs Through the CLI 73
                            Creating and Enabling WLANs (CLI) 73
                            Disabling and Deleting WLANs (CLI) 74
                            Configuring General WLAN Properties (CLI) 75
                            Configuring Advanced WLAN Properties (CLI) 78
                            Verifying WLAN Properties (CLI) 81
                          Configuring WLANs Through the GUI 82
                            Creating WLANs (GUI) 82
                            Deleting WLANs (GUI) 82
                            Disabling WLANs (GUI) 82
                            Configuring Advanced WLAN Properties (GUI) 82
CHAPTER 16
                    Configuring WLAN Security 85
                          Configuring WLAN Security (CLI) 85
                            Configuring Static WEP Layer 2 Security Parameters (CLI) 85
                            Configuring WPA + WPA2 Layer 2 Security Parameters (CLI) 86
                          Configuring WLAN Security (GUI) 87
                            Configuring Static WEP Layer 2 Security Parameters (GUI) 87
```

Configuring WPA + WPA2 Layer 2 Security Parameters (GUI) 88

```
CHAPTER 17
                     Configuring Policy Profile Features 89
                          Configuring AAA Override 89
                          Configuring Override VLAN for Central Switching 90
                          Configuring Override VLAN for Local Switching
                          Verifying VLAN Override on Layer 3 Web Authentication 91
                          Configuring DHCP for WLANS (CLI) 92
                            Configuring DHCP Scopes (CLI) 92
                            Configuring the Internal DHCP Server Under Client VLAN SVI (CLI) 92
                            Configuring the Internal DHCP Server Under a Wireless Policy Profile 96
                            Configuring the Internal DHCP Server Globally (CLI) 99
                            Verifying Internal DHCP Configuration 101
                            Configuring FlexConnect DHCP-Required (CLI) 103
                            Verifying FlexConnect DHCP-Required 103
                          Configuring DHCP for WLANs (GUI) 104
                            Configuring DHCP Scopes (GUI) 104
                            Configuring the Internal DHCP Server Under Client VLAN SVI (GUI) 105
                            Configuring the Internal DHCP Server Under a Wireless Policy Profile (GUI) 105
                            Configuring the Internal DHCP Server Globally (GUI) 105
                            Configuring FlexConnect DHCP-Required (GUI) 106
CHAPTER 18
                    Configuring Remote LANs 107
                          Configuring Remote LANs (CLI) 107
                            Creating an RLAN Profile (CLI) 107
                            Configuring RLAN Profile Parameters (CLI) 108
                            Creating an RLAN Policy Profile (CLI) 110
                            Configuring RLAN Policy Profile Parameters (CLI) 111
                            Configuring a Policy Tag and Mapping an RLAN Policy Profile to an RLAN Profile (CLI) 114
                            Attaching an RLAN Policy Tag to an Access Point (CLI) 115
                          Configuring Remote LANs (GUI) 116
                            Creating RLAN Profile (GUI) 116
                            Configuring RLAN Profile Parameters (GUI) 116
                            Creating RLAN Policy Profile (GUI) 117
                            Configuring RLAN Policy Profile Parameters (GUI) 117
```

#### Attaching Policy Tag to an Access Point (GUI) 118

#### CHAPTER 19 Verifying the Configuration 119

Verifying the AP Filter Configuration 119

Verifying the WLAN configuration 120

Verifying the RLAN Configuration 125

CHAPTER 20 Troubleshooting Common Issues 131

Troubleshooting Common Issues 131

CHAPTER 21 Additional References 135

Additional References 135

# **Document Conventions**

This document uses the following conventions:

| Convention        | Description                                                                                                    |
|-------------------|----------------------------------------------------------------------------------------------------|
| ^ or Ctrl         | Both the ^ symbol and Ctrl represent the Control (Ctrl) key on a keyboard. For example, the key combination ^ <b>D</b> or <b>Ctrl-D</b> means that you hold down the Control key while you press the D key. (Keys are indicated in capital letters but are not case sensitive.) |
| <b>bold</b> font  | Commands and keywords and user-entered text appear in <b>bold</b> font.                                                                                                    |
| Italic font       | Document titles, new or emphasized terms, and arguments for which you supply values are in <i>italic</i> font.                                                                                                    |
| Courier font      | Terminal sessions and information the system displays appear in courier font.                                                                                                    |
| Bold Courier font | Bold Courier font indicates text that the user must enter.                                                                                                    |
| [x]               | Elements in square brackets are optional.                                                                                                    |
|                   | An ellipsis (three consecutive nonbolded periods without spaces) after a syntax element indicates that the element can be repeated.                                                                                                    |
|                   | A vertical line, called a pipe, indicates a choice within a set of keywords or arguments.                                                                                                    |
| [x   y]           | Optional alternative keywords are grouped in brackets and separated by vertical bars.                                                                                                    |
| {x   y}           | Required alternative keywords are grouped in braces and separated by vertical bars.                                                                                                    |
| [x {y   z}]       | Nested set of square brackets or braces indicate optional or required choices within optional or required elements. Braces and a vertical bar within square brackets indicate a required choice within an optional element.                                                     |
| string            | A nonquoted set of characters. Do not use quotation marks around the string or the string will include the quotation marks.                                                                                                    |
| <>                | Nonprinting characters such as passwords are in angle brackets.                                                                                                    |
| []                | Default responses to system prompts are in square brackets.                                                                                                    |
| !,#               | An exclamation point (!) or a pound sign (#) at the beginning of a line of code indicates a comment line.                                                                                                    |

#### **Reader Alert Conventions**

This document may use the following conventions for reader alerts:

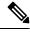

Note

Means reader take note. Notes contain helpful suggestions or references to material not covered in the manual.

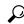

Tip

Means the following information will help you solve a problem.

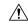

Caution

Means *reader be careful*. In this situation, you might do something that could result in equipment damage or loss of data.

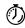

Timesaver

Means the described action saves time. You can save time by performing the action described in the paragraph.

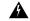

#### Warning

#### IMPORTANT SAFETY INSTRUCTIONS

Before you work on any equipment, be aware of the hazards involved with electrical circuitry and be familiar with standard practices for preventing accidents. Read the installation instructions before using, installing, or connecting the system to the power source. Use the statement number provided at the end of each warning statement to locate its translation in the translated safety warnings for this device. Statement 1071

SAVE THESE INSTRUCTIONS

# **Related Documentation**

# Obtaining Documentation and Submitting a Service Request

For information on obtaining documentation, submitting a service request, and gathering additional information, see the monthly *What's New in Cisco Product Documentation*, which also lists all new and revised Cisco technical documentation, at:

http://www.cisco.com/c/en/us/td/docs/general/whatsnew/whatsnew.html

Subscribe to the *What's New in Cisco Product Documentation* as a Really Simple Syndication (RSS) feed and set content to be delivered directly to your desktop using a reader application. The RSS feeds are a free service and Cisco currently supports RSS version 2.0.

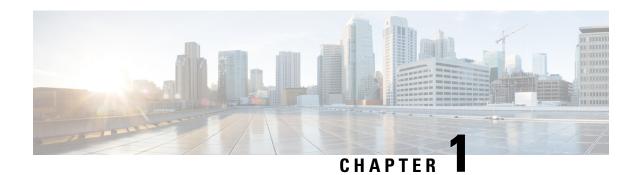

# **Overview of the Configuration Model**

• Overview of Cisco 9800 Series Configuration Model, on page 1

# **Overview of Cisco 9800 Series Configuration Model**

Cisco Catalyst 9800 Series Wireless Controllers are the next generation of wireless controllers built for intent-based networking.

These controllers can be deployed in physical and virtual (private and public cloud) form factors and can be managed through Cisco Digital Networking Architecture (DNA) Center, NETCONF-YANG, Cisco Prime Infrastructure, web-based GUI, or CLI.

The Cisco Catalyst 9800 Series configuration model is based on profiles and tags. Profiles group a set of features and functionalities, and tags allow you to assign these features and functionalities to access points (APs).

This model helps the client or AP devices to derive their configurations from the profiles that are contained within the tags. AP devices can be mapped to the tags either statically or as part of a rule engine that runs on the controller and comes into effect during the AP join process. Configuration objects are modularized as objects that help in the reuse of the configuration. In addition, a flat tag-based configuration model eliminates the complexities associated with inheritance and container-based grouping, leading to a simpler and flexible configuration that can ease change management.

Overview of Cisco 9800 Series Configuration Model

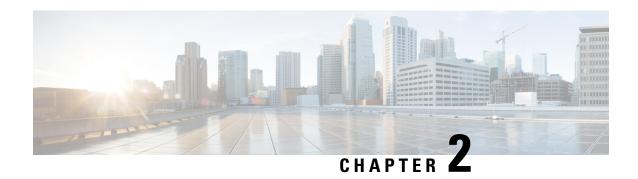

# **Elements of the Configuration Model**

• Elements of the Configuration Model, on page 3

# **Elements of the Configuration Model**

This section describes profiles and tags that constitute the configuration model.

Figure 1: Elements of the Configuration Model

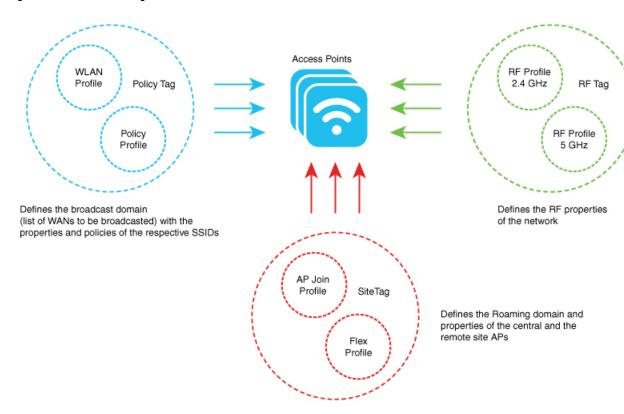

#### **Profiles**

Profiles define the properties of the AP or the associated clients. Profiles are reusable entities that can be used across tags. By default, WLAN profile, Policy profile, AP Join profile, Flex profile, and 2.4/5GHz RF profiles are available on the wireless controller during boot up.

Other kinds of profiles are also available, depending on the characteristic of the network they define. These profiles are part of a larger construct called a Tag.

There are five types of profiles:

• WLAN Profile: Defines the properties of a Wireless LAN (WLAN) such as the profile name, status, WLAN ID, layer 2 and layer 3 security parameters, Authentication, Authorization, and Accounting (AAA) server associated with the service set identifiers (SSIDs), and other parameters that are specific to a particular WLAN.

An SSID identifies the specific wireless network for the controller to access. WLAN profiles are configured with same or different SSID. Creating WLANs with the same SSID allows the assignment of different layer 2 security policies within the same wireless LAN.

To distinguish WLANs having the same SSID, create a unique profile name for each WLAN. WLANs with the same SSID must have unique layer 2 security policies so that clients can select a WLAN based on the information advertised in the beacon and probe responses. The switching and network policies are not part of the WLAN profile.

• Policy Profile: Defines the network policies and the switching policies for a client with the exception of quality of service (QoS), which constitute the AP policies. Policy profile is a reusable entity across tags. Anything that is a policy for the client that is applied on the AP or controller is moved to the policy profile. For example, VLAN, access control list (ACL), QoS, session timeout, idle timeout, Application Visibility and Control (AVC) profile, Bonjour profile, local profiling, device classification and so on. Switching policies define central switching or local switching attributes of a WLAN.

The WLAN profile and Policy profile are both part a Policy Tag and define the characteristics and policy definitions of a set of WLANs.

- AP Join Profile: Consists of the following parameters, Control and Provisioning of Wireless Access Points (CAPWAP) IPv4 or IPv6, UDP Lite, high availability, retransmit configuration parameters, global AP failover, hyperlocation configuration parameters, Telnet or SSH, 11u parameters, and so on. The default AP join profile values have the global AP parameters and the AP group parameters. Some AP join profile changes require the CAPWAP connection to be reset, because these parameters pertain to the characteristics of the AP.
- Flex Profile: Groups all settings to be assigned to a Flex AP, native VLAN, ACL mapping, and so on. It contains policy attributes and remote site-specific parameters. For example, the Extensible Authentication Protocol (EAP) profiles that can be used when the AP acts as an authentication server.

The AP Join profile and Flex profile are both part of a Site Tag and define the characteristics of a local or remote site.

• Radio Frequency (RF) Profile: Contains the common radio configuration for APs. RF profiles are applied to all the APs that belong to an AP group, where all the APs in that group have the same profile settings. By default, there exists two default RF profiles, one for 802.11a and one for 802.11b.

#### Tags

A tag is defined by the policies associated with it. The properties of the tag is in turn inherited by an associated client or AP. There are various types of tags, each associated with different profiles. No two types of tags include profiles having common properties. Each tag has a default that is created when the system boots up.

- Policy Tag: Defines network and switching policies for the client. QoS is an exception, which constitutes AP policies as well. Policy tag maps the WLAN profile to the policy profile.
- This tag contains the map of the WLAN policy profile. There are 16 entries per policy tag. Changes to the map entries are based on the status of the WLAN profile and policy profile. For example, if a map is added to the policy tag, and both the WLAN profile and the policy profile are enabled, the definitions are pushed to APs using the policy tag. However, if one of them is in the disabled state, the definition is not pushed to the AP. Similarly, if a WLAN profile is already being broadcast by an AP, it can be deleted through the CLI in the policy tag.
- Site Tag: Assigns the AP Join profile settings to the AP. The site tag defines the properties of a site, both central and remote (FlexConnect) site. The attributes of a site that are common across central and remote site are part of the AP Join profile. The attributes that are specific to flex or remote site are part of the Flex profile. The default Site Tag constitutes of the default AP Join profile. There is no default Flex profile.

Apart from the Flex profile, the site tag also comprises of attributes that are specific to the physical site (and hence cannot be a part of the profile that is a reusable entity).

- If a Flex profile name or an AP profile name is changed in the site tag, the AP is forced to rejoin the controller by disconnecting the Datagram Transport Layer Security (DTLS) session. When a site tag is created, the AP and Flex profiles are set to the default values, default-ap-profile and default-flex-profile.
- RF Tag: Contains the 2.4 GHz and 5 GHz RF profiles. The default RF tag contains the global configuration. Both these profiles contain the same default values for global RF profiles for the respective radios.

An access point is always assigned three tags, one for each type. If a tag is not explicitly defined, the AP will get the default policy, site, or RF tag.

### **Roaming Between Policy Tags**

Policy tags are used to verify the SSID that is being broadcast by an AP, and the type of policy, so that policy tags define the broadcast domain for a group of APs.

Roaming across two different policy tags (the same SSID, but different policy profile name) or intra-controller roaming will force a client to go through the full authentication and DHCP process to renew its IP address. The process is to prevent clients from jumping from one policy to another without a full reauthentication.

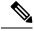

Note

If a policy profile associated to an SSID is the same (same name and content) in different policy tags, then roaming for that SSID is seamless. The slow roam happens if there is a change in the policy profile associated to the SSID.

### **Assigning Tags to Access Points**

You can assign tags from the following sources. The sources are listed in the order of priority.

- Static: You select an AP and assign tags. This configuration is saved on the controller based on the AP's Ethernet MAC address. When an AP joins the specific controller, it is always assigned the specified tags.
- Location: This is a configuration construct internal to the Cisco Catalyst 9800 Series Wireless Controller (It is not the AP location that you can configure on each AP.), and is used primarily in the basic setup flow. A location allows you to create a group of three tags (policy, site, and RF) and assign APs to it.
- Filter: You can use a regular expression to assign tags to APs as they join the controller. You can set a filter based only on the AP name, so that this method cannot be used for out-of-the-box APs.
- AP: The AP itself carries the tag information learned through Plug-and-Play (PnP) or pushed from the controller.
- Default: This is the default tag source.

The first two methods of assigning tags (static and location) are static mapping configurations, and hence have the highest priorities. Filter allow you to define a dynamic mapping of APs-to-tags based on regular expressions. When the source is an AP, it means that this information is saved on the AP itself and will be presented to the controller when the AP joins it. If there is no tag mapping configuration on the Cisco Catalyst 9800 Series Wireless Controller, and if APs do not carry any tag information, these APs are assigned default tags.

Access Points are tagged based on the broadcast domain, the site it belongs to, and the desired RF characteristics. Once tagged, the AP gets a list of WLANs to be broadcast along with the properties of the respective SSIDs, properties of the APs on the local or remote site, and the RF properties of the network. By default, an AP is tagged with the default policy, site, and RF tag unless changed. When a tag associated with an AP is changed, the AP resets its CAPWAP connection.

APs are identified by the Ethernet MAC address, and the association to AP and tag is stored in the controller configuration.

Each AP is assigned three unique tags: a policy, site, and RF tag. By default, when an AP joins the controller, it gets default tags; the default policy tag, default site tag, and default RF tag. You can change to the default tags or create custom tags. Use the WebUI to view the tags configured on each AP.

#### **Preserving Tags When Moving APs Between Controllers**

The following conditions must be met when moving APs between controllers:

- If the AP does not have any tag information and there is no mapping configured for that AP on the controller to be joined, the AP is assigned default tags when moved to the controller.
- The AP retains the tag information when moving between the controllers, if both the controllers have the same mapping of AP to the tags. This can be done through static configuration, by assigning the AP to a location, or through filters.
- The AP retains its tag when moved between the two controllers if the tags are saved to the AP and the tags are defined on both controllers.
- If the AP has a saved tag assigned and joins a controller where these tags are not present, the AP is assigned default tags (assuming that no other mapping is configured on the controller that the AP is joining).
- If the AP retains its tag name assignment, but the settings within the tag are different on the two controllers, the AP is configured based on the settings present on the currently joined controller.

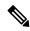

Note

The above information also applies to N+1 redundancy.

#### **AP Filter**

AP filters are similar to the ACLs used in the controller, and are applied at the global level. You can add AP names as filters, and other attributes can be added as required. You can also add the filter criteria as part of the discovery requests.

The AP Filter feature organizes tag sources with the right priority, based on the configuration.

You cannot disable the AP filter feature. However, the relative priority of a tag source can be configured using **ap filter-priority** *priority filter-name* command.

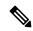

Note

You can configure tag names at the Plug-n-Play (PnP) server (similar to the Flex group and AP group), and the AP stores and send the tag name as part of the discovery and join requests.

### **Modifying Access Point Tags**

Modifying an AP tag results in the DTLS connection being reset, forcing the AP to rejoin the controller. If only one tag is specified in the configuration, default tags are used for other types. For example, if only policy tag is specified, the default site tag, and default RF tag are used for the site and RF tags.

### **RF Tag Profiles**

RF Profiles allows you to group set of APs that share a common coverage zone together and selectively change how RRM operates the APs within that coverage zone. For example, a university might deploy a high density of APs in an area where a high number of users congregate or meet. This situation requires that you manipulate both data rates and power to address the cell density while managing the co-channel interference. In adjacent areas, normal coverage is provided and such manipulation would result in a loss of coverage.

Using RF profiles and RF tags allows you to optimize the RF settings for set of APs that operate in different environments or coverage zones. RF profiles are created for the IEEE 802.11 radios and are applied to all APs that are mapped to an RF tag, where all APs with that RF tag have the same profile settings.

**RF Tag Profiles** 

# **Working with Profiles and Tags**

- Assigning Tags to Access Points, on page 9
- Preserving Tags When Moving APs Between Controllers, on page 10
- Modifying Access Point Tags, on page 10
- Roaming Between Policy Tags, on page 10
- RF Tag Profiles, on page 11
- AP Filter, on page 11

# **Assigning Tags to Access Points**

You can assign tags from the following sources. The sources are listed in the order of priority.

- Static: You select an AP and assign tags. This configuration is saved on the controller based on the AP's Ethernet MAC address. When an AP joins the specific controller, it is always assigned the specified tags.
- Location: This is a configuration construct internal to the Cisco Catalyst 9800 Series Wireless Controller (It is not the AP location that you can configure on each AP.), and is used primarily in the basic setup flow. A location allows you to create a group of three tags (policy, site, and RF) and assign APs to it.
- Filter: You can use a regular expression to assign tags to APs as they join the controller. You can set a filter based only on the AP name, so that this method cannot be used for out-of-the-box APs.
- AP: The AP itself carries the tag information learned through Plug-and-Play (PnP) or pushed from the controller.
- Default: This is the default tag source.

The first two methods of assigning tags (static and location) are static mapping configurations, and hence have the highest priorities. Filter allow you to define a dynamic mapping of APs-to-tags based on regular expressions. When the source is an AP, it means that this information is saved on the AP itself and will be presented to the controller when the AP joins it. If there is no tag mapping configuration on the Cisco Catalyst 9800 Series Wireless Controller, and if APs do not carry any tag information, these APs are assigned default tags.

Access Points are tagged based on the broadcast domain, the site it belongs to, and the desired RF characteristics. Once tagged, the AP gets a list of WLANs to be broadcast along with the properties of the respective SSIDs, properties of the APs on the local or remote site, and the RF properties of the network. By default, an AP is tagged with the default policy, site, and RF tag unless changed. When a tag associated with an AP is changed, the AP resets its CAPWAP connection.

APs are identified by the Ethernet MAC address, and the association to AP and tag is stored in the controller configuration.

Each AP is assigned three unique tags: a policy, site, and RF tag. By default, when an AP joins the controller, it gets default tags; the default policy tag, default site tag, and default RF tag. You can change to the default tags or create custom tags. Use the WebUI to view the tags configured on each AP.

# **Preserving Tags When Moving APs Between Controllers**

The following conditions must be met when moving APs between controllers:

- If the AP does not have any tag information and there is no mapping configured for that AP on the controller to be joined, the AP is assigned default tags when moved to the controller.
- The AP retains the tag information when moving between the controllers, if both the controllers have the same mapping of AP to the tags. This can be done through static configuration, by assigning the AP to a location, or through filters.
- The AP retains its tag when moved between the two controllers if the tags are saved to the AP and the tags are defined on both controllers.
- If the AP has a saved tag assigned and joins a controller where these tags are not present, the AP is assigned default tags (assuming that no other mapping is configured on the controller that the AP is joining).
- If the AP retains its tag name assignment, but the settings within the tag are different on the two controllers, the AP is configured based on the settings present on the currently joined controller.

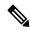

Note

The above information also applies to N+1 redundancy.

# **Modifying Access Point Tags**

Modifying an AP tag results in the DTLS connection being reset, forcing the AP to rejoin the controller. If only one tag is specified in the configuration, default tags are used for other types. For example, if only policy tag is specified, the default site tag, and default RF tag are used for the site and RF tags.

# **Roaming Between Policy Tags**

Policy tags are used to verify the SSID that is being broadcast by an AP, and the type of policy, so that policy tags define the broadcast domain for a group of APs.

Roaming across two different policy tags (the same SSID, but different policy profile name) or intra-controller roaming will force a client to go through the full authentication and DHCP process to renew its IP address. The process is to prevent clients from jumping from one policy to another without a full reauthentication.

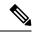

Note

If a policy profile associated to an SSID is the same (same name and content) in different policy tags, then roaming for that SSID is seamless. The slow roam happens if there is a change in the policy profile associated to the SSID.

# **RF Tag Profiles**

RF Profiles allows you to group set of APs that share a common coverage zone together and selectively change how RRM operates the APs within that coverage zone. For example, a university might deploy a high density of APs in an area where a high number of users congregate or meet. This situation requires that you manipulate both data rates and power to address the cell density while managing the co-channel interference. In adjacent areas, normal coverage is provided and such manipulation would result in a loss of coverage.

Using RF profiles and RF tags allows you to optimize the RF settings for set of APs that operate in different environments or coverage zones. RF profiles are created for the IEEE 802.11 radios and are applied to all APs that are mapped to an RF tag, where all APs with that RF tag have the same profile settings.

### **AP Filter**

AP filters are similar to the ACLs used in the controller, and are applied at the global level. You can add AP names as filters, and other attributes can be added as required. You can also add the filter criteria as part of the discovery requests.

The AP Filter feature organizes tag sources with the right priority, based on the configuration.

You cannot disable the AP filter feature. However, the relative priority of a tag source can be configured using **ap filter-priority** *priority filter-name* command.

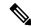

Note

You can configure tag names at the Plug-n-Play (PnP) server (similar to the Flex group and AP group), and the AP stores and send the tag name as part of the discovery and join requests.

AP Filter

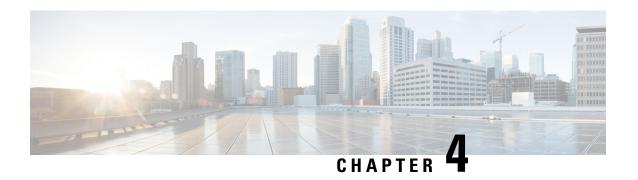

# N+1 High Availability

• N+1 High Availability, on page 13

# N+1 High Availability

N+1 mode of high availability in Cisco Catalyst 9800 Series Wireless Controllers allows a single wireless controller (WLC) to be used as a backup controller for 'N' primary controllers. This solution allows high availability to be configured on controllers that are geographically on separate Layer 3 networks or across WAN links.

A single backup controller can be used to provide backup for multiple primary WLCs. These WLCs are independent of each other and do not share configuration or IP addresses on any of their interfaces. Each of these controllers need to be managed separately, and can run a different hardware and a different software version.

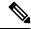

Note

If the software version is different between the primary and secondary controllers, the AP will download the software upon joining the secondary controller, which can result in a higher failover time.

N+1 high availability is stateless, no state information about APs and clients is shared between controllers. As a result, the AP CAPWAP state machine is restarted when the primary controller fails. If the fallback option is enabled, APs fall back from the backup WLC to the primary WLC automatically when the primary WLC resumes operation. APs with the highest priority on the primary connect first to the backup controller.

N+1 mode of high availability can be configured in combination with AP Stateful Switchover (SSO), where the primary and/or secondary controllers are their own SSO pair.

The WLAN security settings must be identical across the N+1 controllers; else, the clients may not be able to connect after a failover.

For more information, see the Cisco Catalyst 9800 Wireless Controller N+1 High Availability White Paper.

N+1 High Availability

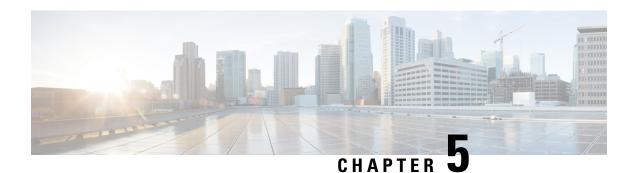

### **WLANs**

- •
- WLANs, on page 15

### **WLANs**

The WLANs feature enables you to control WLANs for lightweight access points. Each WLAN has a separate WLAN ID, a separate profile name, and a WLAN SSID. All access points can advertise up to 16 WLANs. However, you can create up to 4096 WLANs, and selectively advertise these WLANs (using profiles and tags) to different access points for better manageability.

You can configure WLANs with different SSIDs or with the same SSID. An SSID identifies the specific wireless network that you want the device to access.

### **Prerequisites for WLANs**

- You can associate up to 16 WLANs with each access point group, and assign specific access points to
  each group. Each access point advertises only the enabled WLANs that belong to its access point group.
  The AP does not advertise disabled WLANs in its access point group or WLANs that belong to another
  group.
- We recommend that you assign one set of VLANs for WLANs and a different set of VLANs for management interfaces to ensure that devices properly route VLAN traffic.

### **Band Selection**

Band selection enables client radios that are capable of dual-band (2.4 and 5-GHz) operations to move to a less congested 5-GHz AP. The 2.4-GHz band is often congested. Clients on this band typically experience interference from Bluetooth devices, microwave ovens, and cordless phones as well as co-channel interference from other access points because of the 802.11b/g limit of 3 non-overlapping channels. To prevent these sources of interference and improve overall network performance, configure band selection on the device.

### **Off-Channel Scanning Deferral**

A lightweight access point, in normal operational conditions, periodically goes off-channel and scans another channel. This is in order to perform RRM operations such as the following:

- Transmitting and receiving Neighbor Discovery Protocol (NDP) packets with other APs.
- Detecting rogue APs and clients.
- Measuring noise and interference.

During the off-channel period, which normally is about 70 milliseconds, the AP is unable to transmit or receive data on its serving channel. Therefore, there is a slight impact on its performance and some client transmissions might be dropped.

While the AP is sending and receiving important data, it is possible to configure off-channel scanning deferral so that the AP does not go off-channel and its normal operation is not impacted. You can configure off-channel scanning deferral on a per-WLAN basis, per WMM UP class basis, with a specified time threshold in milliseconds. If the AP sends or receives, on a particular WLAN, a data frame marked with the given UP class within the specified threshold, the AP defers its next RRM off-channel scan. For example, by default, off-channel scanning deferral is enabled for UP classes 4, 5, and 6, with a time threshold of 100 milliseconds. Therefore, when RRM is about to perform an off-channel scan, a data frame marked with UP 4, 5, or 6 is received within the last 100 milliseconds, RRM defers going off-channel. The AP radio does not go off-channel when a voice call sending and receiving audio samples are marked as UP class 6 for every active 20 milliseconds.

Off-channel scanning deferral does come with a tradeoff. Off-channel scanning can impact throughput by 2 percent or more, depending on the configuration, traffic patterns, and so on. Throughput can be slightly improved if you enable off-channel scanning deferral for all traffic classes and increase the time threshold. However, by not going off-channel, RRM can fail to identify AP neighbors and rogues, resulting in negative impact to security, DCA, TPC, and 802.11k messages.

#### **DTIM Period**

In the 802.11 networks, lightweight access points broadcast a beacon at regular intervals, which coincides with the Delivery Traffic Indication Map (DTIM). After the AP broadcasts the beacon, it transmits any buffered broadcast and multicast frames based on the value set for the DTIM period. This feature allows power-saving clients to wake up at the appropriate time if they are expecting broadcast or multicast data.

Typically, the DTIM value is set to 1 (to transmit broadcast and multicast frames after every beacon) or 2 (to transmit broadcast and multicast frames after every other beacon). For instance, if the beacon period of the 802.11 network is 100 ms and the DTIM value is set to 1, the access point transmits buffered broadcast and multicast frames for 10 times every second. If the beacon period is 100 ms and the DTIM value is set to 2, the AP transmits buffered broadcast and multicast frames for 5 times every second. Either of these settings are suitable for applications, including VoIP, that expect frequent broadcast and multicast frames.

However, the DTIM value can be set as high as 255 (to transmit broadcast and multicast frames after every 255th beacon). The recommended DTIM values are 1 and 2; higher DTIM values will likely cause communications problems.

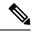

Note

A beacon period, which is specified in milliseconds on the device, is converted internally by the software to 802.11 Time Units (TUs), where 1 TU = 1.024 milliseconds. Depending on the AP model, the actual beacon period may vary slightly; for example, a beacon period of 100 ms may in practice equate to 104.448 ms.

### **Peer-to-Peer Blocking**

Peer-to-peer blocking is applied to individual WLANs, and each client inherits the peer-to-peer blocking setting of the WLAN to which it is associated. Peer-to-Peer enables you to have more control over how traffic is directed. For example, you can choose to have traffic bridged locally within the device, dropped by the device, or forwarded to the upstream VLAN.

You can also block the peer-to-peer traffic if any two clients do not share the same pre-shared key (PSK). This is supported on local and flex-connect modes.

Peer-to-peer blocking can be configured at three levels: allow, drop, and pre-shared key.

- Allow-private-group: Enables the blocking of peer-to-peer traffic with the same tag value. If allow-private-group is disabled, then all peer-to-peer traffic with different tag values are dropped.
- Drop: Drops all peer-to-peer traffic.
- Forward-upstream: Blocks all peer-to-peer traffic and forwards the traffic to the next-hop device.

Peer-to-peer blocking is supported for clients that are associated with local and central switching WLANs.

### **Diagnostic Channel**

You can choose a diagnostic channel to troubleshoot why the client is having communication problems with a WLAN. You can test the client and APs to identify the difficulties that the client is experiencing and allow corrective measures to be taken to make the client operational on the network. You can use the device GUI or CLI to enable the diagnostic channel, and use the **diag-channel** CLI to run the diagnostic tests.

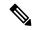

Note

We recommend that you enable the diagnostic channel feature only for nonanchored SSIDs that use the management interface.

#### **SSIDs**

The SSID is a unique identifier that wireless networking devices use to establish and maintain wireless connectivity. Multiple APs or bridges on a network or subnet can use the same SSID. SSIDs are case sensitive, and can contain up to 32 alphanumeric characters. Do not include spaces in your SSID.

When configuring an SSID, assign these following configuration settings to the SSID:

- VLAN
- RADIUS accounting for traffic using the SSID
- APs or bridge authentication method

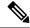

Note

VLAN and RADIUS accounting can only be configured for policy profiles. AP or bridge authentication can only be configured for WLANs.

You can assign an username and password to the SSID to allow the AP or bridge to authenticate to your network using LEAP authentication.

If your network uses VLANs, you should assign the access point or bridge SSID to your network's native VLAN.

### **WLAN Security**

This section describes the WLAN security methods.

#### WPA1 and WPA2

Wi-Fi Protected Access (WPA or WPA1) and WPA2 are standards-based security solutions from the Wi-Fi Alliance that provide data protection and access control for wireless LAN systems. WPA1 is compatible with the IEEE 802.11i standard but was implemented prior to the standard's ratification; WPA2 is the Wi-Fi Alliance's implementation of the ratified IEEE 802.11i standard.

By default, WPA1 uses Temporal Key Integrity Protocol (TKIP) and Message Integrity Check (MIC) for data protection while WPA2 uses the stronger Advanced Encryption Standard encryption algorithm using Counter Mode with Cipher Block Chaining Message Authentication Code Protocol (AES-CCMP). By default, both WPA1 and WPA2 use the 802.1X for authenticated key management. However, the following options are also available:

- PSK: When you choose PSK (also known as WPA preshared key or WPA passphrase), you need to
  configure a preshared key (or a passphrase). This key is used as the Pairwise Master Key (PMK) between
  clients and the authentication server.
- Cisco Centralized Key Management: uses a fast rekeying technique that enables clients to roam from one AP to another without going through the controller, typically in under 150 milliseconds (ms). Cisco Centralized Key Management reduces the time required by the client to mutually authenticate with the new AP and derive a new session key during re-association. Cisco Centralized Key Management fast secure roaming ensures that there is no perceptible delay in time-sensitive applications, such as wireless VoIP, Enterprise Resource Planning (ERP), or Citrix-based solutions. Cisco Centralized Key Management is a Cisco Compatible Extensions v4-compliant feature. If Cisco Centralized Key Management is selected, only Cisco Centralized Key Management clients are supported.

When Cisco Centralized Key Management is enabled, the behavior of APS differ from that of the controller for fast roaming in the following ways:

- If an association request sent by a client has Cisco Centralized Key Management enabled in a Robust Secure Network Information Element (RSN IE), but Cisco Centralized Key Management IE is not encoded and only PMKID is encoded in RSN IE, then the controller does not do a full authentication. Instead, the controller validates the PMKID and does a four-way handshake.
- If an association request sent by a client has Cisco Centralized Key Management enabled in RSN
  IE and Cisco Centralized Key Management IE is encoded and only PMKID is present in the RSN
  IE, then the AP does a full authentication. The AP does not use PMKID sent with the association
  request when Cisco Centralized Key Management is enabled in RSN IE.

• 802.1X+Cisco Centralized Key Management: During normal operation, 802.1X-enabled clients mutually authenticate with a new access point by performing a complete 802.1X authentication, including communication with the main RADIUS server. However, when you configure your WLAN for 802.1X and Cisco Centralized Key Management fast secure roaming, Cisco Centralized Key Management-enabled clients securely roam from one AP to another without the need to reauthenticate to the RADIUS server. 802.1X+Cisco Centralized Key Management is considered as an optional Cisco Centralized Key Management because both Cisco Centralized Key Management and non-Cisco Centralized Key Management clients are supported when this option is selected.

On a single WLAN, you can allow WPA1, WPA2, and 802.1X/PSK/Cisco Centralized Key Management/802.1X+Cisco Centralized Key Management clients to join. All the APs on such a WLAN advertise WPA1, WPA2, and 802.1X/PSK/Cisco Centralized Key Management/802.1X+Cisco Centralized Key Management information elements in their beacons and probe responses. When you enable WPA1 and/or WPA2, you can also enable one or two ciphers, or cryptographic algorithms, designed to protect data traffic. Specifically, you can enable AES and/or TKIP data encryption for WPA1 and/or WPA2. TKIP is the default value for WPA1, and AES is the default value for WPA2.

#### WPA3

WPA3 is a replacement to WPA2, as announced by the Wi-Fi Alliance. The new standard has two modes:

WPA3-Personal with 128-bit encryption: The WPA3 standard provides a replacement to the WPA2 preshared key (PSK) with Simultaneous Authentication of Equals (SAE), as defined in the IEEE 802.11-2016 standard. With SAE, the user experience is the same (choose a passphrase to connect), but SAE automatically adds a step to the *handshake*, which makes brute force attacks ineffective. With SAE, the passphrase is not exposed, making it impossible for attackers to find the passphrase through brute force dictionary attacks.

The Protected Management Frames (PMF) should be used for all WPA3-Personal connections. Previously, PMF was an optional capability, which you could configure. With WPA3, PMF must be negotiated for all WPA3 connections that provide an additional layer of protection from de-authentication and dissociation attacks.

• WPA3-Enterprise with 192-bit encryption: This WPA3 standards is aligned with the recommendations from the Commercial National Security Algorithm (CNSA) Suite, which is commonly in place in high-security Wi-Fi networks in verticals such as government, defense, finance, and so on.

#### **WLAN Layer 2 Security**

WLAN supports Layer 2 and Layer 3 security methods. WLANs with the same SSID must have unique Layer 2 security policies so that clients can make a WLAN selection based on the information advertised in beacon and probe responses.

The available Layer 2 security policies are as follows:

- None (open WLAN)
- WPA+WPA2

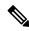

Note

Although WPA and WPA2 cannot be used by multiple WLANs with the same SSID, you can configure two WLANs with the same SSID with WPA/TKIP with PSK and Wi-Fi Protected Access (WPA)/Temporal Key Integrity Protocol (TKIP) with 802.1X, or with WPA/TKIP with 802.1X or WPA/AES with 802.1X.

A WLAN configured with TKIP support will not be enabled on an RM3000AC module.

- Static Wired Equivalent Privacy (WEP) (not supported on Wave 2 APs)
- WPA2+WPA3
- Enhanced Open

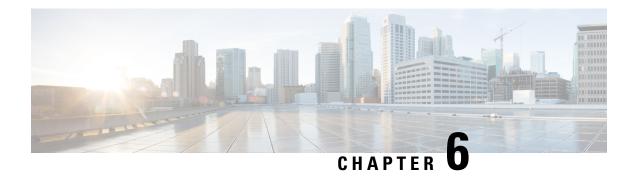

# **Remote LANs**

•

• Remote LAN, on page 21

### **Remote LAN**

A Remote LAN (RLAN) is used for authenticating wired clients using the controller. Once the wired client successfully joins the controller, the LAN ports switch the traffic between central or local switching modes. The traffic from wired client is treated as wireless client traffic.

The RLAN in an AP sends the authentication request to authenticate the wired client. The authentication of wired client in RLAN is similar to the central authenticated wireless client.

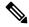

Note

RLAN is supported in APs that have more than one Ethernet port.

Remote LAN

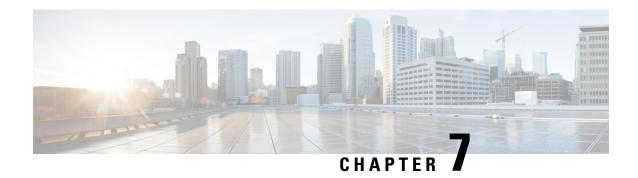

# **Scale Information**

• Scale Information, on page 23

# **Scale Information**

For scale information, see the FlexConnect Catalyst Wireless Branch Deployment Guide.

Scale Information

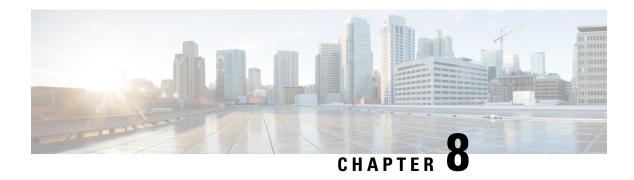

# **Supported Releases**

• Supported Releases, on page 25

# **Supported Releases**

• Cisco IOS XE Gibraltar 16.10.1 and later releases

**Supported Releases** 

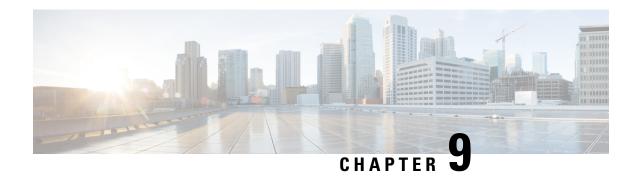

# **Recommendations and Limitations**

- •
- Recommendations, on page 27
- Restrictions for WLANs, on page 28
- Restrictions for Peer-to-Peer Blocking, on page 30
- Restrictions for DHCP for WLANs, on page 30
- Restrictions for FlexConnect DHCP-Required, on page 30

## **Recommendations**

This section provides some recommendations that you can keep in mind while using the Cisco Catalyst 9800 Series Wireless Controller configuration model.

- When you design your Cisco Catalyst wireless network, it is important to consider site tags and the way these are mapped to APs. For the best performance of your Cisco Catalyst 9800 Series Wireless Controller, it is recommended that you:
  - Use custom site tags and not the default site tag.
  - Assign the same site tag to all the APs in the same roaming domain.
  - Limit the number of APs to 500 per site tag whenever possible.
  - Do not exceed the following maximum number of APs per site tag:

Table 1: Maximum Number of APs per Site Tag

| Platform                                                                   | Maximum Number of APs per Site Tag            |
|----------------------------------------------------------------------------|-----------------------------------------------|
| Cisco Catalyst 9800-80 Series Wireless<br>Controller (medium and large)    | 1600                                          |
| Cisco Catalyst 9800-CL Wireless Controller<br>for Cloud (medium and large) |                                               |
| Cisco Catalyst 9800-40 Series Wireless<br>Controller                       | 800                                           |
| Any other Cisco Catalyst 9800 platform                                     | Equal to the maximum number of APs supported. |

- When designing your policy tag assignment, ensure that all APs in the same roaming domain should have the same policy profile. In case you need to assign different policies, then we recommend that you use Cisco IOS XE Amsterdam 17.3.x and later releases.
- We recommend that you limit the number of SSIDs configured on the controller. You can configure 16 simultaneous WLANs or SSIDs (per radio on each AP). Because each WLAN or SSID needs separate probe responses and beacons transmitted at the lowest mandatory rate, the RF pollution increases as more SSIDs are added.

Also, some smaller wireless stations such as PDAs, Wi-Fi phones, and barcode scanners cannot cope with a high number of Basic SSIDs (BSSIDs) over the air. This results in lockups, reloads, or association failures. It is recommended that you have one to three SSIDs for an enterprise, and one SSID for high-density designs. By using the AAA override feature, you can reduce the number of WLANs or SSIDs while assigning individual per-user VLAN/settings in a single-SSID scenario.

• Because you can modify the existing tags, create new ones, and attach these tags to APs in different ways, we recommend that you validate the tag configuration using the following command:

Device# wireless config validate

- Do not mix clients with DHCP and static IP address on the same SSID when associating with a VLAN group.
- To enhance security, ensure that all clients obtain their IP addresses from the DHCP server. The DHCP-Required option in the Policy profile settings forces clients to request or renew a DHCP address every time they associate with a WLAN, before they are allowed to send or receive other traffic in the network. The DHCP-Required option allows for strict control over the IP addresses in use.
- Set the per-WLAN user idle timeout to 3600 seconds (60 minutes) to reduce the likelihood of client getting deleted when moving out of coverage areas or when the client is battery-operated and may go to sleep frequently.
- If you have devices that are still using Cisco Centralized Key Management, ensure that you change Cisco
  Centralized Key Management validation to 5 seconds to avoid roaming issues when using Cisco-based
  clients.

### **Restrictions for WLANs**

- Do not configure pre-shared key (PSK) and Cisco Centralized Key Management in a WLAN, because this configuration is not supported.
- Ensure that the Temporal Key Integrity Protocol (TKIP) or Advanced Encryption Standard (AES) ciphers are enabled with Wi-Fi Protected Access (WPA1) configuration, else In-Service Software Upgrade (ISSU) may break during the upgrade process.
- When you change the WLAN profile name, the FlexConnect APs (using AP-specific VLAN mapping) will become WLAN-specific. If FlexConnect groups are configured, the VLAN mapping will become group-specific.
- Do not enable IEEE 802.1X Fast Transition on Flex local-authentication enabled WLAN, because the client association is not supported with Fast Transition 802.1X key management.
- Peer-to-peer blocking does not apply to multicast traffic.

- In FlexConnect, peer-to-peer blocking configuration cannot be applied only to a particular FlexConnect AP or a subset of APs. It is applied to all the FlexConnect APs that broadcast the SSID.
- The WLAN name and SSID can have up to 32 characters.
- WLAN and SSID names support only the following ASCII characters:
  - Numerals: 48 through 57 hex (0 to 9)
  - Alphabets (uppercase): 65 through 90 hex (A to Z)
  - Alphabets (lowercase): 97 through 122 hex (a to z)
  - ASCII space: 20 hex
  - Printable special characters: 21 through 2F, 3A through 40, and 5B through 60 hex, that is: ! " # \$ % & '() \* + , . / : ; <=>? @ [\]^ `{|} ~
- WLAN name cannot be a keyword; for example, if you try to create a WLAN with the name as 's' by entering the **wlan s** command, it results in the shutting down of all WLANs because 's' is used as a keyword for shutdown.
- You cannot map a WLAN to VLAN 0. Similarly, you cannot map a WLAN to VLANs 1002 to 1006.
- Dual stack clients with a static-IPv4 address are not supported.
- In a dual-stack (with IPv4 and IPv6 configured) Cisco Catalyst 9800 Series Wireless Controller, if an AP tries to join the controller with the IPv6 tunnel before the IPv4 tunnel gets cleared, you will see a traceback, and the AP join will fail.
- When creating a WLAN with the same SSID, you must create a unique profile name for each WLAN.
- When multiple WLANs with the same SSID is assigned to the same AP radio, you must have a unique Layer 2 security policy so that clients can safely select between these WLANs.
- The SSID that is sent as part of the user profile works only if the **aaa override** command is configured.
- RADIUS server overwrite is not configured on a per WLAN basis, but rather on a per AAA server-group basis.
- Downloadable ACL (DACL) is not supported in FlexConnect mode or local mode.
- You cannot mix open configuration models with CLI-based, GUI-based, or DNA Center-based
  configurations. However, if you decide to use multiple model types, these must remain independent of
  each other. For example, in open configuration models, you can only manage configurations that have
  been created using an open configuration model, not a CLI-based or GUI-based model. Configurations
  that are created using open configuration models cannot be modified using a GUI-based model, or
  CLI-based model, or any other model.

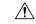

Caution

Some clients might not be able to connect to WLANs properly if they detect the same SSID with multiple security policies. Use this WLAN feature with care.

# **Restrictions for Peer-to-Peer Blocking**

- Peer-to-peer blocking does not apply to multicast traffic.
- Peer-to-peer blocking is not enabled by default.
- In FlexConnect, peer-to-peer blocking configuration cannot be applied only to a particular FlexConnect AP or a subset of APs. It is applied to all the FlexConnect APs that broadcast the SSID.
- Unified solution for central switching clients supports peer-to-peer upstream-forward. However, this is not supported in the FlexConnect solution; it is treated as peer-to-peer drop, and client packets are dropped.

## **Restrictions for DHCP for WLANs**

- If you override the DHCP server in a WLAN, you must ensure that you configure the underlying Cisco IOS configuration in such a way that the DHCP server is reachable.
- WLAN DHCP override works only if DHCP service is enabled on the device.

You can configure DHCP service in either of the following ways:

- Configuring the DHCP pool on the device.
- Configuring a DHCP relay agent on the SVI. Note that the VLAN of the SVI must be mapped to the WLAN where DHCP override is configured.

## Topic 2.1

# **Restrictions for FlexConnect DHCP-Required**

The following are the restrictions and limitations for the FlexConnect DHCP-Required feature:

- The DHCP-Required feature is applicable for IPv4 addresses only.
- The IP-MAC binding can be pushed to other APs only through the custom policy profile. IP-MAC binding is not available in the default policy. The mapping is propagated to all the APs in the same custom policy profile.
- The DHCP-Required feature works on IP-MAC binding basis and is not supported with the third-party work group bridge (WGB), where WGB wired client information is not shared to AP by the WGB.

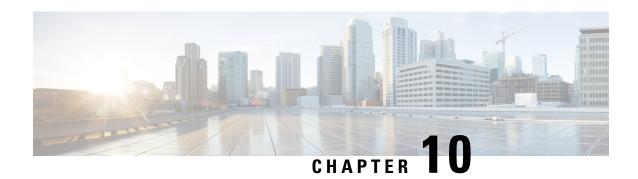

# **Configuration Workflow**

• Configuration Workflow, on page 31

# **Configuration Workflow**

The following set of steps defines the logical order of configuration. Apart from the WLAN profile, all the profiles and tags have a default object associated with it.

You can configure an AP to operate in either the FlexConnect mode or local mode.

- FlexConnect: To operate in FlexConnect mode, assign the AP to a site tag that is configured to be the remote site, and Cisco Catalyst 9800 Series Wireless Controllers will automatically move to FlexConnect mode. The AP will not reboot but will go for a CAPWAP restart and rejoin in less than 30 seconds. The default flex profile is selected. For more information, see the *FlexConnect* chapter.
- Local: Local switching on the WLAN provides resiliency against WAN failures and reduces the amount of data going over the WAN, thus reducing the WAN bandwidth usage. Local switching is useful in deployments where resources are local to the branch site and data traffic does not need to be sent back to the controller over the WAN link.

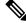

Note

FlexConnect is not supported in local mode.

- 1. Create the following profiles:
  - WLAN
  - Policy
  - AP Join
  - Flex: Not supported in local mode.
  - RF
- **2.** Create the following tags:
  - Policy
  - Site

• RF

### 3. Associate tags to an AP.

Figure 2: Configuration Workflow

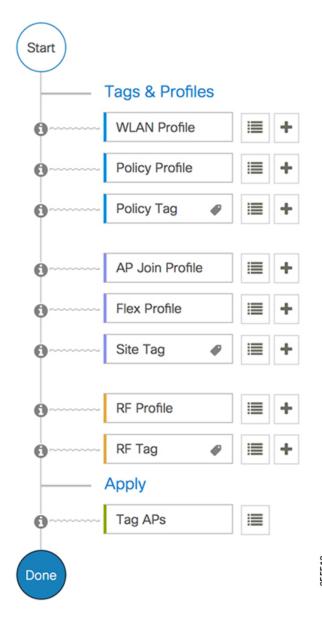

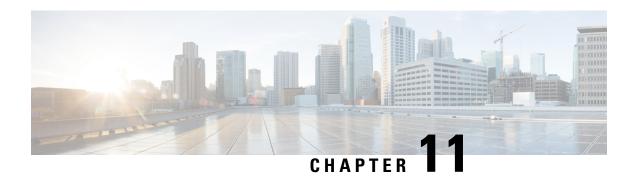

# **Configuring Profiles**

- Configuring Profiles Through the CLI, on page 33
- Configuring Profiles through the GUI, on page 45

# **Configuring Profiles Through the CLI**

# **Configuring a Wireless Profile Policy (CLI)**

Follow the procedure given below to configure a wireless profile policy:

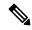

Note

When a client moves from an old controller to a new controller (managed by Cisco Prime Infrastructure), the old IP address of the client is retained, if the IP address is learned by ARP or data gleaning. To avoid this scenario, ensure that you enable **ipv4 dhcp required** command in the policy profile. Otherwise, the IP address gets refreshed only after a period of 24 hours.

### **SUMMARY STEPS**

- 1. configure terminal
- 2. wireless profile policy profile-policy
- 3. idle-timeout timeout
- 4. vlan vlan-id
- 5. no shutdown
- 6. show wireless profile policy summary

|        | Command or Action          | Purpose                           |
|--------|----------------------------|-----------------------------------|
| Step 1 | configure terminal         | Enters global configuration mode. |
|        | Example:                   |                                   |
|        | Device# configure terminal |                                   |

|        | Command or Action                                                   | Purpose                                                                                                    |
|--------|---------------------------------------------------------------------|----------------------------------------------------------------------------------------------------|
| Step 2 | wireless profile policy profile-policy  Example:                    | Configures WLAN policy profile and enters wireless policy configuration mode.                                                                                 |
|        | Device(config)# wireless profile policy rr-xyz-policy-1             |                                                                                                    |
| Step 3 | idle-timeout timeout                                                | (Optional) Configures the duration of idle timeout, in seconds.                                                                                               |
|        | Example:  Device(config-wireless-policy) # idle-timeout 1000        |                                                                                                    |
| Step 4 | vlan vlan-id                                                        | Configures VLAN name or VLAN ID.                                                                                                    |
|        | Example:  Device(config-wireless-policy) # vlan 24                  |                                                                                                    |
| Step 5 | no shutdown  Example:  Device(config-wireless-policy) # no shutdown | Saves the configuration and exits configuration mode and returns to privileged EXEC mode.                                                                     |
| Step 6 | show wireless profile policy summary                                | Displays the configured policy profiles.                                                                                                    |
|        | Example:  Device# show wireless profile policy summary              | Note (Optional) To view detailed information about a policy profile, use the <b>show wireless profile policy</b> detailed <i>policy-profile-name</i> command. |

# **Configuring a Flex Profile (CLI)**

Follow the procedure given below to set a flex profile:

### **SUMMARY STEPS**

- 1. configure terminal
- 2. wireless profile flex flex-profile
- 3. description
- 4. arp-caching
- 5. end
- 6. show wireless profile flex summary

|        | Command or Action                  | Purpose                                           |
|--------|------------------------------------|---------------------------------------------------|
| Step 1 | configure terminal                 | Enters global configuration mode.                 |
|        | Example:                           |                                                   |
|        | Device# configure terminal         |                                                   |
| Step 2 | wireless profile flex flex-profile | Configures a Flex profile and enters Flex profile |
|        | Example:                           | configuration mode.                               |

|        | Command or Action                                                          | Purpose                                                                                                    |
|--------|----------------------------------------------------------------------------|----------------------------------------------------------------------------------------------------|
|        | Device(config) # wireless profile flex rr-xyz-flex-profile                 |                                                                                                    |
| Step 3 | description                                                                | (Optional) Enables default parameters for the flex profile.                                                                            |
|        | Example:                                                                   |                                                                                                    |
|        | Device(config-wireless-flex-profile)# description xyz-default-flex-profile |                                                                                                    |
| Step 4 | arp-caching                                                                | (Optional) Enables ARP caching.                                                                                                    |
|        | Example:                                                                   |                                                                                                    |
|        | Device(config-wireless-flex-profile)# arp-caching                          |                                                                                                    |
| Step 5 | end                                                                        | Saves the configuration and exits configuration mode and                                                                               |
|        | Example:                                                                   | returns to privileged EXEC mode.                                                                                                    |
|        | Device(config-wireless-flex-profile)# end                                  |                                                                                                    |
| Step 6 | show wireless profile flex summary                                         | (Optional) Displays the flex-profile parameters.                                                                                       |
|        | Example:  Device# show wireless profile flex summary                       | Note To view detailed parameters about the flex profile, use the <b>show wireless profile flex detailed</b> flex-profile-name command. |

# **Configuring an AP Profile (CLI)**

When you modify an AP join profile in the controller, the Network Time Protocol (NTP) server IP is not pushed to the AP. This is because, the AP profile-specific NTP server IP is introduced to address the time sensitivity of the Hyperlocation feature and is pushed to the AP only when the operational status of Hyperlocation is Up. This behavior is applicable to all Hyperlocation-related TLVs (trigger threshold, reset threshold, and detection threshold) as well.

Configure the options that are required. Not all options are mandatorily required.

#### **SUMMARY STEPS**

- 1. enable
- 2. configure terminal
- 3. ap profile ap-profile
- **4. description** *ap-profile-name*
- 5. accounting method-listmethod-list-name
- 6. antenna monitoring
- 7. apphost
- 8. auxiliary-client interface vlan vlan-ID
- 9. awips forensic
- 10. bssid-neighbor-stats interval interval
- 11. bssid-stats bssid-stats-frequency seconds
- 12. capwap {backup | fallback | retransmit | timers | udplite | window}
- 13. capwap-discovery {private | public}

- 14. cdp
- 15. cisco-dna grpc
- 16. client-rssi-stats interval interval
- 17. core-dump tftp-server ipv4/ipv6 filename filename {compress} uncompress}
- 18. dhcp-server
- 19. dot11 {24ghz | 5ghz} reporting-interval interval
- 20. dot1x {eap-type | 5ghz | lsc-ap-auth-state | max-sessions sessions | username}
- 21. ext-module
- **22. gas-ap-rate-limit** *maximum-requests-allowed request-limit-interval*
- 23. hyper-location
- 24. icap subscription ap rf spectrum enable
- 25. ip dhcp fallback
- 26. jumbo-mtu
- **27**. lag
- **28. ledflash** {**duration** *duration* | **indefinite**}
- 29. link-encryption
- 30. link-latency
- **31. mesh-profile** *name*
- 32. mgmtuser username username password  $\{0 \mid 8\}$  passwordsecret  $\{0 \mid 8\}$  secret
- **33. ntp ip**{*ipv4-address* | *ipv6-address* }
- **34.** oeap {link-encryption | local-access | provisioning-ssid | rogue-detection}
- **35. packet-capture** *profile-name*
- 36. pakseq-jump-delba
- **37.** power {injector {installed | override | switch-mac-address} | pre-standard}
- 38. preferred-mode {disable | ipv4 | ipv6}
- 39. qos-map action-frame
- 40. rogue detection report-interval interval
- 41. ssh
- 42. ssid broadcast persistent
- 43. statistics traffic-distribution interval interval
- **44**. **stats-timer** *duration*
- **45.** syslog level {alerts | critical | debugging | emergencies | errors | informational | notifications | warnings }
- **46. tcp-adjust-mss** {**enable** | **size** *mss-value*
- 47. telnet
- **48. trace** *profile-name*
- 49. usb-enable
- **50**. end
- 51. show ap profile name profile-name detailed

|        | Command or Action | Purpose                            |
|--------|-------------------|------------------------------------|
| Step 1 | enable            | Enables privileged EXEC mode.      |
|        | Example:          | • Enter your password if prompted. |

|         | Command or Action                                                               | Purpose                                                                                                    |
|---------|---------------------------------------------------------------------------------|----------------------------------------------------------------------------------------------------|
|         | Device> enable                                                                  |                                                                                                    |
| Step 2  | configure terminal                                                              | Enters global configuration mode.                                                                                  |
|         | Example:                                                                        |                                                                                                    |
|         | Device# configure terminal                                                      |                                                                                                    |
| Step 3  | ap profile ap-profile                                                           | Configures an AP profile and enters AP profile                                                                     |
|         | Example:                                                                        | configuration mode.                                                                                                |
|         | Device(config)# ap profile xyz-ap-profile                                       | Note When you delete a named profile, the APs associated with that profile will not revert to the default profile. |
| Step 4  | description ap-profile-name                                                     | Adds a description for the AP profile.                                                                             |
|         | Example:                                                                        |                                                                                                    |
|         | Device(config-ap-profile)# description "xyz ap profile"                         |                                                                                                    |
| Step 5  | accounting method-listmethod-list-name                                          | Configures an accounting method-list.                                                                              |
|         | Example:                                                                        |                                                                                                    |
|         | <pre>Device(config-ap-profile)# accounting method-list   accounting-list1</pre> |                                                                                                    |
| Step 6  | antenna monitoring                                                              | Configures detection of broken AP antennas.                                                                        |
|         | Example:                                                                        |                                                                                                    |
|         | Device(config-ap-profile)# antenna monitoring                                   |                                                                                                    |
| Step 7  | apphost                                                                         | Enables the application hosting framework on Cisco APs.                                                            |
|         | Example:                                                                        |                                                                                                    |
|         | Device(config-ap-profile)# apphost                                              |                                                                                                    |
| Step 8  | auxiliary-client interface vlan vlan-ID                                         | Configures the auxiliary-client interface VLAN.                                                                    |
|         | Example:                                                                        |                                                                                                    |
|         | Device(config-ap-profile)# auxiliary-client interface vlan vlan1                |                                                                                                    |
| Step 9  | awips forensic                                                                  | Enables Adaptive Wireless Intrusion Prevention System                                                              |
|         | Example:                                                                        | (wIPS).                                                                                                    |
|         | Device(config-ap-profile)# awips forensic                                       |                                                                                                    |
| Step 10 | bssid-neighbor-stats interval interval                                          | Configures the interval at which BSSID neighbor statistics                                                         |
|         | Example:                                                                        | is sent from the AP.                                                                                               |
|         | Device(config-ap-profile) # bssid-neighbor-stats interval 23                    | BSSID is the MAC address of the wireless access point.                                                             |
| Step 11 | bssid-stats bssid-stats-frequency seconds                                       | Sets the frequency timer for BSSID statistics.                                                                     |
| otop 11 | Example:                                                                        |                                                                                                    |

|         | Command or Action                                                                       | Purpose                                                                                                    |
|---------|-----------------------------------------------------------------------------------------|----------------------------------------------------------------------------------------------------|
|         | Device(config-ap-profile) # bssid-stats<br>bssid-stats-frequency 100                    |                                                                                                    |
| Step 12 | capwap {backup   fallback   retransmit   timers   udplite   window}                     | Sets the Control and Provisioning of Wireless Access Points Protocol (CAPWAP) parameters.                            |
|         | Example:                                                                                |                                                                                                    |
|         | Device(config-ap-profile)# capwap fallback                                              |                                                                                                    |
| Step 13 | capwap-discovery {private   public}                                                     | Configures the CAPWAP discovery response.                                                                            |
|         | <pre>Example: Device(config-ap-profile)# capwap-discovery private</pre>                 | Based on the configured parameters, either private IP addresses or public IP addresses are inclued in the discovery. |
| Step 14 | cdp                                                                                     | Configures Cisco Discovery Protocol.                                                                                 |
|         | <pre>Example: Device(config-ap-profile)# cdp</pre>                                      |                                                                                                    |
| Step 15 | cisco-dna grpc                                                                          | Enables the GRPC channel to Cisco DNA.                                                                               |
|         | Example:                                                                                |                                                                                                    |
|         | Device(config-ap-profile)# cisco-dna grpc                                               |                                                                                                    |
| Step 16 | client-rssi-stats interval interval                                                     | Configures the client Received Signal Strength Indicator                                                             |
|         | Example:                                                                                | (RSSI) statistics reporting interval.                                                                                |
|         | Device(config-ap-profile)# client-rssi-stats interval 34                                |                                                                                                    |
| Step 17 | core-dump tftp-server <i>ipv4/ipv6</i> filename <i>filename</i> {compress   uncompress} | Enables core dump of the memory.                                                                                     |
|         | Example:                                                                                |                                                                                                    |
|         | Device(config-ap-profile) # core-dump tftp-server 2001:db8::2 filename file1 compress   |                                                                                                    |
| Step 18 | dhcp-server                                                                             | Configures a DHCP server.                                                                                            |
|         | <pre>Example: Device(config-ap-profile)# dhcp-server</pre>                              |                                                                                                    |
| Step 19 | dot11 {24ghz   5ghz} reporting-interval interval                                        | Configures a interval at which client report needs to be                                                             |
|         | Example:                                                                                | sent from AP to clients on the specified radio frequency.                                                            |
|         | Device(config-ap-profile)# dot11 24ghz reporting-interval 78                            |                                                                                                    |
| Step 20 | dot1x {eap-type   5ghz   lsc-ap-auth-state   max-sessions sessions   username}          | Configures IEEE 802.1X credentials for all APs .                                                                     |
|         | <pre>Example:    Device(config-ap-profile) # dot1x max-sessions 30</pre>                |                                                                                                    |
|         |                                                                                         |                                                                                                    |

|         | Command or Action                                                  | Purpose                                                                                                    |
|---------|--------------------------------------------------------------------|----------------------------------------------------------------------------------------------------|
| Step 21 | ext-module                                                         | Enables the extended module on all APs.                                                                                                    |
|         | Example:                                                           |                                                                                                    |
|         | Device(config-ap-profile)# ext-module                              |                                                                                                    |
| Step 22 | gas-ap-rate-limit maximum-requests-allowed                         | Limits the number of Generic Advertisement Services                                                                                                    |
|         | request-limit-interval                                             | (GAS) request action frames to be sent to the controller                                                                                                    |
|         | Example:                                                           | by an AP in a given interval.                                                                                                    |
|         | Device(config-ap-profile) # gas-ap-rate-limit 35 900               |                                                                                                    |
| Step 23 | hyper-location                                                     | Configures the hyperlocation feature on all supported APs.                                                                                                    |
|         | Example:                                                           |                                                                                                    |
|         | Device(config-ap-profile)# hyperlocation                           |                                                                                                    |
| Step 24 | icap subscription ap rf spectrum enable                            | Configures the radio frequency spectrum subscription.                                                                                                    |
|         | Example:                                                           |                                                                                                    |
|         | Device(config-ap-profile)# icap subscription ap rf spectrum enable |                                                                                                    |
| Step 25 | ip dhcp fallback                                                   | Configures DHCP fallback.                                                                                                    |
|         | Example:                                                           | Note DHCP fallback is enabled by default. So, if an AP                                                                                                    |
|         | Device(config-ap-profile)# ip dhcp fallback                        | is assigned a static IP address and unable to reach<br>the controller, the AP falls back to the DHCP. To<br>stop an AP from moving the static IP to DHCP,<br>you must disable the DHCP fallback configuration<br>in an AP join profile. |
| Step 26 | jumbo-mtu                                                          | Enables jumbo maximum transmission unit (MTU) status.                                                                                                    |
|         | Example:                                                           |                                                                                                    |
|         | Device(config-ap-profile)# jumbo-mtu                               |                                                                                                    |
| Step 27 | lag                                                                | Enables CAPWAP lag for Cisco APs.                                                                                                    |
|         | Example:                                                           |                                                                                                    |
|         | Device(config-ap-profile)# lag                                     |                                                                                                    |
| Step 28 | ledflash {duration   indefinite}                                   | Enables LED-state for all Cisco APs.                                                                                                    |
|         | Example:                                                           |                                                                                                    |
|         | Device(config-ap-profile)# ledflash indefinite                     |                                                                                                    |
| Step 29 | link-encryption                                                    | Enables the link encryption state on all Cisco APs.                                                                                                    |
|         | Example:                                                           |                                                                                                    |
|         | Device(config-ap-profile)# link-encryption                         |                                                                                                    |
| Step 30 | link-latency                                                       | Enables link latency on all Cisco APs.                                                                                                    |
| •       | Example:                                                           |                                                                                                    |

|         | Command or Action                                                                            | Purpose                                                                     |
|---------|----------------------------------------------------------------------------------------------|-----------------------------------------------------------------------------|
|         | Device(config-ap-profile)# link-latency                                                      |                                                                             |
| Step 31 | mesh-profile name                                                                            | Configures the mesh profile.                                                |
|         | Example:                                                                                     |                                                                             |
|         | Device(config-ap-profile) # mesh-profile mesh1                                               |                                                                             |
| Step 32 | mgmtuser username username password {0   8} passwordsecret {0   8 } secret                   | Configures an username, password and a secret for privileged AP management. |
|         | Example:                                                                                     |                                                                             |
|         | Device(config-ap-profile)# mgmtuser username mgmtuser1 password 8 password1 secret 8 secret8 |                                                                             |
| Step 33 | ntp ip{ipv4-address   ipv6-address }                                                         | Configures the NTP server IP/IPv6 address.                                  |
|         | Example:                                                                                     |                                                                             |
|         | Device(config-ap-profile) # ntp ip 2001:db8::1                                               |                                                                             |
| Step 34 | oeap {link-encryption   local-access   provisioning-ssid   rogue-detection}                  | Enables link encryption for Cisco OfficeExtend access points (OEAPs).       |
|         | Example:                                                                                     |                                                                             |
|         | Device(config-ap-profile) # oeap link-encryption                                             |                                                                             |
| Step 35 | packet-capture profile-name                                                                  | Configures a profile for packet capturing.                                  |
|         | Example:                                                                                     |                                                                             |
|         | Device(config-ap-profile) # packet-capture pcap1                                             |                                                                             |
| Step 36 | pakseq-jump-delba                                                                            | Configures the AP radio to send DELBA on packet                             |
|         | Example:                                                                                     | sequence.                                                                   |
|         | Device(config-ap-profile) # pakseq-jump-delba                                                |                                                                             |
| Step 37 | power {injector {installed   override   switch-mac-address}   pre-standard}                  | Enables the power over Ethernet (PoE) switch state.                         |
|         | Example:                                                                                     |                                                                             |
|         | Device(config-ap-profile) # power pre-standard                                               |                                                                             |
| Step 38 | preferred-mode {disable   ipv4   ipv6}                                                       | Disables preferred-mode.                                                    |
|         | Example:                                                                                     |                                                                             |
|         | Device(config-ap-profile)# preferred-mode disable                                            |                                                                             |
| Step 39 | qos-map action-frame                                                                         | Sends 802.11 QoS map-action frame when the QoS                              |
|         | Example:                                                                                     | map-configuration changes.                                                  |
|         | Device(config-ap-profile)# qos-map action-frame                                              |                                                                             |
| Step 40 | rogue detection report-interval interval                                                     | Configures rogue-detection report-interval for monitor                      |
| -       | Example:                                                                                     | mode.                                                                       |
|         | Device(config-ap-profile) # rogue detection report-interval 100                              |                                                                             |

|          | Command or Action                                                                                               | Purpose                                                    |
|----------|----------------------------------------------------------------------------------------------------|------------------------------------------------------------|
| Step 41  | ssh                                                                                                    | Enables SSH, if the AP user management credentials are     |
|          | Example:                                                                                                    | nondefault.                                                |
|          | Device(config-ap-profile)# ssh                                                                                  |                                                            |
| Step 42  | ssid broadcast persistent                                                                                       | Enables persistent Service Set Identifier (SSID) broadcast |
|          | Example:                                                                                                    | on the profile.                                            |
|          | <pre>Device(config-ap-profile)# ssid broadcast persistent</pre>                                                 |                                                            |
| Step 43  | statistics traffic-distribution interval interval                                                               | Enables traffic distribution statistics.                   |
|          | Example:                                                                                                    |                                                            |
|          | Device(config-ap-profile)# statistics traffic-distribution interval 90                                          |                                                            |
| Step 44  | stats-timer duration                                                                                            | Configures the duration of the statistics timer.           |
|          | Example:                                                                                                    |                                                            |
|          | Device(config-ap-profile)# stats-timer 8                                                                        |                                                            |
| Step 45  | syslog level {alerts   critical   debugging   emergencies   errors   informational   notifications   warnings } | Configures the system error message logging settings.      |
|          | Example:                                                                                                    |                                                            |
|          | Device(config-ap-profile)# syslog level critical                                                                |                                                            |
| Step 46  | tcp-adjust-mss {enable   size mss-value                                                                         | Enables the TCP maximum segment size configuration         |
|          | Example:                                                                                                    | for all Cisco APs.                                         |
|          | Device(config-ap-profile)# tcp-adjust-mss enable                                                                |                                                            |
| Step 47  | telnet                                                                                                    | Enables Telnet, if the AP user management credentials a    |
|          | Example:                                                                                                    | nondefault.                                                |
|          | Device(config-ap-profile)# telnet                                                                               |                                                            |
| Step 48  | trace profile-name                                                                                              | Configures the AP trace profile.                           |
|          | Example:                                                                                                    |                                                            |
|          | Device(config-ap-profile)# trace trace-profile                                                                  |                                                            |
| Step 49  | usb-enable                                                                                                    | Enables USBs for Cisco APs.                                |
|          | Example:                                                                                                    |                                                            |
|          | Device(config-ap-profile)# usb-enable                                                                           |                                                            |
| Step 50  | end                                                                                                    | Exits AP profile configuration mode and returns to         |
|          | Example:                                                                                                    | privileged EXEC mode.                                      |
|          | Device(config-ap-profile)# end                                                                                  |                                                            |
| Step 51  | show ap profile nameprofile-name detailed                                                                       | (Optional) Displays detailed information about an AP join  |
| otop o i | Example:                                                                                                    | profile.                                                   |

| Command or Action                                    | Purpose |
|------------------------------------------------------|---------|
| Device# show ap profile name xyz-ap-profile detailed |         |

## Configuring an RF Profile (CLI)

All steps given in this task may not be required for your configuration, use the ones that are required.

#### Before you begin

Ensure that you use the same RF profile name that you create here, when you configure the wireless RF tag. If there is a mismatch in the RF profile name (for example, if the RF tag contains an RF profile that does not exist), the corresponding radios will not come up.

#### **SUMMARY STEPS**

- 1. enable
- 2. configure terminal
- 3. ap dot11 24ghz rf-profile rf-profile
- 4. default
- **5.** airtime {bridge-client-access airtime-allocation allocation-percentage | mode {enforce-policy | monitor} | optimization}
- **6. band-select cycle** {**count** *cycles-not-responding* | **threshold** *threshold-value*}
- 7. **channel** {**add** *channel-number* | **foreign** | **remove** *channel-number*}
- **8**. client-network-preference {connectivity | default | throughput}
- **9. coverage** {data rssi threshold threshold-value | exception exception-level | level exception-level | voice rssi threshold threshold-value}
- **10. description** *description*
- 11. dot11ax spatial-reuse obss-pd [non-srg-max tnon-SRG-value]
- 12. high-density {clients count maximum-client-connections | multicast data-rate options | rx-sop threshold {auto | custom RX-SOP-value | high | low | medium}
- **13**. **hsr-mode** [**neighbor-timeout** *neighbor-timeout*]
- **14. load-balancing** {**denial** *denial-count* | **window** *number-of-clients* }
- 15. ndp-mode {auto | off-channel}
- **16.** rate {options {disable | mandatory | supported } | mcs index-number}
- 17. trap threshold {clients | interference | noise | utilization } threshold
- **18. tx-power** {**max** | **min** | **v1 threshold** } *threshold*
- 19. no shutdown
- **20**. end
- 21. show ap rf-profile summary
- 22. show ap rf-profile name rf-profile detail

|        | Command or Action | Purpose                      |
|--------|-------------------|------------------------------|
| Step 1 | enable            | Enables privieged EXEC mode. |

|        | Command or Action                                                                                                    | Purpose                                                                   |
|--------|----------------------------------------------------------------------------------------------------|---------------------------------------------------------------------------|
|        | Example:                                                                                                    | Enter your password if prompted.                                          |
|        | Device> enable                                                                                                    |                                                                           |
| Step 2 | configure terminal                                                                                                    | Enters global configuration mode.                                         |
|        | Example:                                                                                                    |                                                                           |
|        | Device# configure terminal                                                                                                    |                                                                           |
| Step 3 | ap dot11 24ghz rf-profile rf-profile                                                                                                    | Configures an RF profile and enters RF profile                            |
|        | Example:                                                                                                    | configuration mode.                                                       |
|        | Device(config)# ap dot11 24ghz rf-profile rfprof24_1                                                                                      |                                                                           |
| Step 4 | default                                                                                                    | (Optional) Enables default parameters for the RF profile                  |
|        | Example:                                                                                                    |                                                                           |
|        | Device(config-rf-profile)# default                                                                                                    |                                                                           |
| Step 5 | airtime {bridge-client-access airtime-allocation<br>allocation-percentage   mode {enforce-policy   monitor}<br>  optimization}            | Configures airtime-fairness in enforce-policy mode.                       |
|        | Example:                                                                                                    |                                                                           |
|        | Device(config-rf-profile)# airtime mode enforce-policy                                                                                    |                                                                           |
| Step 6 | band-select cycle {count cycles-not-responding   threshold threshold-value}                                                               | Sets the time threshold for a new scanning cycle.                         |
|        | Example:                                                                                                    |                                                                           |
|        | Device(config-rf-profile)# band-select cycle threshold 90                                                                                 |                                                                           |
| Step 7 | channel {add channel-number   foreign   remove channel-number}                                                                            | Specifies the channel number to be added to the DCA allowed channel list. |
|        | Example:                                                                                                    |                                                                           |
|        | Device(config-rf-profile)# channel add 9                                                                                                  |                                                                           |
| Step 8 | client-network-preference {connectivity   default   throughput}                                                                           | Applies connectivity preference for the client network.                   |
|        | Example:                                                                                                    |                                                                           |
|        | Device(config-rf-profile)# client-network-preference connectivity                                                                         |                                                                           |
| Step 9 | coverage {data rssi threshold threshold-value   exception exception-level   level exception-level   voice rssi threshold threshold-value} | Sets the Cisco AP coverage exception level.                               |
|        | Example:                                                                                                    |                                                                           |
|        | Device(config-rf-profile) # coverage exception 90                                                                                         |                                                                           |

|         | Command or Action                                                                                                    | Purpose                                                                      |
|---------|----------------------------------------------------------------------------------------------------|------------------------------------------------------------------------------|
| Step 10 | description description                                                                                                    | (Optional) Adds a description to the RF profile.                             |
|         | Example:                                                                                                    |                                                                              |
|         | Device(config-rf-profile)# description rfprof24_1                                                                                                    |                                                                              |
| Step 11 | dot11ax spatial-reuse obss-pd [non-srg-max tnon-SRG-value]                                                                                                 | Configures the maximum 802.11ax non-SRG OBSS PD value.                       |
|         | Example:  Device(config-rf-profile) # dotllax spatial-reuse obss-pd non-srg-max -78                                                                        |                                                                              |
| Step 12 | high-density {clients count maximum-client-connections   multicast data-rate options   rx-sop threshold {auto   custom RX-SOP-value   high   low   medium} | Configures the maximum client connections per AP radio.                      |
|         | Example:  Device(config-rf-profile) # high-density client count 90                                                                                         |                                                                              |
| Step 13 | hsr-mode [neighbor-timeout neighbor-timeout]                                                                                                    | Enables High-Speed Roam (HSR) mode for the RF profile.                       |
|         | Example:                                                                                                    |                                                                              |
|         | Device(config-rf-profile)# hsr-mode                                                                                                    |                                                                              |
| Step 14 | load-balancing {denial denial-count   window number-of-clients }                                                                                           | Sets the aggressive load-balancing client window.                            |
|         | <pre>Example:   Device(config-rf-profile) # load-balancing window   12</pre>                                                                               |                                                                              |
| Step 15 | ndp-mode {auto   off-channel}                                                                                                    | Enables Neighbor Discovery Protocol (NDP) auto mode.                         |
|         | Example:                                                                                                    |                                                                              |
|         | Device(config-rf-profile) # ndp-mode auto                                                                                                    |                                                                              |
| Step 16 | rate {options {disable   mandatory   supported }   mcs index-number}                                                                                       | Configures modulation and coding scheme (MCS) data rates for the RF profile. |
|         | Example:                                                                                                    |                                                                              |
|         | Device(config-rf-profile)# rate mcs 20                                                                                                    |                                                                              |
| Step 17 | trap threshold {clients   interference   noise   utilization } threshold                                                                                   | Configures the trap threshold for noise.                                     |
|         | Example:                                                                                                    |                                                                              |
|         | Device(config-rf-profile)# trap the shold noise -90                                                                                                    |                                                                              |
| Step 18 | tx-power {max   min   v1 threshold } threshold                                                                                                    | Configures the minimum auto-RF transmit power.                               |
|         | Example:                                                                                                    |                                                                              |
|         | Device(config-rf-profile)# tx-power min 12                                                                                                    |                                                                              |

|         | Command or Action                                           | Purpose                                                                 |  |
|---------|-------------------------------------------------------------|-------------------------------------------------------------------------|--|
| Step 19 | no shutdown                                                 | Enables the RF profile on the device.                                   |  |
|         | <pre>Example: Device(config-rf-profile) # no shutdown</pre> |                                                                         |  |
| Step 20 | end                                                         | Exits RF profile configuration mode and returns to                      |  |
|         | Example:                                                    | privileged EXEC mode.                                                   |  |
|         | Device(config-rf-profile)# end                              |                                                                         |  |
| Step 21 | show ap rf-profile summary                                  | (Optional) Displays the summary of the available RF                     |  |
|         | Example: Device# show ap rf-profile summary                 | profiles.                                                               |  |
| Step 22 | show ap rf-profile name rf-profile detail  Example:         | (Optional) Displays detailed information about a particular RF profile. |  |
|         | Device# show ap rf-profile name rfprof24_1 detail           |                                                                         |  |

# **Configuring Profiles through the GUI**

## **Configuring a Wireless Profile Policy (GUI)**

- **Step 1** Choose Configuration > Tags & Profiles > Policy.
- Step 2 On the Policy Profile page, click Add.
- Step 3 In the Add Policy Profile window, in General tab, enter a name and description for the policy profile. The name can be ASCII characters from 32 to 126, without leading and trailing spaces. Do not use spaces as it causes system instability.
- **Step 4** To enable the policy profile, set **Status** as **Enabled**.
- Step 5 Use the slider to enable or disable Passive Client and Encrypted Traffic Analytics.
- **Step 6** In the **CTS Policy** section, choose the appropriate status for the following:
  - Inline Tagging—a transport mechanism using which a controller or access point understands the source SGT.
  - SGACL Enforcement
- **Step 7** Specify a default **SGT**. The valid range is from 2 to 65519.
- **Step 8** In the WLAN Switching Policy section, choose the following, as required:
  - Central Switching: Tunnels both the wireless user traffic and all control traffic via CAPWAP to the centralized controller where the user traffic is mapped to a dynamic interface/VLAN on the controller. This is the normal CAPWAP mode of operation.
  - Central Authentication: Tunnels client data to the controller, as the controller handles client authentication.

- Central DHCP: The DHCP packets received from AP are centrally switched to the controller and then forwarded to the corresponding VLAN based on the AP and the SSID.
- Central Association Enable: When central association is enabled, all switching is done on the controller.
- Flex NAT/PAT: Enables Network Address Translation(NAT) and Port Address Translation (PAT) mode.

#### Step 9 Click Save & Apply to Device.

## **Configuring a Flex Profile (GUI)**

- **Step 1** Choose **Configuration > Tags & Profiles > Flex**.
- Step 2 Click Add.
- **Step 3** Enter the **Name** of the Flex Profile. The name can be ASCII characters from 32 to 126, without leading and trailing spaces.
- **Step 4** In the **Description** field, enter a description for the Flex Profile.
- Step 5 Click Apply to Device.

## Configuring an AP Profile (GUI)

#### Before you begin

The default AP join profile values will have the global AP parameters and the AP group parameters. The AP join profile contains attributes that are specific to AP, such as CAPWAP, IPv4/IPv6, UDP Lite, High Availability, retransmit configuration parameters, global AP failover, Hyperlocation configuration parameters, Telnet/SSH, 11u parameters, and so on.

- **Step 1** Choose Configuration > Tags & Profiles > AP Join.
- Step 2 On the AP Join Profile page, click Add.

The **Add AP Join Profile** page is displayed.

- Step 3 In the General tab, enter a name and description for the AP join profile. The name can be ASCII characters from 32 to 126, without leading and trailing spaces.
- Step 4 Check the **LED State** check box to set the LED state of all APs connected to the device to blink so that the APs are easily located.
- **Step 5** In the **Client** tab and **Statistics Timer** section, enter the time in seconds that the AP sends its 802.11 statistics to the controller.
- In the TCP MSS Configuration section, check the Adjust MSS Enable check box to enter value for Adjust MSS. You can enter or update the maximum segment size (MSS) for transient packets that traverse a router. TCP MSS adjustment enables the configuration of the maximum segment size (MSS) for transient packets that traverse a router, specifically TCP segments with the SYN bit set.

In a CAPWAP environment, a lightweight access point discovers a device by using CAPWAP discovery mechanisms, and then sends a CAPWAP join request to the device. The device sends a CAPWAP join response to the access point that allows the access point to join the device.

When the access point joins the device, the device manages its configuration, firmware, control transactions, and data transactions.

#### **Step 7** In the **CAPWAP** tab, you can configure the following:

High Availability

You can configure primary and secondary backup controllers for all access points (which are used if primary, secondary, or tertiary controllers are not responsive) in this order: primary, secondary, tertiary, primary backup, and secondary backup. In addition, you can configure various timers, including heartbeat timers and discovery request timers. To reduce the controller failure detection time, you can configure the fast heartbeat interval (between the controller and the access point) with a smaller timeout value. When the fast heartbeat timer expires (at every heartbeat interval), the access point determines if any data packets have been received from the controller within the last interval. If no packets have been received, the access point sends a fast echo request to the controller.

- a) In the High Availability tab, enter the time (in seconds) in the Fast Heartbeat Timeout field to configure the heartbeat timer for all access points. Specifying a small heartbeat interval reduces the amount of time it takes to detect device failure.
- b) In the **Heartbeat Timeout** field, enter the time (in seconds) to configure the heartbeat timer for all access points. Specifying a small heartbeat interval reduces the amount of time it takes to detect device failure.
- c) In the **Discovery Timeout** field, enter a value between 1 and 10 seconds (inclusive) to configure the AP discovery request timer.
- d) In the **Primary Discovery Timeout** field, enter a value between 30 and 3000 seconds (inclusive) to configure the access point primary discovery request timer.
- e) In the **Primed Join Timeout** field, enter a value between 120 and 43200 seconds (inclusive) to configure the access point primed join timeout.
- f) In the **Retransmit Timers Count** field, enter the number of times that you want the AP to retransmit the request to the device and vice-versa. Valid range is between 3 and 8.
- g) In the **Retransmit Timers Interval** field, enter the time duration between retransmission of requests. Valid range is between 2 and 5.
- h) Check the **Enable Fallback** check box to enable fallback.
- i) Enter the **Primary Controller** name and IP address.
- j) Enter the **Secondary Controller** name and IP address.
- k) Click Save & Apply to Device.

Note The primary and secondary settings in the AP join profile are not used for AP fallback. This means that the AP will not actively probe for those controllers (which are a part of the AP join profile), when it has joined one of them.

This setting is used only when the AP loses its connection with the controller, and then prioritizes which other controller it should join. These controllers have a priority of 4 and 5, following APs in the **High Availability** tab of the AP page.

The APs that are added as the primary, secondary, and tertiary APs in the **High Availability** tab of the AP configuration page, are actively probed and are used for the AP fallback option.

- · Advanced
- a) In the Advanced tab, check the Enable VLAN Tagging check box to enable VLAN tagging.

- b) Check the **Enable Data Encryption** check box to enable Datagram Transport Layer Security (DTLS) data encryption.
- c) Check the Enable Jumbo MTU to enable big maximum transmission unit (MTU). MTU is the largest physical packet size, measured in bytes, that a network can transmit. Any messages larger than the MTU are divided into smaller packets before transmission. Jumbo frames are frames that are bigger than the standard Ethernet frame size, which is 1518 bytes (including Layer 2 (L2) header and FCS). The definition of frame size is vendor-dependent, as these are not part of the IEEE standard.
- d) Use the **Link Latency** drop-down list to select the link latency. Link latency monitors the round-trip time of the CAPWAP heartbeat packets (echo request and response) from the AP to the controller and back.
- e) From the **Preferred Mode** drop-down list, choose the mode.
- f) Click Save & Apply to Device.
- **Step 8** In the **AP** tab, you can configure the following:
  - General
  - a) In the General tab, check the Switch Flag check box to enable switches.
  - b) Check the Power Injector State check box if power injector is being used. Power Injector increases wireless LAN deployment flexibility of APs by providing an alternative powering option to local power, inline power-capable multiport switches, and multiport power patch panels.
    - Power Injector Selection parameter enables you to protect your switch port from an accidental overload if the power injector is inadvertently bypassed.
  - c) From the **Power Injector Type** drop-down list, choose power injector type from the following options:
    - Installed—This option examines and remembers the MAC address of the currently connected switch port and assumes that a power injector is connected. Choose this option if your network contains older Cisco 6-Watt switches and you want to avoid possible overloads by forcing a double-check of any relocated access points.
      - If you want to configure the switch MAC address, enter the MAC address in the Injector Switch MAC Address text box. If you want the access point to find the switch MAC address, leave the Injector Switch MAC Address text box blank.
      - **Note** Each time an access point is relocated, the MAC address of the new switch port fails to match the remembered MAC address, and the access point remains in low-power mode. You must then physically verify the existence of a power injector and reselect this option to cause the new MAC address to be remembered.
    - Override—This option allows the access point to operate in high-power mode without first verifying a matching MAC address. You can use this option if your network does not contain any older Cisco 6-W switches that could be overloaded if connected directly to a 12-W access point. The advantage of this option is that if you relocate the access point, it continues to operate in high-power mode without any further configuration. The disadvantage of this option is that if the access point is connected directly to a 6-W switch, an overload occurs.
  - d) In the **Injector Switch MAC** field, enter the MAC address of the switch.
  - e) From the **EAP Type** drop-down list, choose the EAP type as *EAP-FAST*, *EAP-TLS*, or *EAP-PEAP*.
  - f) From the **AP** Authorization Type drop-down list, choose the type as either CAPWAP DTLS + or CAPWAP DTLS.
  - g) In the Client Statistics Reporting Interval section, enter the interval for 5 GHz and 2.4 GHz radios in seconds.
  - h) Check the **Enable** check box to enable extended module.
  - i) From the **Profile Name** drop-down list, choose a profile name for mesh.
  - j) Click Save & Apply to Device.
    - Hyperlocation: Cisco Hyperlocation is a location solution that allows to track the location of wireless clients with the accuracy of one meter. Selecting this option disables all other fields in the screen, except NTP Server.

- a) In the **Hyperlocation** tab, check the **Enable Hyperlocation** check box.
- b) Enter the **Detection Threshold** value to filter out packets with low RSSI. The valid range is -100 dBm to -50 dBm.
- c) Enter the **Trigger Threshold** value to set the number of scan cycles before sending a BAR to clients. The valid range is 0 to 99.
- d) Enter the **Reset Threshold** value to reset value in scan cycles after trigger. The valid range is 0 to 99.
- e) Enter the **NTP Server** IP address.
- f) Click Save & Apply to Device.
  - BLE: If your APs are Bluetooth Low Energy (BLE) enabled, they can transmit beacon messages that are packets of data or attributes transmitted over a low energy link. These BLE beacons are frequently used for health monitoring, proximity detection, asset tracking, and in-store navigation. For each AP, you can customize BLE Beacon settings configured globally for all APs.
- a) In the **BLE** tab, enter a value in the **Beacon Interval** field to indicate how often you want your APs to send out beacon advertisements to nearby devices. The range is from 1 to 10, with a default of 1.
- b) In the **Advertised Attenuation Level** field, enter the attenuation level. The range is from 40 to 100, with a default of 59.
- c) Click Save & Apply to Device.
  - Packet Capture: Packet Capture feature allows to capture the packets on the AP for the wireless client troubleshooting. The packet capture operation is performed on the AP by the radio drivers on the current channel on which it is operational, based on the specified packet capture filter.
- a) In the Packet Capture tab, choose an AP Packet Capture Profile from the drop-down list.
- b) You can also create a new profile by clicking the + sign.
- c) Enter a name and description for the AP packet capture profile.
- d) Enter the Buffer Size.
- e) Enter the **Duration**.
- f) Enter the **Truncate Length** information.
- g) In the **Server IP** field, enter the IP address of the TFTP server.
- h) In the File Path field, enter the directory path.
- i) Enter the username and password details.
- j) From the **Password Type** drop-down list, choose the type.
- k) In the Packet Classifiers section, use the option to select or enter the packets to be captured.
- 1) Click Save.
- m) Click Save & Apply to Device.
- **Step 9** In the **Management** tab, you can configure the following:
  - Device
  - a) In the **Device** tab, enter the **IPv4/IPv6 Address** of the TFTP server, **TFTP Downgrade** section.
  - b) In the **Image File Name** field, enter the name of the software image file.
  - c) From the **Facility Value** drop-down list, choose the appropriate facility.
  - d) Enter the IPv4 or IPv6 address of the host.
  - e) Choose the appropriate Log Trap Value.
  - f) Enable Telnet and/or SSH configuration, if required.
  - g) Enable core dump, if required.
  - h) Click Save & Apply to Device.

- User
- a) In the **User** tab, enter username and password details.
- b) Choose the appropriate password type.
- c) In the **Secret** field, enter a custom secret code.
- d) Choose the appropriate secret type.
- e) Choose the appropriate encryption type.
- f) Click Save & Apply to Device.
  - Credentials
- a) In the Credentials tab, enter local username and password details.
- b) Choose the appropriate local password type.
- c) Enter 802.1x username and password details.
- d) Choose the appropriate 802.1x password type.
- e) Enter the time in seconds after which the session should expire.
- f) Enable local credentials and/or 802.1x credentials as required.
- g) Click Save & Apply to Device.
  - CDP Interface
- a) In the **CDP Interface** tab, enable the CDP state, if required.
- b) Click Save & Apply to Device.
- **Step 10** In the **Rogue AP** tab, check the **Rogue Detection** check box to enable rogue detection.
- **Step 11** In the **Rogue Detection Minimum RSSI** field, enter the RSSI value.

This field specifies the minimum RSSI value for which a Rogue AP should be reported. All Rogue APs with RSSI lower than what is configured will not be reported to controller.

**Step 12** In the **Rogue Detection Transient Interval** field, enter the transient interval value.

This field indicates how long the Rogue AP should be seen before reporting the controller.

**Step 13** In the **Rogue Detection Report Interval** field, enter the report interval value.

This field indicates the frequency (in seconds) of Rogue reports sent from AP to controller.

Step 14 Check the Rogue Containment Automatic Rate Selection check box to enable rogue containment automatic rate selection.

Here, the AP selects the best rate for the target Rogue, based on its RSSI.

Step 15 Check the Auto Containment on FlexConnect Standalone check box to enable the feature.

Here, the AP will continue containment in case it moves to FlexConnect standalone mode.

Step 16 Click Save & Apply to Device.

# **Configuring an RF Profile (GUI)**

- Step 1 Choose Configuration > Tags & Profiles > RF.
- Step 2 On the RF Profile page, click Add.
- **Step 3** In the **General** tab, enter a name for the RF profile. The name can be ASCII characters from 32 to 126, without leading and trailing spaces.
- **Step 4** Choose the appropriate **Radio Band**.
- **Step 5** To enable the profile, set the status as **Enable**.
- **Step 6** Enter a **Description** for the RF profile.
- Step 7 Click Save & Apply to Device.

Configuring an RF Profile (GUI)

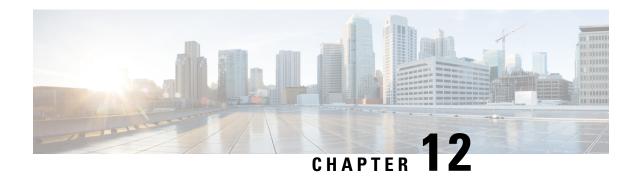

# **Configuring Tags**

- Configuring Tags Through the CLI, on page 53
- Configuring Tags Through the GUI, on page 62

# **Configuring Tags Through the CLI**

# **Configuring a Site Tag (CLI)**

Follow the procedure given below to configure a site tag:

#### **SUMMARY STEPS**

- 1. enable
- 2. configure terminal
- 3. wireless tag site site-name
- **4. flex-profile** *flex-profile-name*
- **5. description** *site-tag-name*
- 6. end
- 7. show wireless tag site summary

|        | Command or Action           | Purpose                                                       |
|--------|-----------------------------|---------------------------------------------------------------|
| Step 1 | enable                      | Enables privileged EXEC mode.                                 |
|        | Example:                    | • Enter your password if prompted.                            |
|        | Device> enable              |                                                               |
| Step 2 | configure terminal          | Enters global configuration mode.                             |
|        | Example:                    |                                                               |
|        | Device# configure terminal  |                                                               |
| Step 3 | wireless tag site site-name | Configures a site tag and enters site tag configuration mode. |
|        | Example:                    |                                                               |

|        | Command or Action                                                             | Purpo        | se                                                                                                    |
|--------|-------------------------------------------------------------------------------|--------------|----------------------------------------------------------------------------------------------------|
|        | Device(config)# wireless tag site rr-xyz-site                                 |              |                                                                                                    |
| Step 4 | flex-profile flex-profile-name                                                | Confi        | gures a flex profile.                                                                                                    |
|        | <pre>Example: Device(config-site-tag)# flex-profile rr-xyz-flex-profile</pre> | Note         | You cannot remove the flex profile configuration from a site tag if local site is configured on the site tag.                                                                                                    |
|        |                                                                               | Note         | The <b>no local-site</b> command needs to be used to configure the Site Tag as Flexconnect, otherwise the Flex profile configuration does not take effect.                                                                        |
| Step 5 | description site-tag-name                                                     | Adds         | a description for the site tag.                                                                                                    |
|        | <pre>Example: Device(config-site-tag) # description "default site tag"</pre>  |              |                                                                                                    |
| Step 6 | <pre>end Example: Device(config-site-tag)# end</pre>                          |              | site tag configuration mode and returns to privileged mode.                                                                                                    |
| Step 7 | show wireless tag site summary                                                | (Optio       | onal) Displays the number of site tags.                                                                                                    |
| -      | Example:  Device# show wireless tag site summary                              | Note<br>Note | To view detailed information about a site, use the <b>show wireless tag site detailed</b> <i>site-tag-name</i> command.  The output of the <b>show wireless loadbalance tag affinity wncd</b> <i>wncd-instance-number</i> command |
|        |                                                                               |              | displays default tag (site-tag) type, if both site tag and policy tag are not configured.                                                                                                    |

# **Configuring a Policy Tag (CLI)**

### **SUMMARY STEPS**

- 1. enable
- 2. configure terminal
- 3. wireless tag policy policy-tag-name
- 4. description description
- **5.** remote-lan name policy profile-policy-name {ext-module | port-id name}
- **6. wlan** *wlan-name* **policy** *profile-policy-name*
- 7. end
- 8. show wireless tag policy summary

|        | Command or Action                                                                  | Purpose                                                                                                    |  |
|--------|------------------------------------------------------------------------------------|----------------------------------------------------------------------------------------------------|--|
| Step 1 | enable                                                                             | Enables privileged EXEC mode.                                                                                                    |  |
|        | Example:                                                                           | Enter your password if prompted.                                                                                                    |  |
|        | Device> enable                                                                     |                                                                                                    |  |
| Step 2 | configure terminal                                                                 | Enters global configuration mode.                                                                                                    |  |
|        | Example:                                                                           |                                                                                                    |  |
|        | Device# configure terminal                                                         |                                                                                                    |  |
| Step 3 | wireless tag policy policy-tag-name                                                | Configures a policy tag, and enters policy tag configuration                                                                                  |  |
|        | Example:                                                                           | mode.                                                                                                    |  |
|        | <pre>Device(config-policy-tag)# wireless tag policy default-policy-tag</pre>       | Note When performing LWA, the clients connected to a controller gets disconnected intermittently before session timeout.                      |  |
|        |                                                                                    | As a workaround it is recommended to include all policy profiles with central association or no central association under a given policy tag. |  |
| Step 4 | description description                                                            | Adds a description to the policy tag.                                                                                                    |  |
|        | Example:                                                                           |                                                                                                    |  |
|        | <pre>Device(config-policy-tag) # description default-policy-tag</pre>              |                                                                                                    |  |
| Step 5 | remote-lan name policy profile-policy-name {ext-module   port-id name}             | Maps a remote-LAN profile to a policy profile.                                                                                                |  |
|        | Example:                                                                           |                                                                                                    |  |
|        | Device(config-policy-tag)# remote-lan rr-xyz-rlan-aa policy rr-zyz-rlan1 port-id 2 |                                                                                                    |  |
| Step 6 | wlan wlan-name policy profile-policy-name                                          | Maps a policy profile to a WLAN profile.                                                                                                    |  |
|        | Example:                                                                           |                                                                                                    |  |
|        | Device(config-policy-tag)# wlan rr-xyz-wlan-aa policy rr-xyz-policy-1              |                                                                                                    |  |
| Step 7 | end                                                                                | Saves the configuration, exits configuration mode, and                                                                                        |  |
|        | Example:                                                                           | returns to privileged EXEC mode.                                                                                                    |  |
|        | Device(config-policy-tag)# end                                                     |                                                                                                    |  |
| Step 8 | show wireless tag policy summary                                                   | (Optional) Displays the configured policy tags.                                                                                               |  |
|        | Example:  Device# show wireless tag policy summary                                 | Note To view detailed information about a policy tag, use the <b>show wireless tag policy detailed</b> policy-tag-name command.               |  |

## **Configuring Wireless RF Tag (CLI)**

Follow the procedure given below to configure a wireless RF tag:

### Before you begin

- You can use only two profiles (IEEE 802.11a and IEEE 802.11b) in an RF tag .
- Ensure that you use the same AP tag name that you created when configuring the AP tag task too.

#### **SUMMARY STEPS**

- 1. enable
- 2. configure terminal
- 3. wireless tag rf rf-tag
- 4. 24ghz-rf-policy rf-policy
- **5. 5ghz-rf-policy** *rf-policy*
- **6. description** *policy-description*
- **7**. end
- 8. show wireless tag rf summary
- 9. show wireless tag rf detailed rf-tag

|        | Command or Action                                                    | Purpose                                                    |
|--------|----------------------------------------------------------------------|------------------------------------------------------------|
| Step 1 | enable                                                               | Enables privileged EXEC mode.                              |
|        | Example:                                                             | • Enter your password if prompted.                         |
|        | Device> enable                                                       |                                                            |
| Step 2 | configure terminal                                                   | Enters global configuration mode.                          |
|        | Example:                                                             |                                                            |
|        | Device# configure terminal                                           |                                                            |
| Step 3 | wireless tag rf rf-tag                                               | Creates an RF tag and enters wireless RF tag configuration |
|        | Example:                                                             | mode.                                                      |
|        | Device(config)# wireless tag rf rftag1                               |                                                            |
| Step 4 | 24ghz-rf-policy rf-policy                                            | Attaches an IEEE 802.11b RF policy to the RF tag.          |
|        | Example:                                                             |                                                            |
|        | Device(config-wireless-rf-tag) # 24ghz-rf-policy rfprof24_1          |                                                            |
| Step 5 | 5ghz-rf-policy rf-policy                                             | Attaches an IEEE 802.11a RF policy to the RF tag.          |
|        | Example:                                                             |                                                            |
|        | <pre>Device(config-wireless-rf-tag) # 5ghz-rf-policy rfprof5_1</pre> |                                                            |

|        | Command or Action                                | Purpose                                                 |
|--------|--------------------------------------------------|---------------------------------------------------------|
| Step 6 | description policy-description                   | Adds a description for the RF tag.                      |
|        | Example:                                         |                                                         |
|        | Device(config-wireless-rf-tag)# description Test |                                                         |
| Step 7 | end                                              | Exits configuration mode and returns to privileged EXEC |
|        | Example:                                         | mode.                                                   |
|        | Device(config-wireless-rf-tag)# end              |                                                         |
| Step 8 | show wireless tag rf summary                     | Displays the available RF tags.                         |
|        | Example:                                         |                                                         |
|        | Device# show wireless tag rf summary             |                                                         |
| Step 9 | show wireless tag rf detailed rf-tag             | Displays detailed information of a particular RF tag.   |
|        | Example:                                         |                                                         |
|        | Device# show wireless tag rf detailed rftag1     |                                                         |

# **Configuring an AP Tag (CLI)**

### Before you begin

Ensure that you use the same AP tag that is configured here in the Wireless RF tag.

### **SUMMARY STEPS**

- 1. enable
- 2. configure terminal
- 3. ap mac-address
- 4. policy-tag policy-tag
- 5. rf-tag rf-tag
- **6. site-tag** *site-tag*
- end
- 8. show ap tag summary

|        | Command or Action          | Purpose                               |
|--------|----------------------------|---------------------------------------|
| Step 1 | enable                     | Enables privileged EXEC mode.         |
|        | Example:                   | • Enter your password if prompted.    |
|        | Device> enable             |                                       |
| Step 2 | configure terminal         | Enters the global configuration mode. |
|        | Example:                   |                                       |
|        | Device# configure terminal |                                       |

|        | Command or Action                            | Purpose                                                   |
|--------|----------------------------------------------|-----------------------------------------------------------|
| Step 3 | ap mac-address                               | Enters the AP tag configuration mode.                     |
|        | Example:                                     | Important Use the AP MAC address. Do not use the Ethernet |
|        | Device(config)# ap 188b.9dbe.6eac            | MAC address.                                              |
| Step 4 | policy-tag policy-tag                        | Maps a policy tag to the AP.                              |
|        | Example:                                     |                                                           |
|        | Device(config-ap-tag)# policy-tag policytag1 |                                                           |
| Step 5 | rf-tag rf-tag                                | Configures a named RF tag and adds the AP mac-address     |
|        | Example:                                     | to the tag.                                               |
|        | Device(config-ap-tag)# rf-tag rftag1         |                                                           |
| Step 6 | site-tag site-tag                            | Maps a site tag to the AP.                                |
|        | Example:                                     |                                                           |
|        | Device(config-ap-tag)# site-tag sitetag1     |                                                           |
| Step 7 | end                                          | Exits AP tag configuration mode and returns to privileged |
|        | Example:                                     | EXEC mode.                                                |
|        | Device(config-ap-tag)# end                   |                                                           |
| Step 8 | show ap tag summary                          | Displays the tag summary of available APs.                |
|        | Example:                                     |                                                           |
|        | Device# show ap tag summary                  |                                                           |

### What to do next

Configure Wireless RF tag.

# **Configuring Wireless RF Tag (CLI)**

Follow the procedure given below to configure a wireless RF tag:

### Before you begin

- You can use only two profiles (IEEE 802.11a and IEEE 802.11b) in an RF tag .
- Ensure that you use the same AP tag name that you created when configuring the AP tag task too.

### **SUMMARY STEPS**

- 1. enable
- 2. configure terminal
- 3. wireless tag rf rf-tag
- 4. 24ghz-rf-policy rf-policy
- **5. 5ghz-rf-policy** *rf-policy*

- **6. description** *policy-description*
- **7**. **end**
- 8. show wireless tag rf summary
- 9. show wireless tag rf detailed rf-tag

|        | Command or Action                                          | Purpose                                                    |
|--------|------------------------------------------------------------|------------------------------------------------------------|
| Step 1 | enable                                                     | Enables privileged EXEC mode.                              |
|        | Example:                                                   | • Enter your password if prompted.                         |
|        | Device> enable                                             |                                                            |
| Step 2 | configure terminal                                         | Enters global configuration mode.                          |
|        | Example:                                                   |                                                            |
|        | Device# configure terminal                                 |                                                            |
| Step 3 | wireless tag rf rf-tag                                     | Creates an RF tag and enters wireless RF tag configuration |
|        | Example:                                                   | mode.                                                      |
|        | Device(config)# wireless tag rf rftag1                     |                                                            |
| Step 4 | 24ghz-rf-policy rf-policy                                  | Attaches an IEEE 802.11b RF policy to the RF tag.          |
|        | Example:                                                   |                                                            |
|        | Device(config-wireless-rf-tag)# 24ghz-rf-policy rfprof24_1 |                                                            |
| Step 5 | 5ghz-rf-policy rf-policy                                   | Attaches an IEEE 802.11a RF policy to the RF tag.          |
|        | Example:                                                   |                                                            |
|        | Device(config-wireless-rf-tag)# 5ghz-rf-policy rfprof5_1   |                                                            |
| Step 6 | description policy-description                             | Adds a description for the RF tag.                         |
|        | Example:                                                   |                                                            |
|        | Device(config-wireless-rf-tag)# description Test           |                                                            |
| Step 7 | end                                                        | Exits configuration mode and returns to privileged EXEC    |
|        | Example:                                                   | mode.                                                      |
|        | Device(config-wireless-rf-tag)# end                        |                                                            |
| Step 8 | show wireless tag rf summary                               | Displays the available RF tags.                            |
|        | Example:                                                   |                                                            |
|        | Device# show wireless tag rf summary                       |                                                            |
| Step 9 | show wireless tag rf detailed rf-tag                       | Displays detailed information of a particular RF tag.      |
|        | Example:                                                   |                                                            |
|        | Device# show wireless tag rf detailed rftag1               |                                                            |

# **Attaching Policy Tag and Site Tag to an AP (CLI)**

Follow the procedure given below to attach a policy tag and a site tag to an AP:

### **SUMMARY STEPS**

- 1. enable
- 2. configure terminal
- 3. ap mac-address
- **4. policy-tag** *policy-tag-name*
- **5. site-tag** *site-tag-name*
- 6. rf-tag rf-tag-name
- **7**. end
- 8. show ap tag summary
- 9. show ap name ap-name tag info
- 10. show ap name ap-name tag detail

|        | Command or Action                                              | Purpose                                                           |
|--------|----------------------------------------------------------------|-------------------------------------------------------------------|
| Step 1 | enable                                                         | Enables privileged EXEC mode.                                     |
|        | Example:                                                       | • Enter your password if prompted.                                |
|        | Device> enable                                                 |                                                                   |
| Step 2 | configure terminal                                             | Enters global configuration mode.                                 |
|        | Example:                                                       |                                                                   |
|        | Device# configure terminal                                     |                                                                   |
| Step 3 | ap mac-address                                                 | Configures a Cisco AP and enters AP profile configuration         |
|        | Example:                                                       | mode.                                                             |
|        | Device(config)# ap F866.F267.7DFB                              | <b>Note</b> The <i>mac-address</i> should be a wired MAC address. |
| Step 4 | policy-tag policy-tag-name                                     | Maps a policy tag to the AP.                                      |
|        | Example:                                                       |                                                                   |
|        | <pre>Device(config-ap-tag)# policy-tag rr-xyz-policy-tag</pre> |                                                                   |
| Step 5 | site-tag site-tag-name                                         | Maps a site tag to the AP.                                        |
|        | Example:                                                       |                                                                   |
|        | Device(config-ap-tag)# site-tag rr-xyz-site                    |                                                                   |
| Step 6 | rf-tag rf-tag-name                                             | Associates the RF tag.                                            |
|        | Example:                                                       |                                                                   |
|        | Device(config-ap-tag)# rf-tag rf-tag1                          |                                                                   |

|         | Command or Action                       | Purpose                                                   |
|---------|-----------------------------------------|-----------------------------------------------------------|
| Step 7  | end                                     | Exits AP profile configuration mode and returns to        |
|         | Example:                                | privileged EXEC mode.                                     |
|         | Device(config-ap-tag)# end              |                                                           |
| Step 8  | show ap tag summary                     | (Optional) Displays AP details and the tags associated to |
|         | Example:                                | it.                                                       |
|         | Device# show ap tag summary             |                                                           |
| Step 9  | show ap name ap-name tag info           | (Optional) Displays the AP name with tag information.     |
|         | Example:                                |                                                           |
|         | Device# show ap name ap-name tag info   |                                                           |
| Step 10 | show ap name ap-name tag detail         | (Optional) Displays the AP name with tag details.         |
|         | Example:                                |                                                           |
|         | Device# show ap name ap-name tag detail |                                                           |

## **Setting the Tag Priority (CLI)**

Multiple tag sources might result in ambiguity for network administrators. To address this, you can define priority for tags. When an AP joins the controller, the tags are selected based on the priority. If precedence is not set, the default is used.

Use the following procedure to set the tag priority:

### **SUMMARY STEPS**

- 1. enable
- 2. configure terminal
- 3. ap tag-source-priority source {ap | filter}
- 4. ap tag-source-priority source {ap | filter}
- 5. end
- 6. ap tag-sources revalidate

|        | Command or Action          | Purpose                            |
|--------|----------------------------|------------------------------------|
| Step 1 | enable                     | Enables privileged EXEC mode.      |
|        | Example:                   | • Enter your password if prompted. |
|        | Device> enable             |                                    |
| Step 2 | configure terminal         | Enters global configuration mode.  |
|        | Example:                   |                                    |
|        | Device# configure terminal |                                    |

|        | Command or Action                                      | Purpose                                                                                                    |
|--------|--------------------------------------------------------|----------------------------------------------------------------------------------------------------|
| Step 3 | ap tag-source-priority source {ap   filter}            | Configures AP tag source priority.                                                                                           |
|        | Example:                                               |                                                                                                    |
|        | Device(config)# ap tag-source-priority 2 source ap     |                                                                                                    |
| Step 4 | ap tag-source-priority source {ap   filter}            | Configures source priority for the filter.                                                                                   |
|        | Example:                                               | • Use the filter that was configured by using the <b>ap filte</b>                                                            |
|        | Device(config)# ap tag-source-priority 1 source filter | name command.                                                                                                    |
|        |                                                        | Note It is not mandatory to configure an AP filter, it comes with default priorities.                                        |
| Step 5 | end                                                    | Exits global configuration mode and returns to privileged                                                                    |
|        | Example:                                               | EXEC mode.                                                                                                    |
|        | Device(config)# end                                    |                                                                                                    |
| Step 6 | ap tag-sources revalidate                              | Revalidates the AP tag sources. The AP tag priority become                                                                   |
|        | Example:                                               | active only after this command is configured.                                                                                |
|        | Device# ap tag-sources revalidate                      | Note When you change the priority for the AP and filter, run the ap tag-sources revalidate command to evaluate the priority. |

# **Configuring Tags Through the GUI**

## **Configuring a Site Tag (GUI)**

- **Step 1** Choose **Configuration** > **Tags & Profiles** > **Tags**.
- **Step 2** On the **Manage Tags** page, click the **Site** tab.
- Step 3 Click Add to view the Add Site Tag window.
- **Step 4** Enter a name and description for the site tag. The name can be ASCII characters from 32 to 126, without leading and trailing spaces.
- **Step 5** Choose the required **AP Join Profile** to be attached to the site tag.
- **Step 6** Choose the required **Control Plane Name**.
- **Step 7** If required, enable the **Local Site**.

Disabling Local Site means that the site is remote and the deployment is FlexConnect mode.

### Step 8 Click Save & Apply to Device.

### **Configuring Policy Tag (GUI)**

- **Step 1** Choose Configuration > Tags & Profiles > Tags > Policy.
- Step 2 Click Add to view the Add Policy Tag window.
- **Step 3** Enter a name and description for the policy tag. The name can be ASCII characters from 32 to 126, without leading and trailing spaces.
- **Step 4** Click **Add** to map WLAN and policy.
- **Step 5** Choose the WLAN profile to map with the appropriate policy profile, and click the tick icon.
- Step 6 Click Save & Apply to Device.

### **Configuring Wireless RF Tag (GUI)**

- Step 1 a) Choose Configuration > Tags & Profiles > Tags > RF.
- Step 2 Click Add to view the Add RF Tag window.
- **Step 3** Enter a name and description for the RF tag. The name can be ASCII characters from 32 to 126, without leading and trailing spaces.
- Step 4 Choose the required 5 GHz Band RF Profile and 2.4 GHz Band RF Profile to be associated with the RF tag.
- Step 5 Click Update & Apply to Device.

## **Configuring an AP Tag (GUI)**

#### Before you begin

Ensure that you have configured an AP Join Profile prior to configuring the primary and backup controllers.

- **Step 1** Choose Configuration > Tags & Profiles > Tags.
- **Step 2** On the **Manage Tags** page, click the AP tab.
- **Step 3** In the **Tag Source** tab, drag and drop the tag sources to change priorities.
- **Step 4** Check the **Revalidate Tag Sources on APs** check box, if required.
- Step 5 Click Apply.
- Step 6 In the Static tab, click Add.
- **Step 7** In the **Associate Tags to AP** window, enter a MAC address.
- **Step 8** Choose the appropriate **Policy Tag Name**, **Site Tag Name**, and **RF Tag Name**.
- Step 9 Click Save & Apply to Device.
- Step 10 In the Filter tab, click Add.
- **Step 11** In the **Associate Tags to AP** window, enter a rule and AP name regex.
- **Step 12** Use the slider to enable **Active**.

- **Step 13** Enter the **Priority**. The valid range is from 0 to 127.
- Step 14 Choose the appropriate Policy Tag Name, Site Tag Name, and RF Tag Name.
- Step 15 Click Save & Apply to Device.

### **Configuring RF Profile (GUI)**

### **Step 1** Choose Configuration > Tags & Profiles > RF.

Step 2 On the RF Profile page, click Add to configure the following:

- General
- 802.11
- RRM
- Advanced

### **Step 3** In the **General** tab, proceed as follows:

- a) Enter a name and description for the RF profile.
- b) Choose the appropriate radio band.
- c) To enable the profile, set the status as *Enable*.
- d) Click Save & Apply to Device.

### **Step 4** In the **802.11** tab, proceed as follows:

- a) Choose the required operational rates.
- b) Select the required 802.11n MCS Rates by checking the corresponding check boxes.
- c) Click Save & Apply to Device.

#### **Step 5** In the **RRM** > **General** tab, proceed as follows:

- a) Enter the foreign interference threshold between 0 and 100 percent in the Interference field. The default is 10.
- b) In the **Clients** field, enter the client threshold between 1 and 75 clients. The default is 12.
- c) In the **Noise** field, enter the foreign noise threshold between -127 and 0 dBm. The default is -70.
- d) In the **Utilization** percentage field, enter the RF utilization threshold between 0 and 100 percent. The default is 80.

### **Step 6** In the **RRM** > **Coverage** tab, proceed as follows:

- a) Enter the client level in the Minimum Client Level field.
- b) In the **Data RSSI Threshold** field, enter the actual value in dBm. Value ranges from -60 to -90 dBm and the default value is -80 dBm.
- c) In the Voice RSSI Threshold field, enter the actual value in dBm. Value ranges from -60 to -90 dBm and the default value is -75.
- d) In the **Exception Level** field, enter the maximum desired percentage of clients on an AP's radio operating below the desired coverage threshold. Value ranges from 0 to 100% and the default value is 25%.

#### **Step 7** In the **RRM** > **TPC** tab, proceed as follows:

- a) Enter the power level assignment on this radio in the **Maximum Power Level** field. If you configure maximum transmit power, RRM does not allow any access point attached to the device to exceed this transmit power level (whether the power is set by RRM TPC or by coverage hole detection).
- b) In the **Minimum Power Level** field, enter the minimum power level assignment on this radio.

- c) In the Power Threshold V1 field, enter the cutoff signal level used by RRM when determining whether to reduce an access point's power.
- **Step 8** In the **RRM** > **DCA** tab, proceed as follows:
  - a) Check the Avoid AP Foreign AP Interference check box to cause the controller's RRM algorithms to consider 802.11 traffic from foreign access points (those not included in your wireless network) when assigning channels to lightweight access points, or unselect it to disable this feature. For example, RRM may adjust the channel assignment to have access points avoid channels close to foreign access points. The default value is selected.
  - b) Choose the appropriate channel width.
  - c) In the **DCA Channels** section, the DCA Channels field shows the channels that are currently selected. To choose a channel, select the appropriate check box. Extended UNII-2 channels in the 802.11a/n/ac band do not appear in the channel list: 100, 104, 108, 112, 116, 132, 136, and 140. To include these channels in the channel list, select the Extended UNII-2 Channels check box.
  - d) Click Save & Apply to Device.
- **Step 9** In the **Advanced** tab, enter the following information in the **High Density Parameters** section:
  - a) In the **Max Clients** field, set the maximum number of clients allowed globally.
  - b) Use the Multicast Data Rate drop-down to choose the data rate for multicast traffic.
    - Choose auto to configure the device to use the radio's default data rate.
  - c) Use the **Rx SOP Threshold** drop-down to set the Receiver Start of Packet Detection Threshold (Rx SOP) to determine the Wi-Fi signal level in dBm at which AP radios will demodulate and decode a packet. The higher the RXSOP level, the less sensitive the radio is and the smaller the receiver cell size will be. Reducing the cell size ensures that clients connect to the nearest access point using highest possible data rates. Choose auto to configure the device to use the radio's default threshold.
- **Step 10** In the **Client Distribution** section, enter the following:
  - Load Balancing Window—Enter a value between 1 and 20 to specify the load-balancing window and the number of client associations on the AP with the lightest load.
  - Load Balancing Denial Count—Enter a value between 0 and 10 to specify the number of times the client associations will be rejected for a particular AP.
- Step 11 In the High Speed Roam section, check the Mode Enable check box to enable the mode.
- **Step 12** In the **Neighbor Timeout** field, enter the neighbor timeout value.
- **Step 13** From the **Client Network Preference** drop-down list, choose the client network preference.
- Step 14 In the ATF Configuration section, use the slider to enable or disable Status and Bridge Client Access.
- Step 15 Click Save & Apply to Device.

### **Configuring Wireless RF Tag (GUI)**

- Step 1 a) Choose Configuration > Tags & Profiles > Tags > RF.
- Step 2 Click Add to view the Add RF Tag window.
- **Step 3** Enter a name and description for the RF tag. The name can be ASCII characters from 32 to 126, without leading and trailing spaces.
- Step 4 Choose the required 5 GHz Band RF Profile and 2.4 GHz Band RF Profile to be associated with the RF tag.

Step 5 Click Update & Apply to Device.

# **Set Tag Priority (GUI)**

- **Step 2** Drag and Drop the Tag Sources to change priorities.

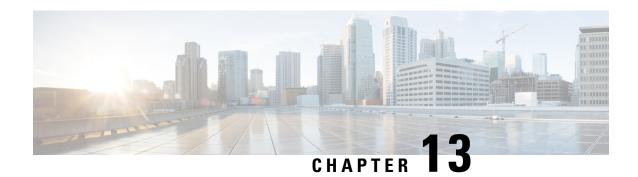

# **Attaching Tags to an AP**

- Attaching Policy Tag and Site Tag to an AP (CLI), on page 67
- Attaching a Policy Tag and Site Tag to an AP (GUI), on page 68

# **Attaching Policy Tag and Site Tag to an AP (CLI)**

Follow the procedure given below to attach a policy tag and a site tag to an AP:

#### **SUMMARY STEPS**

- 1. configure terminal
- 2. ap mac-address
- **3. policy-tag** *policy-tag-name*
- **4. site-tag** *site-tag-name*
- **5. rf-tag** *rf-tag-name*
- 6. end
- 7. show ap tag summary
- 8. show ap name  $\langle ap\text{-}name \rangle$  tag info
- 9. show ap name <ap-name> tag detail

|        | Command or Action                                    | Purpose                                                           |
|--------|------------------------------------------------------|-------------------------------------------------------------------|
| Step 1 | configure terminal                                   | Enters global configuration mode.                                 |
|        | Example:                                             |                                                                   |
|        | Device# configure terminal                           |                                                                   |
| Step 2 | ap mac-address                                       | Configures a Cisco AP and enters AP profile configuration         |
|        | Example:                                             | mode.                                                             |
|        | Device(config)# ap F866.F267.7DFB                    | <b>Note</b> The <i>mac-address</i> should be a wired mac address. |
| Step 3 | policy-tag policy-tag-name                           | Maps a policy tag to the AP.                                      |
|        | Example:                                             |                                                                   |
|        | Device(config-ap-tag) # policy-tag rr-xyz-policy-tag | 1                                                                 |

|        | Command or Action                           | Purpose                                                   |
|--------|---------------------------------------------|-----------------------------------------------------------|
| Step 4 | site-tag site-tag-name                      | Maps a site tag to the AP.                                |
|        | Example:                                    |                                                           |
|        | Device(config-ap-tag)# site-tag rr-xyz-site |                                                           |
| Step 5 | rf-tag rf-tag-name                          | Associates the RF tag.                                    |
|        | Example:                                    |                                                           |
|        | Device(config-ap-tag)# rf tag rf-tag1       |                                                           |
| Step 6 | end                                         | Saves the configuration, exits configuration mode, and    |
|        | Example:                                    | returns to privileged EXEC mode.                          |
|        | Device(config-ap-tag)# end                  |                                                           |
| Step 7 | show ap tag summary                         | (Optional) Displays AP details and the tags associated to |
|        | Example:                                    | it.                                                       |
|        | Device# show ap tag summary                 |                                                           |
| Step 8 | show ap name <ap-name> tag info</ap-name>   | (Optional) Displays the AP name with tag information.     |
|        | Example:                                    |                                                           |
|        | Device# show ap name ap-name tag info       |                                                           |
| Step 9 | show ap name <ap-name> tag detail</ap-name> | (Optional) Displays the AP name with tag detals.          |
|        | Example:                                    |                                                           |
|        | Device# show ap name ap-name tag detail     |                                                           |

# Attaching a Policy Tag and Site Tag to an AP (GUI)

- **Step 1** Choose **Configuration** > **Wireless** > **Access Points**.
  - The **All Access Points** section displays details of all the APs on your network.
- **Step 2** To edit the configuration details of an AP, select the row for that AP.
  - The **Edit AP** window is displayed.
- Step 3 In the General tab and Tags section, specify the appropriate policy, site, and RF tags, that you created on the Configuration > Tags & Profiles > Tags page.
- Step 4 Click Update & Apply to Device.

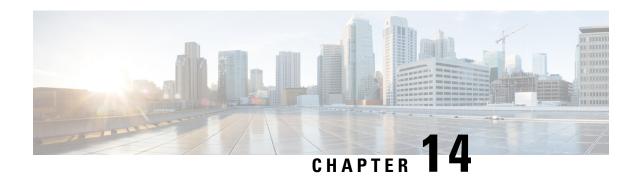

# **Creating an AP Filter**

- Creating and Setting Up an AP Filter (CLI), on page 69
- Creating and Setting Up an AP Filter (GUI), on page 71

# **Creating and Setting Up an AP Filter (CLI)**

## **Creating an AP Filter (CLI)**

### **SUMMARY STEPS**

- 1. enable
- 2. configure terminal
- **3. ap filter name** *filter-name*
- 4. ap name-regex regular-expression
- 5. tag policy policy-tag
- **6.** tag rf rf-tag
- 7. tag site site-tag
- 8. end

|        | Command or Action                  | Purpose                                                    |
|--------|------------------------------------|------------------------------------------------------------|
| Step 1 | enable                             | Enables privileged EXEC mode.                              |
|        | Example:                           | • Enter your password if prompted.                         |
|        | Device> enable                     |                                                            |
| Step 2 | configure terminal                 | Enters the global configuration mode.                      |
|        | Example:                           |                                                            |
|        | Device# configure terminal         |                                                            |
| Step 3 | ap filter name filter-name         | Configures an AP filter and enters AP filter configuration |
|        | Example:                           | mode.                                                      |
|        | Device(config)# ap filter filter-1 |                                                            |

|        | Command or Action                               | Purpose                                                      |
|--------|-------------------------------------------------|--------------------------------------------------------------|
| Step 4 | ap name-regex regular-expression                | Configures the AP filter based on regular expression.        |
|        | Example:                                        |                                                              |
|        | Device(config-ap-filter)# ap name-regex testany |                                                              |
| Step 5 | tag policy policy-tag                           | Configures a policy tag for this filter.                     |
|        | Example:                                        |                                                              |
|        | Device(config-ap-filter)# tag policy pol-tag1   |                                                              |
| Step 6 | tag rf rf-tag                                   | Configures an RF tag for this filter.                        |
|        | Example:                                        |                                                              |
|        | Device(config-ap-filter)# tag rf rf-tag1        |                                                              |
| Step 7 | tag site site-tag                               | Configures a site tag for this filter.                       |
|        | Example:                                        |                                                              |
|        | Device(config-ap-filter)# tag site site1        |                                                              |
| Step 8 | end                                             | Exits AP filter configuration mode and returns to privileged |
|        | Example:                                        | EXEC mode.                                                   |
|        | Device(config-ap-filter)# end                   |                                                              |

# **Set Up and Update Filter Priority**

### **SUMMARY STEPS**

- 1. enable
- 2. configure terminal
- 3. ap filter priority priority filter-name filter-name
- **4**. end

| Command or Action                                   | Purpose                                                                                                    |
|-----------------------------------------------------|----------------------------------------------------------------------------------------------------|
| enable                                              | Enables privileged EXEC mode.                                                                                                    |
| Example:                                            | • Enter your password if prompted.                                                                                                    |
| Device> enable                                      |                                                                                                    |
| configure terminal                                  | Enters global configuration mode.                                                                                                    |
| Example:                                            |                                                                                                    |
| Device# configure terminal                          |                                                                                                    |
| ap filter priority priority filter-name filter-name | Configures priority for an AP filter.                                                                                                    |
| Example:                                            | <b>Note</b> A filter without a priority is not active.                                                                                        |
|                                                     | enable  Example: Device> enable  configure terminal  Example: Device# configure terminal  ap filter priority priority filter-name filter-name |

|        | Command or Action                                                     | Purpose                                                                                          |
|--------|-----------------------------------------------------------------------|--------------------------------------------------------------------------------------------------|
|        | <pre>Device(config)# ap filter priority 10 filter-name filter-1</pre> | Configure the priority for an filter that is configured using the <b>ap filter name</b> command. |
|        |                                                                       | Priority cannot be assigned to a filter without any regular expression.                          |
| Step 4 | end                                                                   | Exits global configuration mode and returns to privileged                                        |
|        | Example:                                                              | EXEC mode.                                                                                       |
|        | Device(config)# end                                                   |                                                                                                  |

# Creating and Setting Up an AP Filter (GUI)

### **Create an AP Filter (GUI)**

- Step 1 Choose Configuration > Tags & Profiles > Tags > AP > Filter.
- Step 2 Click Add.
- Step 3 In the Associate Tags to AP dialog box which is displayed, enter the Rule Name, the AP name regex and the Priority. Optionally, you can also choose the policy tag from the Policy Tag Name drop-down list, the site tag from the Site Tag Name drop-down list and the RF tag from the RF Tag Name drop-down list.
- Step 4 Click Apply to Device.

## **Set Up and Update Filter Priority (GUI)**

- $Step 1 \qquad Choose \ Configuration > Tags \ \& \ Profiles > Tags > AP > Filter.$
- a) If you want to setup a new AP filter, then click **Add**. In the **Associate Tags to AP** dialog box which is displayed, enter the **Rule Name**, the **AP name regex** and the **Priority**. Optionally, you can also select the **Policy Tag Name**, the **Site Tag Name** and the **RF Tag Name**. Click **Apply to Device**.
  - b) If you want to update the priority of an existing AP filter, click on the Filter and in the **Edit Tags** dialog box and change the **Priority**. In case the Filter is Inactive, no priority can be set to it. Click **Update and Apply to Device**.

Set Up and Update Filter Priority (GUI)

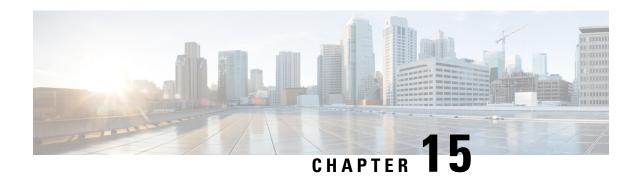

# **Configuring WLANs**

- Configuring WLANs Through the CLI, on page 73
- Configuring WLANs Through the GUI, on page 82

# **Configuring WLANs Through the CLI**

## **Creating and Enabling WLANs (CLI)**

### **SUMMARY STEPS**

- 1. enable
- 2. configure terminal
- **3.** wlan profile-name wlan-id [ssid]
- 4. no shutdown
- **5**. end

|        | Command or Action                           | Purpose                                                                           |
|--------|---------------------------------------------|-----------------------------------------------------------------------------------|
| Step 1 | enable                                      | Enables privileged EXEC mode.                                                     |
|        | Example:                                    | • Enter your password if prompted.                                                |
|        | Device> enable                              |                                                                                   |
| Step 2 | configure terminal                          | Enters the global configuration mode.                                             |
|        | Example:                                    |                                                                                   |
|        | Device# configure terminal                  |                                                                                   |
| Step 3 | wlan profile-name wlan-id [ssid]            | Specifies the WLAN name and ID:                                                   |
|        | Example:                                    | • For the <i>profile-name</i> argument, enter the profile name.                   |
|        | Device(config) # wlan mywlan 34 mywlan-ssid | The range is from 1 to 32 alphanumeric characters.                                |
|        |                                             | • For the <i>wlan-id</i> argument, enter the WLAN ID. The range is from 1 to 512. |

|        | Command or Action                | Purpose                                                                                                    |
|--------|----------------------------------|----------------------------------------------------------------------------------------------------|
|        |                                  | • For the <i>ssid</i> argument, enter the Service Set Identifier (SSID) for this WLAN. If the SSID is not specified, the WLAN profile name is set as the SSID.               |
|        |                                  | <ul> <li>You can create an SSID using the GUI or CLI. However, we recommend that you use CLI to create SSID.</li> <li>The configured WLAN is disabled by default.</li> </ul> |
| Step 4 | no shutdown                      | Enables the WLAN.                                                                                                    |
|        | Example:                         |                                                                                                    |
|        | Device(config-wlan)# no shutdown |                                                                                                    |
| Step 5 | end                              | Exits global configuration mode and returns to privileged                                                                                                    |
|        | Example:                         | EXEC mode.                                                                                                    |
|        | Device(config)# end              |                                                                                                    |

## **Disabling and Deleting WLANs (CLI)**

### **SUMMARY STEPS**

- 1. enable
- 2. configure terminal
- **3.** wlan profile-name
- 4. shutdown
- 5. exit
- 6. no wlan wlan-name wlan-id ssid
- 7. show wlan summary

|        | Command or Action                | Purpose                                                       |
|--------|----------------------------------|---------------------------------------------------------------|
| Step 1 | enable                           | Enables privileged EXEC mode.                                 |
|        | Example:                         | • Enter your password if prompted.                            |
|        | Device> enable                   |                                                               |
| Step 2 | configure terminal               | Enters global configuration mode.                             |
|        | Example:                         |                                                               |
|        | Device# configure terminal       |                                                               |
| Step 3 | wlan profile-name                | Enters WLAN configuration mode.                               |
|        | Example:                         | • The <i>profile-name</i> argument is the profile name of the |
|        | Device(config)# wlan mywlan-ssid | configured WLAN.                                              |

|        | Command or Action                   | Purpose                                                  |
|--------|-------------------------------------|----------------------------------------------------------|
| Step 4 | shutdown                            | Disables the WLAN.                                       |
|        | Example:                            |                                                          |
|        | Device(config-wlan)# shutdown       |                                                          |
| Step 5 | exit                                | Exits WLAN configuration mode and returns to global      |
|        | Example:                            | configuration mode.                                      |
|        | Device(config-wlan)# exit           |                                                          |
| Step 6 | no wlan wlan-name wlan-id ssid      | Deletes the WLAN.                                        |
|        | Example:                            |                                                          |
|        | Device(config)# no wlan mywlan-ssid |                                                          |
| Step 7 | show wlan summary                   | Displays the list of all WLANs configured on the device. |
|        | Example:                            |                                                          |
|        | Device# show wlan summary           |                                                          |

## **Configuring General WLAN Properties (CLI)**

### **SUMMARY STEPS**

- 1. enable
- 2. configure terminal
- **3. wlan** *profile-name*
- 4. shutdown
- 5. broadcast-ssid
- **6.** radio {dot11a | dot11ag | dot11bg | dot11ag}
- 7. media-stream multicast-direct
- 8. assisted-roaming {dual-list | neighbor-list | prediction}
- 9. band-select
- 10. bss-transition
- 11. bssmaxidle [protected-mode]
- **12**. device-analytics [export]
- 13. dms
- 14. dot11ax
- **15. dtim dot11** {**24ghs** | **5ghz** } *DTIM-period*
- 16. ignore-rsn-ie-len
- **17. ipv6 traffic-filter web** *ipv6-acl-name*
- 18. load-balance
- **19**. **local-auth** *EAP-profile*
- 20. no shutdown
- **21**. end

|        | Command or Action                                               | Purpose                                                                                                    |
|--------|-----------------------------------------------------------------|----------------------------------------------------------------------------------------------------|
| Step 1 | enable                                                          | Enables privileged EXEC mode.                                                                               |
|        | Example:                                                        | • Enter your password if prompted.                                                                          |
|        | Device> enable                                                  |                                                                                                    |
| Step 2 | configure terminal                                              | Enters global configuration mode.                                                                           |
|        | Example:                                                        |                                                                                                    |
|        | Device# configure terminal                                      |                                                                                                    |
| Step 3 | wlan profile-name                                               | Enters WLAN configuration mode. The <i>profile-name</i> is                                                  |
|        | Example:                                                        | the profile name of the configured WLAN.                                                                    |
|        | Device(config)# wlan test4                                      |                                                                                                    |
| Step 4 | shutdown                                                        | Disables the WLAN.                                                                                          |
|        | Example:                                                        |                                                                                                    |
|        | Device(config-wlan)# shutdown                                   |                                                                                                    |
| Step 5 | broadcast-ssid                                                  | Broadcasts the SSID for this WLAN.                                                                          |
|        | Example:                                                        |                                                                                                    |
|        | Device(config-wlan)# broadcast-ssid                             |                                                                                                    |
| Step 6 | radio {dot11a   dot11ag   dot11bg   dot11ag}                    | Configures the WLAN on all radio bands.                                                                     |
|        | <pre>Example: Device(config-wlan) # radio dot11g</pre>          | dot11a: Configures the WLAN on only 802.11a radio bands.                                                    |
|        |                                                                 | • dot11g: Configures the WLAN on 802.11ag radio bands.                                                      |
|        |                                                                 | • <b>dot11bg</b> : Configures the WLAN on only 802.11b/g radio bands (only 802.11b if 802.11g is disabled). |
|        |                                                                 | • dot11ag: Configures the wireless LAN on 802.11g radio bands only.                                         |
| Step 7 | media-stream multicast-direct                                   | Enables multicast VLANs on the WLAN.                                                                        |
|        | Example:                                                        |                                                                                                    |
|        | Device(config-wlan)# media-stream multicast-direct              |                                                                                                    |
| Step 8 | assisted-roaming {dual-list   neighbor-list   prediction}       | Configures the 802.11k neighbor-list support on the                                                         |
|        | Example:                                                        | WLAN.                                                                                                    |
|        | <pre>Device(config-wlan) # assisted-roaming neighbor-list</pre> |                                                                                                    |
| Step 9 | band-select                                                     | Allows band selection on the WLAN.                                                                          |
|        | Example:                                                        |                                                                                                    |
|        | Device(config-wlan)# band-select                                |                                                                                                    |

|         | Command or Action                                                  | Purpose                                                   |
|---------|--------------------------------------------------------------------|-----------------------------------------------------------|
| Step 10 | bss-transition                                                     | Configures 802.11v Basic Service Set (BSS) transition per |
|         | Example:                                                           | WLAN.                                                     |
|         | Device(config-wlan)# bss-transition                                |                                                           |
| Step 11 | bssmaxidle [protected-mode]                                        | Configures protected mode for BSS maximum idle            |
|         | Example:                                                           | processing per WLAN.                                      |
|         | Device(config-wlan)# bssmaxidle protected-mode                     |                                                           |
| Step 12 | device-analytics [export]                                          | Configures device-analytics export on the WLAN.           |
|         | Example:                                                           |                                                           |
|         | Device(config-wlan)# device-analytics export                       |                                                           |
| Step 13 | dms                                                                | Configures Directed Multicast Service (DMS) processing    |
|         | Example:                                                           | per WLAN.                                                 |
|         | Device(config-wlan)# dms                                           |                                                           |
| Step 14 | dot11ax                                                            | Configures 802.11ax on the WLAN.                          |
|         | Example:                                                           |                                                           |
|         | Device(config-wlan)# dot11ax                                       |                                                           |
| Step 15 | dtim dot11 {24ghs   5ghz } DTIM-period                             | Sets the Delivery Traffic Indication Map (DTIM) period    |
|         | Example:                                                           | for the 802.11a radio for the WLAN.                       |
|         | Device(config-wlan)# bssmaxidle protected-mode                     |                                                           |
| Step 16 | ignore-rsn-ie-len                                                  | Skips the Robust Security Network (RSN) Information       |
|         | Example:                                                           | Element (IE) length validation during key exchange.       |
|         | Device(config-wlan)# ignore-rsn-ie-len                             |                                                           |
| Step 17 | ipv6 traffic-filter web ipv6-acl-name                              | Specifies the IPv6 WLAN web access list.                  |
|         | Example:                                                           |                                                           |
|         | <pre>Device(config-wlan)# ipv6 traffic-filter web ipv6-acl-1</pre> |                                                           |
| Step 18 | load-balance                                                       | Allows load balancing on the WLAN.                        |
|         | Example:                                                           |                                                           |
|         | Device(config-wlan)# load-balance                                  |                                                           |
| Step 19 | local-auth EAP-profile                                             | Sets the Extensible Authentication Protocol (EAP) profile |
|         | Example:                                                           | on the WLAN.                                              |
|         | Device(config-wlan)# local-auth eap-profile1                       |                                                           |
| Step 20 | no shutdown                                                        | Enables the WLAN.                                         |
|         | Example:                                                           |                                                           |
|         | Device(config-wlan)# no shutdown                                   |                                                           |

|         | Command or Action        | Purpose                                                 |
|---------|--------------------------|---------------------------------------------------------|
| Step 21 | end                      | Exits WLAN configuration mode and returns to privileged |
|         | Example:                 | EXEC mode.                                              |
|         | Device(config-wlan)# end |                                                         |

## **Configuring Advanced WLAN Properties (CLI)**

### **SUMMARY STEPS**

- 1. configure terminal
- 2. wlan profile-name
- 3. chd
- 4. ccx aironet-iesupport
- **5. client association limit** { clients-per-wlan | **ap** clients-per-ap-per-wlan | **radio**clients-per-ap-radio--per-wlan }
- **6. ip access-group web** *acl-name*
- 7. peer-blocking [allow-private-groupdrop | forward-upstream]
- 8. channel-scan {defer-priority 0-7 | defer-time 0 6000}
- **9.** mac-filtering [authorization-list authorization-override]
- 10. mbo
- 11. mdns-sd-interface {drop | gateway}
- 12. mu-mimo
- 13. multicast buffer multicast-buffers
- 14. roamed-voice-client re-anchor
- **15.** scan-report {association | roam}
- 16. scheduler asr
- 17. static-ip tunneling
- 18. tfs
- 19. uapsd compliant-client
- 20. universal-ap-admin
- 21. wifi-direct policy {allow | not-allow | xconnect-not-allow}
- 22. wifi-to-cellular
- 23. wmm {allowed | require}
- 24. wnm-sleep-mode
- **25**. end

|        | Command or Action          | Purpose                           |
|--------|----------------------------|-----------------------------------|
| Step 1 | configure terminal         | Enters global configuration mode. |
|        | Example:                   |                                   |
|        | Device# configure terminal |                                   |

|        | Command or Action                                                                                              | Purpose                                                                                                    |
|--------|----------------------------------------------------------------------------------------------------|----------------------------------------------------------------------------------------------------|
| Step 2 | wlan profile-name  Example:                                                                                    | Enters WLAN configuration submode. The <i>profile-name</i> is the profile name of the configured WLAN.                                                                                                    |
|        | Device(config)# wlan test4                                                                                     |                                                                                                    |
| Step 3 | chd                                                                                                    | Enables coverage hole detection for this WLAN.                                                                                                    |
|        | Example:                                                                                                    |                                                                                                    |
|        | Device(config-wlan)# chd                                                                                       |                                                                                                    |
| Step 4 | ccx aironet-iesupport                                                                                          | Enables support for Aironet IEs for this WLAN.                                                                                                    |
|        | Example:                                                                                                    |                                                                                                    |
|        | Device(config-wlan)# ccx aironet-iesupport                                                                     |                                                                                                    |
| Step 5 | client association limit { clients-per-wlan   ap clients-per-ap-per-wlan   radioclients-per-ap-radioper-wlan } | Sets the maximum number of clients, clients per AP, or clients per AP radio that can be configured on a WLAN.                                                                                                    |
|        | Example:  Device(config-wlan)# client association limit ap 400                                                 |                                                                                                    |
| Step 6 | ip access-group web acl-name                                                                                   | Configures the IPv4 WLAN web ACL. The variable                                                                                                    |
|        | Example:                                                                                                    | acl-name specifies the user-defined IPv4 ACL name.                                                                                                    |
|        | <pre>Device(config-wlan) # ip access-group web test-acl-name</pre>                                             |                                                                                                    |
| Step 7 | peer-blocking [allow-private-groupdrop   forward-upstream]                                                     | Configures peer to peer blocking parameters. The keywords are as follows:                                                                                                    |
|        | Example:  Device(config-wlan)# peer-blocking drop                                                              | • allow-private-group: Enables peer-to-peer blocking on the Allow Private Group action.                                                                                                    |
|        |                                                                                                    | • <b>drop</b> : Enables peer-to-peer blocking on the drop action.                                                                                                    |
|        |                                                                                                    | • <b>forward-upstream</b> : No action is taken and forwards packets to the upstream.                                                                                                    |
|        |                                                                                                    | Note The forward-upstream option is not supported for Flex local switching. Traffic is dropped even if this option is configured. Also, peer to peer blocking for local switching SSIDs are available only for the clients on the same AP. |
| Step 8 | channel-scan {defer-priority 0-7   defer-time 0 - 6000}                                                        | Sets the channel scan defer priority and defer time.                                                                                                    |
|        | Example:                                                                                                    | defer-priority: Specifies the priority markings for                                                                                                    |
|        | Device(config-wlan)# channel-scan defer-priority 6                                                             | packets that can defer off-channel scanning. The range is from 0 to 7. The default is 3.                                                                                                    |

|         | Command or Action                                                               | Purpose                                                                                               |
|---------|---------------------------------------------------------------------------------|----------------------------------------------------------------------------------------------------|
|         |                                                                                 | • <b>defer-time</b> : Deferral time in milliseconds. The range is from 0 to 6000. The default is 100. |
| Step 9  | mac-filtering [authorization-list authorization-override]                       | Sets the override-authorization list for MAC filtering.                                               |
|         | Example:                                                                        |                                                                                                    |
|         | <pre>Device(config-wlan) # mac-flitering mac-list1 authorization-override</pre> |                                                                                                    |
| Step 10 | mbo                                                                             | Configures Wi-Fi Alliance Agile Multiband (MBO)                                                       |
|         | Example:                                                                        | support on the WLAN.                                                                                  |
|         | Device(config-wlan)# mbo                                                        |                                                                                                    |
| Step 11 | mdns-sd-interface {drop   gateway}                                              | Enables multicast Domain Name System (mDNS) gateway                                                   |
|         | Example:                                                                        | for the WLAN.                                                                                         |
|         | Device(config-wlan)# mdns-sd-interface gateway                                  |                                                                                                    |
| Step 12 | mu-mimo                                                                         | Configures 802.11ac Multi-User Multiple Input Multiple                                                |
|         | Example:                                                                        | Output (MU-MIMO) on the WLAN.                                                                         |
|         | Device(config-wlan)# mu-mimo                                                    |                                                                                                    |
| Step 13 | multicast buffer multicast-buffers                                              | Configures multicast buffer tuning for 802.11a radio for                                              |
|         | Example:                                                                        | the WLAN.                                                                                             |
|         | Device(config-wlan)# multicast buffer 56                                        |                                                                                                    |
| Step 14 | roamed-voice-client re-anchor                                                   | Configures the re-anchor policy for roaming voice clients.                                            |
|         | Example:                                                                        |                                                                                                    |
|         | Device(config-wlan)# multicast buffer 56                                        |                                                                                                    |
| Step 15 | scan-report {association   roam}                                                | Enables scan report (beacon measurement) requests when                                                |
|         | Example:                                                                        | clients get associated.                                                                               |
|         | Device(config-wlan)# scan-report association                                    |                                                                                                    |
| Step 16 | scheduler asr                                                                   | Configures advanced scheduling-request handling on the                                                |
|         | Example:                                                                        | WLAN.                                                                                                 |
|         | Device(config-wlan)# scheduler asr                                              |                                                                                                    |
| Step 17 | static-ip tunneling                                                             | Configures static IP client-tunneling support on the WLAN.                                            |
|         | Example:                                                                        |                                                                                                    |
|         | Device(config-wlan)# static-ip tunneling                                        |                                                                                                    |
| Step 18 | tfs                                                                             | Configure TFS processing on the WLAN.                                                                 |
|         | Example:                                                                        |                                                                                                    |
|         | Device(config-wlan) # tfs                                                       |                                                                                                    |

|         | Command or Action                                                                      | Purpose                                                                                                    |
|---------|----------------------------------------------------------------------------------------|----------------------------------------------------------------------------------------------------|
| Step 19 | <pre>uapsd compliant-client Example: Device(config-wlan)# uapsd compliant-client</pre> | Configures Wi-Fi MultiMedia (WMM) Unscheduled automatic power save delivery (U-APSD) compliant-client support for the WLAN. |
| Step 20 | universal-ap-admin                                                                     | Enables universal AP on the WLAN.                                                                                           |
|         | Example:                                                                               |                                                                                                    |
|         | Device(config-wlan)# universal-ap-admin                                                |                                                                                                    |
| Step 21 | wifi-direct policy {allow   not-allow   xconnect-not-allow}                            | Allows Wi-Fi direct clients to associate unconditionally with the WLAN.                                                     |
|         | Example:                                                                               |                                                                                                    |
|         | Device(config-wlan)# wifi-direct policy allow                                          |                                                                                                    |
| Step 22 | wifi-to-cellular                                                                       | Configures Wi-Fi-to-cellular steering on the WLAN.                                                                          |
|         | Example:                                                                               |                                                                                                    |
|         | Device(config-wlan)# wifi-to-cellular                                                  |                                                                                                    |
| Step 23 | wmm {allowed   require}                                                                | Allows WMM on the WLAN.                                                                                                    |
|         | Example:                                                                               |                                                                                                    |
|         | Device(config-wlan)# wmm allowed                                                       |                                                                                                    |
| Step 24 | wnm-sleep-mode                                                                         | Configures Wireless Network Management (WNM) sleep                                                                          |
|         | Example:                                                                               | mode on the WLAN.                                                                                                    |
|         | Device(config-wlan)# wnm-sleep-mode                                                    |                                                                                                    |
| Step 25 | end                                                                                    | Exits WLAN configuration mode and returns to privileged                                                                     |
|         | Example:                                                                               | EXEC mode.                                                                                                    |
|         | Device(config-wlan)# end                                                               |                                                                                                    |

## **Verifying WLAN Properties (CLI)**

To verify the WLAN properties based on the WLAN ID, use the following show command:

Device# show wlan id wlan-id

To verify the WLAN properties based on the WLAN name, use the following show command:

Device# show wlan name wlan-name

To verify the WLAN properties of all the configured WLANs, use the following show command:

Device# show wlan all

To verify the summary of all WLANs, use the following show command:

Device# show wlan summary

To verify the running configuration of a WLAN based on the WLAN name, use the following show command:

Device# show running-config wlan wlan-name

To verify the running configuration of all WLANs, use the following show command:

Device# show running-config wlan

# **Configuring WLANs Through the GUI**

### **Creating WLANs (GUI)**

- Step 1 In the Configuration > Tags & Profiles > WLANs page, click Add.
  - The **Add WLAN** window is displayed.
- Step 2 Under the General tab and Profile Name field, enter the name of the WLAN. The name can be ASCII characters from 32 to 126, without leading and trailing spaces.
- Step 3 Click Save & Apply to Device.

### **Deleting WLANs (GUI)**

- Step 1 In the Configuration > Tags & Profiles > WLANs page, check the checkbox adjacent to the WLAN you want to delete.

  To delete multiple WLANs, select multiple WLANs checkboxes.
- Step 2 Click Delete.
- **Step 3** Click **Yes** on the confirmation window to delete the WLAN.

### **Disabling WLANs (GUI)**

- Step 1 Choose Configuration > Tags & Profiles > WLANs.
- **Step 2** In the **WLANs** window, click the WLAN name.
- Step 3 In the Edit WLAN window, set the Status toggle button as DISABLED.
- Step 4 Click Update & Apply to Device.

## **Configuring Advanced WLAN Properties (GUI)**

### Before you begin

Ensure that you have configured an AP Join Profile prior to configuring the primary and backup controllers.

- **Step 1** Choose Configuration > Wireless > WLANs > Wireless Networks.
- Step 2 In the Wireless Networks window, click Add.
- **Step 3** Under the **Advanced** tab, check the **Coverage Hole Detection** check box.
- **Step 4** Check the **Aironet IE** check box to enable Aironet IE on the WLAN.
- **Step 5** Check the **Diagnostic Channel** check box to enable diagnostic channel on the WLAN.
- **Step 6** From the **P2P Blocking Action** drop-down list, choose the required value.
- **Step 7** Set the **Multicast Buffer** toggle button as enabled or diabled.
- **Step 8** Check the **Media Stream Multicast-Direct** check box to enable the feature.
- **Step 9** In the **Max Client Connections** section, specify the maximum number of client connections for the following:
  - In the **Per WLAN** field, enter a value. The valid range is between 0 and 10000.
  - In the **Per AP Per WLAN** field, enter a value. The valid range is between 0 and 400.
  - In the **Per AP Radio Per WLAN** field, enter a value. The valid range is between 0 and 200.
- **Step 10** In the **11v BSS Transition Support** section, perform the following configuration tasks:
  - a) Check the BSS Transition check box to enable 802.11v BSS Transition support.
  - b) In the **Disassociation Imminent** field, enter a value. The valid range is between 0 and 3000.
  - c) In the **Optimized Roaming Disassociation Timer** field, enter a value. The valid range is between 0 and 40.
  - d) Select the check box to enable the following:
    - BSS Max Idle Service
    - · BSS Max Idle Protected
    - Disassociation Imminent Service
    - · Directed Multicast Service
    - Universal Admin
    - Load Balance
    - Band Select
    - IP Source Guard
- **Step 11** From the **WMM Policy** drop-down list, choose the policy as Allowed, Disabled, or Required. By default, the WMM policy is Allowed.
- Step 12 In the Off Channel Scanning Defer section, choose the appropriate Defer Priority values and then specify the required Scan Defer Time value in milliseconds.
- **Step 13** In the **Assisted Roaming (11k)** section, choose the appropriate status for the following:
  - Prediction Optimization
  - Neighbor List
  - · Dual-Band Neighbor List

- Step 14 In the DTIM Period (in beacon intervals) section, specify a value for 802.11a/n and 802.11b/g/n radios. The valid range is from 1 to 255.
- Step 15 Click Save & Apply to Device.

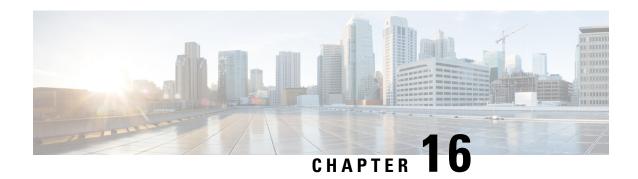

# **Configuring WLAN Security**

- Configuring WLAN Security (CLI), on page 85
- Configuring WLAN Security (GUI), on page 87

# **Configuring WLAN Security (CLI)**

## **Configuring Static WEP Layer 2 Security Parameters (CLI)**

### Before you begin

You must have administrator privileges.

### **SUMMARY STEPS**

- 1. configure terminal
- 2. wlan profile-name
- 3. security static-wep-key [authentication {open | shared} | encryption  $\{104 \,|\, 40\}$  {ascii | hex} [0 | 8]]
- 4. end

|        | Command or Action                                                                                                    | Purpose                                             |
|--------|----------------------------------------------------------------------------------------------------|-----------------------------------------------------|
| Step 1 | configure terminal                                                                                                    | Enters global configuration mode.                   |
|        | Example:                                                                                                    |                                                     |
|        | Device# configure terminal                                                                                                    |                                                     |
| Step 2 | wlan profile-name                                                                                                    | Enters WLAN configuration submode. The profile-name |
|        | Example:                                                                                                    | is the profile name of the configured WLAN.         |
|        | # wlan test4                                                                                                    |                                                     |
| Step 3 | $\begin{array}{lll} security  static\text{-wep-key} & [ authentication  \{open \mid shared\} \\   encryption  \{ 104 \mid 40\} & \{ ascii \mid hex\}  [ 0 \mid 8] ] \end{array}$ | The keywords are as follows:                        |

|        | Command or Action                                                     | Purpose                                                                                                    |
|--------|-----------------------------------------------------------------------|----------------------------------------------------------------------------------------------------|
|        | Example:  (config-wlan) # security static-wep-key authentication open | <ul> <li>static-wep-key—Configures Static WEP Key authentication.</li> <li>authentication—Specifies the authentication type you can set. The values are open and shared.</li> <li>encryption—Specifies the encryption type that you can set. The valid values are 104 and 40. 40-bit keys must contain 5 ASCII text characters or 10 hexadecimal characters. 104-bit keys must contain 13 ASCII text characters or 26 hexadecimal characters.</li> <li>ascii—Specifies the key format as ASCII.</li> <li>hex—Specifies the key format as HEX.</li> </ul> |
| Step 4 | <pre>end Example: Device(config) # end</pre>                          | Returns to privileged EXEC mode. Alternatively, you can also press <b>Ctrl-Z</b> to exit global configuration mode.                                                                                                    |

## **Configuring WPA + WPA2 Layer 2 Security Parameters (CLI)**

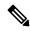

Note

The default security policy is WPA2.

### Before you begin

You must have administrator privileges.

### **SUMMARY STEPS**

- 1. configure terminal
- 2. wlan profile-name
- 3. security wpa
- 4. security wpa wpa1
- 5. security wpa wpa1 ciphers [aes | tkip]
- 6. security wpa wpa2
- 7. security wpa wpa2 ciphers [aes | tkip]

|        | Command or Action          | Purpose                           |
|--------|----------------------------|-----------------------------------|
| Step 1 | configure terminal         | Enters global configuration mode. |
|        | Example:                   |                                   |
|        | Device# configure terminal |                                   |

|        | Command or Action                                                                                                    | Purpose                                                                                                    |
|--------|----------------------------------------------------------------------------------------------------|----------------------------------------------------------------------------------------------------|
| Step 2 | wlan profile-name  Example: # wlan test4                                                                                                    | Enters WLAN configuration submode. The <i>profile-name</i> is the profile name of the configured WLAN.                                         |
| Step 3 | security wpa  Example: (config-wlan) # security wpa                                                                                                    | Enables WPA.                                                                                                    |
| Step 4 | security wpa wpa1  Example: (config-wlan) # security wpa wpa1                                                                                            | Enables WPA1.                                                                                                    |
| Step 5 | security wpa wpa1 ciphers [aes   tkip]  Example:  (config-wlan) # security wpa wpa1 ciphers aes                                                          | Specifies the WPA1 cipher. Choose one of the following encryption types:  • aes—Specifies WPA/AES support.  • tkip—Specifies WPA/TKIP support. |
| Step 6 | security wpa wpa2  Example: (config-wlan) # security wpa wpa2                                                                                            | Enables WPA2.                                                                                                    |
| Step 7 | <pre>security wpa wpa2 ciphers [aes   tkip] Example:   (config-wlan) # security wpa wpa2 Example:   (config-wlan) # security wpa wpa2 ciphers tkip</pre> | Configure WPA2 cipher. Choose one of the following encryption types:  • aes—Specifies WPA/AES support.  • tkip—Specifies WPA/TKIP support.     |

# **Configuring WLAN Security (GUI)**

### **Configuring Static WEP Layer 2 Security Parameters (GUI)**

- **Step 1** Choose Configuration > Tags & Profiles > WLANs.
- **Step 2** On the **WLANs** page, click the name of the WLAN.
- Step 3 In the Edit WLAN window, click the Security tab.
- **Step 4** From the Layer 2 Security Mode drop-down list, select the Static WEP option.
- **Step 5** (Optional) Check the **Shared Key Authentication** check box to set the authentication type as shared. By leaving the check box unchecked, the authentication type is set to open.
- Step 6 Set the **Key Size** as either 40 bits or 104 bits.
  - 40 bits: The keys with 40-bit encryption must contain 5 ASCII text characters or 10 hexadecimal characters.

- 104 bits: The keys with 104-bit encryption must contain 13 ASCII text characters or 26 hexadecimal characters.
- **Step 7** Set the appropriate **Key Index**; you can choose between 1 to 4.
- **Step 8** Set the **Key Format** as either **ASCII** or **Hex**.
- **Step 9** Enter a valid **Encryption Key**.
  - 40 bits: The keys with 40-bit encryption must contain 5 ASCII text characters or 10 hexadecimal characters.
  - 104 bits: The keys with 104-bit encryption must contain 13 ASCII text characters or 26 hexadecimal characters.
- Step 10 Click Update & Apply to Device.

## **Configuring WPA + WPA2 Layer 2 Security Parameters (GUI)**

- Step 1 Click Configuration > Tags and Profiles > WLANs.
- **Step 2** Click **Add** to add a new WLAN Profile or click the one you want to edit.
- Step 3 In the Edit WLAN window, click Security > Layer2.
- Step 4 From Layer 2 Security Mode drop-down menu, select WPA + WPA2.
- **Step 5** Configure the security parameters and then click **Save and Apply to Device**.

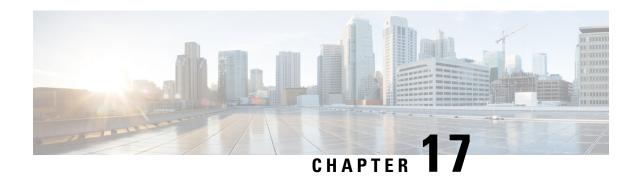

# **Configuring Policy Profile Features**

- Configuring AAA Override, on page 89
- Configuring Override VLAN for Central Switching, on page 90
- Configuring Override VLAN for Local Switching, on page 90
- Verifying VLAN Override on Layer 3 Web Authentication, on page 91
- Configuring DHCP for WLANS (CLI), on page 92
- Configuring DHCP for WLANs (GUI), on page 104

# **Configuring AAA Override**

### **SUMMARY STEPS**

- 1. configure terminal
- **2.** wireless profile policy profile-policy
- 3. aaa-override
- 4. end

|        | Command or Action                                | Purpose                                                           |
|--------|--------------------------------------------------|-------------------------------------------------------------------|
| Step 1 | configure terminal                               | Enters global configuration mode.                                 |
|        | Example:                                         |                                                                   |
|        | Device# configure terminal                       |                                                                   |
| Step 2 | wireless profile policy profile-policy           | Configures WLAN policy profile and enters the wireless            |
|        | Example:                                         | policy configuration mode.                                        |
|        | Device(config)# wireless profile policy test-wgb |                                                                   |
| Step 3 | aaa-override                                     | Configures AAA policy override.                                   |
|        | Example:                                         | <b>Note</b> If VLAN is not pushed from the RADIUS server,         |
|        | Device(config-wireless-policy)# aaa-override     | the VLAN Override feature can be disabled from the RADIUS server. |
| Step 4 | end                                              | Returns to privileged EXEC mode.                                  |

| Command or Action                   | Purpose                                                        |
|-------------------------------------|----------------------------------------------------------------|
| Example:                            | Alternatively, you can also press <b>Ctrl-Z</b> to exit global |
| Device(config-wireless-policy)# end | configuration mode.                                            |

# **Configuring Override VLAN for Central Switching**

### **SUMMARY STEPS**

- 1. configure terminal
- 2. vlan vlan-id
- 3. name vlan-name
- 4. end

#### **DETAILED STEPS**

|        | Command or Action                    | Purpose                                                 |
|--------|--------------------------------------|---------------------------------------------------------|
| Step 1 | configure terminal                   | Enters global configuration mode.                       |
|        | Example:                             |                                                         |
|        | Device# configure terminal           |                                                         |
| Step 2 | vlan vlan-id                         | Defines VLANs that can be pushed from the RADIUS        |
|        | Example:                             | server.                                                 |
|        | Device(config)# vlan 20              | <b>Note</b> The valid VLAN ID ranges from 1 to 4094.    |
| Step 3 | name vlan-name                       | (Optional) Changes the default name of the VLAN.        |
|        | Example:                             |                                                         |
|        | Device(config-vlan)# name vlan_ascii |                                                         |
| Step 4 | end                                  | Returns to privileged EXEC mode.                        |
|        | Example:                             | Alternatively, you can also press Ctrl-Z to exit global |
|        | Device(config-vlan)# end             | configuration mode.                                     |

# **Configuring Override VLAN for Local Switching**

#### **SUMMARY STEPS**

- 1. configure terminal
- **2**. **wireless profile flex** *flex\_profile\_name*
- **3. vlan-name** *vlan\_name*
- 4. vlan-id vlan\_id
- 5. end

#### **DETAILED STEPS**

|        | Command or Action                                         | Purpose                                                 |
|--------|-----------------------------------------------------------|---------------------------------------------------------|
| Step 1 | configure terminal                                        | Enters global configuration mode.                       |
|        | Example:                                                  |                                                         |
|        | Device# configure terminal                                |                                                         |
| Step 2 | wireless profile flex flex_profile_name                   | Configures a Flex profile.                              |
|        | Example:                                                  |                                                         |
|        | Device(config)# wireless profile flex rr-xyz-flex-profile |                                                         |
| Step 3 | vlan-name vlan_name                                       | Defines VLANs that can be pushed from the RADIUS        |
|        | Example:                                                  | server.                                                 |
|        | Device(config-wireless-flex-profile)# vlan-name vlan_123  |                                                         |
| Step 4 | vlan-id vlan_id                                           | Configures VLAN ID.                                     |
|        | Example:                                                  | The valid VLAN ID ranges from 1 to 4096.                |
|        | Device(config-wireless-flex-profile-vlan) # vlan-ic 23    |                                                         |
| Step 5 | end                                                       | Returns to privileged EXEC mode.                        |
|        | Example:                                                  | Alternatively, you can also press Ctrl-Z to exit global |
|        | Device(config-wireless-flex-profile-vlan)# end            | configuration mode.                                     |

# **Verifying VLAN Override on Layer 3 Web Authentication**

To display the VLAN override after L3 authentication, use the following command:

```
Device# show wireless client mac <mac> detail
[...]

Vlan Override after L3 Auth: True
```

To display the statistics about client, use the following command:

```
Device# show wireless stats client detail
[...]

Total L3 VLAN Override vlan change received : 1
Total L3 VLAN Override disassociations sent : 1
Total L3 VLAN Override re-associations received : 1
Total L3 VLAN Override successful VLAN change : 1
[...]
L3 VLAN Override connection timeout : 0
```

# **Configuring DHCP for WLANS (CLI)**

## **Configuring DHCP Scopes (CLI)**

#### **SUMMARY STEPS**

- 1. configure terminal
- 2. ip dhcp pool pool-name
- 3. network network-name mask-address
- **4. dns-server** *hostname*
- 5. end

### **DETAILED STEPS**

|        | Command or Action                                    | Purpose                                                     |  |
|--------|------------------------------------------------------|-------------------------------------------------------------|--|
| Step 1 | configure terminal                                   | Enters global configuration mode.                           |  |
|        | Example:                                             |                                                             |  |
|        | Device# configure terminal                           |                                                             |  |
| Step 2 | ip dhcp pool pool-name                               | Configures the DHCP pool address.                           |  |
|        | Example:                                             |                                                             |  |
|        | (config) #ip dhcp pool test-pool                     |                                                             |  |
| Step 3 | network network-name mask-address                    | Specifies the network number in dotted-decimal notation     |  |
| •      | Example:                                             | and the mask address.                                       |  |
|        | (dhcp-config) #network 209.165.200.224 255.255.255.0 |                                                             |  |
| Step 4 | dns-server hostname                                  | Specifies the DNS name server. You can specify an IP        |  |
|        | Example:                                             | address or a hostname.                                      |  |
|        | (dhcp-config) #dns-server example.com                |                                                             |  |
| Step 5 | end                                                  | Returns to privileged EXEC mode. Alternatively, you can     |  |
|        | Example:                                             | also press <b>Ctrl-Z</b> to exit global configuration mode. |  |
|        | Device(config)# end                                  |                                                             |  |

## **Configuring the Internal DHCP Server Under Client VLAN SVI (CLI)**

### Before you begin

- For wireless clients, only two DHCP servers are supported.
- To use the internal DHCP server for both wireless and wired client VLAN, an IP address must be configured under the client VLAN SVI.

- For wireless clients, the IP address of the internal DHCP server must be different from the address of the wireless client VLAN SVI (in the DHCP helper address configuration).
- For wireless clients, the internal DHCP server can be configured under the client VLAN SVI or under the wireless policy profile.

#### **SUMMARY STEPS**

- 1. configure terminal
- 2. interface loopback interface-number
- 3. ip address ip-address
- 4. exit
- 5. interface vlan vlan-id
- **6. ip address** *ip-address*
- 7. ip helper-address ip-address
- 8. no mop enabled
- 9. no mop sysid
- **10**. exit
- 11. ip dhcp excluded-address ip-address
- 12. ip dhcp excluded-address ip-address
- **13. ip dhcp pool** *pool-name*
- **14. network** *network-name mask-address*
- **15**. **default-router** *ip-address*
- **16**. exit
- **17.** wireless profile policy profile-policy
- 18. central association
- 19. central dhcp
- 20. central switching
- **21. description** *policy-proile-name*
- **22. vlan** *vlan-name*
- 23. no shutdown

|        | Command or Action                   | Purpose                                           |
|--------|-------------------------------------|---------------------------------------------------|
| Step 1 | configure terminal                  | Enters global configuration mode.                 |
|        | Example:                            |                                                   |
|        | Device# configure terminal          |                                                   |
| Step 2 | interface loopback interface-number | Creates a loopback interface and enters interface |
|        | Example:                            | configuration mode.                               |
|        | Device(config)# interface Loopback0 |                                                   |
| Step 3 | ip address ip-address               | Configures the IP address for the interface.      |
|        | Example:                            |                                                   |

|         | Command or Action                                          | Purpose                                                                                                    |
|---------|------------------------------------------------------------|----------------------------------------------------------------------------------------------------|
|         | Device(config-if)# ip address 10.10.10.1 255.255.255.255   |                                                                                                    |
| Step 4  | exit                                                       | Exits interface configuration mode.                                                                                            |
|         | Example:                                                   |                                                                                                    |
|         | Device(config-if)# exit                                    |                                                                                                    |
| Step 5  | interface vlan vlan-id                                     | Configures the VLAN ID.                                                                                                    |
|         | Example:                                                   |                                                                                                    |
|         | Device(config)# interface vlan 32                          |                                                                                                    |
| Step 6  | ip address ip-address                                      | Configures the IP address for the interface.                                                                                   |
|         | Example:                                                   |                                                                                                    |
|         | Device(config-if)# ip address 192.168.32.100 255.255.255.0 |                                                                                                    |
| Step 7  | ip helper-address ip-address                               | Configures the destination address for UDP broadcasts.                                                                         |
|         | Example:                                                   | Note If the IP address used in the ip helper-address                                                                           |
|         | Device(config-if)# ip helper-address 10.10.10.1            | command is an internal address of the controller an internal DHCP server is used. Otherwise, the external DHCP server is used. |
| Step 8  | no mop enabled                                             | Disables the Maintenance Operation Protocol (MOP) for                                                                          |
|         | Example:                                                   | an interface.                                                                                                    |
|         | Device(config-if)# no mop enabled                          |                                                                                                    |
| Step 9  | no mop sysid                                               | Disables the task of sending MOP periodic system ID                                                                            |
|         | Example:                                                   | messages.                                                                                                    |
|         | Device(config-if)# no mop sysid                            |                                                                                                    |
| Step 10 | exit                                                       | Exits interface configuration mode.                                                                                            |
|         | Example:                                                   |                                                                                                    |
|         | Device(config-if)# exit                                    |                                                                                                    |
| Step 11 | ip dhcp excluded-address ip-address                        | Specifies the IP address that the DHCP server should not                                                                       |
|         | Example:                                                   | assign to DHCP clients.                                                                                                    |
|         | Device(config)# ip dhcp excluded-address 192.168.32.1      |                                                                                                    |
| Step 12 | ip dhcp excluded-address ip-address                        | Specifies the IP addresses that the DHCP server should                                                                         |
|         | Example:                                                   | not assign to DHCP clients.                                                                                                    |
|         | Device(config)# ip dhcp excluded-address                   |                                                                                                    |
|         | 192.168.32.100                                             |                                                                                                    |
| Step 13 | ip dhcp pool pool-name                                     | Configures the DHCP pool address.                                                                                              |

|         | Command or Action                                                    | Purpose                                                      |
|---------|----------------------------------------------------------------------|--------------------------------------------------------------|
|         | Device(config)# ip dhcp pool pool-vlan32                             |                                                              |
| Step 14 | network network-name mask-address                                    | Specifies the network number in dotted-decimal notation,     |
|         | Example:                                                             | along with the mask address.                                 |
|         | Device(dhcp-config)# network 192.168.32.0 255.255.255.0              |                                                              |
| Step 15 | default-router ip-address                                            | Specifies the IP address of the default router for a DHCP    |
|         | Example:                                                             | client.                                                      |
|         | Device(dhcp-config)# default-router 192.168.32.1                     |                                                              |
| Step 16 | exit                                                                 | Exits DHCP configuration mode.                               |
|         | Example:                                                             |                                                              |
|         | Device(dhcp-config)# exit                                            |                                                              |
| Step 17 | wireless profile policy profile-policy                               | Configures the WLAN policy profile and enters wireless       |
|         | Example:                                                             | policy configuration mode.                                   |
|         | Device(config)# wireless profile policy default-policy-profile       |                                                              |
| Step 18 | central association                                                  | Configures central association for locally switched clients. |
|         | Example:                                                             |                                                              |
|         | Device(config-wireless-policy)# central association                  |                                                              |
| Step 19 | central dhcp                                                         | Configures the central DHCP for locally switched clients.    |
|         | Example:                                                             |                                                              |
|         | Device(config-wireless-policy)# central dhcp                         |                                                              |
| Step 20 | central switching                                                    | Configures WLAN for central switching.                       |
|         | Example:                                                             |                                                              |
|         | Device(config-wireless-policy)# central switching                    | 1                                                            |
| Step 21 | description policy-proile-name                                       | Adds a description for the policy profile                    |
|         | Example:                                                             |                                                              |
|         | Device(config-wireless-policy)# description "default policy profile" |                                                              |
| Step 22 | vlan vlan-name                                                       | Assigns the profile policy to the VLAN.                      |
|         | Example:                                                             |                                                              |
|         | Device(config-wireless-policy)# vlan 32                              |                                                              |
| Step 23 | no shutdown                                                          | Enables the wireless profile policy.                         |
|         | Example:                                                             |                                                              |
|         | Device(config-wireless-policy)# no shutdown                          |                                                              |

## **Configuring the Internal DHCP Server Under a Wireless Policy Profile**

#### **SUMMARY STEPS**

- 1. configure terminal
- 2. interface loopback interface-number
- **3. ip address** *ip-address*
- 4. exit
- 5. interface vlan vlan-id
- 6. ip address ip-address
- 7. no mop enabled
- 8. no mop sysid
- 9. exit
- 10. ip dhcp excluded-address ip-address
- **11. ip dhcp pool** *pool-name*
- **12. network** *network-name mask-address*
- **13. default-router** *ip-address*
- **14.** exit
- **15.** wireless profile policy profile-policy
- 16. central association
- 17. central switching
- **18. description** *policy-proile-name*
- 19. ipv4 dhcp opt82
- 20. ipv4 dhcp opt82 ascii
- 21. ipv4 dhcp opt82 format vlan\_id
- 22. ipv4 dhcp opt82 rid vlan\_id
- 23. ipv4 dhcp server ip-address
- 24. vlan vlan-name
- 25. no shutdown

|        | Command or Action                                        | Purpose                                           |
|--------|----------------------------------------------------------|---------------------------------------------------|
| Step 1 | configure terminal                                       | Enters global configuration mode.                 |
|        | Example:                                                 |                                                   |
|        | Device# configure terminal                               |                                                   |
| Step 2 | Step 2 interface loopback interface-number Create        | Creates a loopback interface and enters interface |
|        | Example:                                                 | configuration mode.                               |
|        | Device(config)# interface Loopback0                      |                                                   |
| Step 3 | ip address ip-address                                    | Configures the IP address for the interface.      |
|        | Example:                                                 |                                                   |
|        | Device(config-if)# ip address 10.10.10.1 255.255.255.255 |                                                   |

| ·       | Command or Action                                          | Purpose                                                   |
|---------|------------------------------------------------------------|-----------------------------------------------------------|
| Step 4  | exit                                                       | Exits interface configuration mode.                       |
|         | Example:                                                   |                                                           |
|         | Device(config-if)# exit                                    |                                                           |
| Step 5  | interface vlan vlan-id                                     | Configures the VLAN ID.                                   |
|         | Example:                                                   |                                                           |
|         | Device(config)# interface vlan 32                          |                                                           |
| Step 6  | ip address ip-address                                      | Configures the IP address for the interface.              |
|         | Example:                                                   |                                                           |
|         | Device(config-if)# ip address 192.168.32.100 255.255.255.0 |                                                           |
| Step 7  | no mop enabled                                             | Disables the Maintenance Operation Protocol (MOP) for     |
|         | Example:                                                   | an interface.                                             |
|         | Device(config-if)# no mop enabled                          |                                                           |
| Step 8  | no mop sysid                                               | Disables the task of sending MOP periodic system ID       |
|         | Example:                                                   | messages.                                                 |
|         | Device(config-if)# no mop sysid                            |                                                           |
| Step 9  | exit                                                       | Exits interface configuration mode.                       |
|         | Example:                                                   |                                                           |
|         | Device(config-if)# exit                                    |                                                           |
| Step 10 | ip dhcp excluded-address ip-address                        | Specifies the IP address that the DHCP server should not  |
|         | Example:                                                   | assign to DHCP clients.                                   |
|         | Device(config)# ip dhcp excluded-address 192.168.32.100    |                                                           |
| Step 11 | ip dhcp pool pool-name                                     | Configures the DHCP pool address.                         |
|         | Example:                                                   |                                                           |
|         | Device(config)# ip dhcp pool pool-vlan32                   |                                                           |
| Step 12 | network network-name mask-address                          | Specifies the network number in dotted-decimal notation   |
|         | Example:                                                   | along with the mask address.                              |
|         | Device(dhcp-config) # network 192.168.32.0 255.255.255.0   |                                                           |
| Step 13 | default-router ip-address                                  | Specifies the IP address of the default router for a DHCP |
|         | Example:                                                   | client.                                                   |
|         | Device(dhcp-config)# default-router 192.168.32.1           |                                                           |
| Step 14 | exit                                                       | Exits DHCP configuration mode.                            |
|         | Example:                                                   |                                                           |

|         | Command or Action                                                    | Purpose                                                      |
|---------|----------------------------------------------------------------------|--------------------------------------------------------------|
|         | Device(dhcp-config)# exit                                            |                                                              |
| Step 15 | wireless profile policy profile-policy                               | Configures a WLAN policy profile and enters wireless         |
|         | Example:                                                             | policy configuration mode.                                   |
|         | Device(config) # wireless profile policy default-policy-profile      |                                                              |
| Step 16 | central association                                                  | Configures central association for locally switched clients. |
|         | Example:                                                             |                                                              |
|         | Device(config-wireless-policy)# central association                  |                                                              |
| Step 17 | central switching                                                    | Configures local switching.                                  |
|         | Example:                                                             |                                                              |
|         | Device(config-wireless-policy)# central switching                    |                                                              |
| Step 18 | description policy-proile-name                                       | Adds a description for the policy profile.                   |
|         | Example:                                                             |                                                              |
|         | Device(config-wireless-policy)# description "default policy profile" |                                                              |
| Step 19 | ipv4 dhcp opt82                                                      | Enables DHCP Option 82 for the wireless clients.             |
|         | Example:                                                             |                                                              |
|         | Device(config-wireless-policy)# ipv4 dhcp opt82                      |                                                              |
| Step 20 | ipv4 dhcp opt82 ascii                                                | Enables ASCII on DHCP Option 82.                             |
|         | Example:                                                             |                                                              |
|         | Device(config-wireless-policy) # ipv4 dhcp opt82 ascii               |                                                              |
| Step 21 | ipv4 dhcp opt82 format vlan_id                                       | Enables VLAN ID.                                             |
|         | Example:                                                             |                                                              |
|         | Device(config-wireless-policy)# ipv4 dhcp opt82 format vlan32        |                                                              |
| Step 22 | ipv4 dhcp opt82 rid vlan_id                                          | Supports the addition of Cisco 2-byte Remote ID (RID)        |
|         | Example:                                                             | for DHCP Option 82.                                          |
|         | Device(config-wireless-policy)# ipv4 dhcp opt82 rid                  |                                                              |
| Step 23 | ipv4 dhcp server ip-address                                          | Configures the WLAN's IPv4 DHCP server.                      |
|         | Example:                                                             |                                                              |
|         | Device(config-wireless-policy)# ipv4 dhcp server 10.10.10.1          |                                                              |
| Step 24 | vlan vlan-name                                                       | Assigns the profile policy to the VLAN.                      |
|         | Example:                                                             |                                                              |

|         | Command or Action                           | Purpose                              |
|---------|---------------------------------------------|--------------------------------------|
|         | Device(config-wireless-policy)# vlan 32     |                                      |
| Step 25 | no shutdown                                 | Enables the wireless profile policy. |
|         | Example:                                    |                                      |
|         | Device(config-wireless-policy)# no shutdown |                                      |

# **Configuring the Internal DHCP Server Globally (CLI)**

# **SUMMARY STEPS**

- 1. configure terminal
- 2. interface loopback interface-num
- 3. ip address ip-address
- 4. exit
- **5. interface vlan***vlan-id*
- 6. ip address ip-address
- 7. no mop enabled
- 8. no mop sysid
- 9. exit
- **10. ip dhcp-server** *ip-address*
- 11. ip dhcp excluded-address ip-address
- **12**. **ip dhcp pool** *pool-name*
- **13**. **network** *network-name mask-address*
- **14. default-router** *ip-address*
- **15**. exit
- **16.** wireless profile policy profile-policy
- 17. central association
- 18. central dhcp
- **19**. central switching
- **20**. **description** *policy-proile-name*
- **21**. **vlan** *vlan-name*
- 22. no shutdown

|        | Command or Action                   | Purpose                                           |
|--------|-------------------------------------|---------------------------------------------------|
| Step 1 | configure terminal                  | Enters global configuration mode.                 |
|        | Example:                            |                                                   |
|        | Device# configure terminal          |                                                   |
| Step 2 | interface loopback interface-num    | Creates a loopback interface and enters interface |
|        | Example:                            | configuration mode.                               |
|        | Device(config)# interface Loopback0 |                                                   |

|         | Command or Action                                          | Purpose                                                  |
|---------|------------------------------------------------------------|----------------------------------------------------------|
| Step 3  | ip address ip-address                                      | Configures the IP address for the interface.             |
|         | Example:                                                   |                                                          |
|         | Device(config-if)# ip address 10.10.10.1 255.255.255       |                                                          |
| Step 4  | exit                                                       | Exits interface configuration mode.                      |
|         | Example:                                                   |                                                          |
|         | Device(config-if)# exit                                    |                                                          |
| Step 5  | interface vlanvlan-id                                      | Configures the VLAN ID.                                  |
|         | Example:                                                   |                                                          |
|         | Device(config)# interface vlan 32                          |                                                          |
| Step 6  | ip address ip-address                                      | Configures the IP address for the interface.             |
|         | Example:                                                   |                                                          |
|         | Device(config-if)# ip address 192.168.32.100 255.255.255.0 |                                                          |
| Step 7  | no mop enabled                                             | Disables the Maintenance Operation Protocol (MOP) for    |
|         | Example:                                                   | an interface.                                            |
|         | Device(config-if)# no mop enabled                          |                                                          |
| Step 8  | no mop sysid                                               | Disables the task of sending the MOP periodic system ID  |
|         | Example:                                                   | messages.                                                |
|         | Device(config-if)# no mop sysid                            |                                                          |
| Step 9  | exit                                                       | Exits the interface configuration mode.                  |
|         | Example:                                                   |                                                          |
|         | Device(config-if)# exit                                    |                                                          |
| Step 10 | ip dhcp-server ip-address                                  | Specifies the target DHCP server parameters.             |
|         | Example:                                                   |                                                          |
|         | Device(config)# ip dhcp-server 10.10.10.1                  |                                                          |
| Step 11 | ip dhcp excluded-address ip-address                        | Specifies the IP address that the DHCP server should not |
|         | Example:                                                   | assign to DHCP clients.                                  |
|         | Device(config)# ip dhcp excluded-address 192.168.32.100    |                                                          |
| Step 12 | ip dhcp pool pool-name                                     | Configures the DHCP pool address.                        |
|         | Example:                                                   |                                                          |
|         | Device(config)# ip dhcp pool pool-vlan32                   |                                                          |
| Step 13 | network network-name mask-address                          | Specifies the network number in dotted-decimal notation  |
|         | Example:                                                   | along with the mask address.                             |

|         | Command or Action                                                         | Purpose                                                           |  |  |
|---------|---------------------------------------------------------------------------|-------------------------------------------------------------------|--|--|
|         | Device(dhcp-config)# network 192.168.32.0 255.255.255.0                   |                                                                   |  |  |
| Step 14 | default-router ip-address  Example:                                       | Specifies the IP address of the default router for a DHCP client. |  |  |
|         | Device(dhcp-config)# default-router 192.168.32.1                          |                                                                   |  |  |
| Step 15 | exit                                                                      | Exits DHCP configuration mode.                                    |  |  |
|         | <pre>Example: Device(dhcp-config) # exit</pre>                            |                                                                   |  |  |
| Step 16 | wireless profile policy profile-policy                                    | Configures a WLAN policy profile and enters wireless              |  |  |
|         | Example:                                                                  | policy configuration mode.                                        |  |  |
|         | <pre>Device(config)# wireless profile policy default-policy-profile</pre> |                                                                   |  |  |
| Step 17 | central association                                                       | Configures central association for locally switched clients.      |  |  |
|         | <pre>Example: Device(config-wireless-policy)# central association</pre>   |                                                                   |  |  |
| Step 18 | central dhcp                                                              | Configures central DHCP for locally switched clients.             |  |  |
|         | Example:                                                                  |                                                                   |  |  |
|         | Device(config-wireless-policy)# central dhcp                              |                                                                   |  |  |
| Step 19 | central switching                                                         | Configures local switching.                                       |  |  |
|         | <pre>Example:    Device(config-wireless-policy)# central switching</pre>  | 3                                                                 |  |  |
| Step 20 | description policy-proile-name                                            | Adds a description for the policy profile.                        |  |  |
|         | Example:                                                                  |                                                                   |  |  |
|         | Device(config-wireless-policy)# description "default policy profile"      |                                                                   |  |  |
| Step 21 | vlan vlan-name                                                            | Assigns the profile policy to the VLAN.                           |  |  |
|         | Example:                                                                  |                                                                   |  |  |
|         | Device(config-wireless-policy)# vlan 32                                   |                                                                   |  |  |
| Step 22 | no shutdown                                                               | Enables the profile policy.                                       |  |  |
|         | Example:                                                                  |                                                                   |  |  |
|         | Device(config-wireless-policy)# no shutdown                               |                                                                   |  |  |

# **Verifying Internal DHCP Configuration**

To verify client binding, use the following command:

#### Device# show ip dhcp binding

Bindings from all pools not associated with VRF:

IP address Client-ID/ Lease expiration Type State
Interface

Hardware address/
User name

192.168.32.3 0130.b49e.491a.53 Mar 23 2018 06:42 PM Automatic Active
Loopback0

To verify the DHCP relay statistics for a wireless client, use the following command:

### Device# show wireless dhcp relay statistics

```
DHCP Relay Statistics
-----
DHCP Server IP : 10.10.10.1
                Count
Message
_____
DHCPDISCOVER : 1
BOOTP FORWARD : 137
BOOTP REPLY : 0
DHCPOFFER
DHCPREQUEST
               : 54
DHCPACK
                : 0
DHCPNAK
                : 0
DHCPDECLINE
DHCPRELEASE
               : 0
DHCPINFORM
               : 82
Tx/Rx Time :
LastTxTime : 18:42:18
LastRxTime : 00:00:00
Drop Counter :
TxDropCount: 0
```

To verify the DHCP packet punt statistics in CPP, use the following command:

Device# show platform hardware chassis active qfp feature wireless punt statistics

CPP Wireless Punt stats:

| App Tag                            | Packet Count |
|------------------------------------|--------------|
|                                    |              |
| CAPWAP PKT TYPE DOT11 PROBE REQ    | 14442        |
| CAPWAP PKT TYPE DOT11 MGMT         | 50           |
| CAPWAP PKT TYPE DOT11 IAPP         | 9447         |
| CAPWAP PKT TYPE DOT11 RFID         | 0            |
| CAPWAP_PKT_TYPE_DOT11_RRM          | 0            |
| CAPWAP PKT TYPE DOT11 DOT1X        | 0            |
| CAPWAP_PKT_TYPE_CAPWAP_KEEPALIVE   | 2191         |
| CAPWAP_PKT_TYPE_MOBILITY_KEEPALIVE | 0            |
| CAPWAP PKT TYPE CAPWAP CNTRL       | 7034         |
| CAPWAP_PKT_TYPE_CAPWAP_DATA        | 0            |
| CAPWAP PKT TYPE MOBILITY CNTRL     | 0            |
| WLS_SMD_WEBAUTH                    | 0            |
| SISF_PKT_TYPE_ARP                  | 5292         |
| SISF PKT TYPE DHCP                 | 140          |

| SISF_PKT_TYPE_DHCP6             | 1213 |
|---------------------------------|------|
| SISF PKT TYPE IPV6 ND           | 350  |
| SISF PKT TYPE DATA GLEAN        | 44   |
| SISF PKT TYPE DATA GLEAN V6     | 51   |
| SISF PKT TYPE DHCP RELAY        | 122  |
| CAPWAP PKT TYPE CAPWAP RESERVED | 0    |

# **Configuring FlexConnect DHCP-Required (CLI)**

Perform the procedure given below to configure FlexConnect DHCP-Required through the CLI:

### **SUMMARY STEPS**

- 1. configure terminal
- 2. wireless profile policy profile-policy
- 3. ipv4 dhcp required
- 4. no shutdown

### **DETAILED STEPS**

|        | Command or Action                                 | Purpose                                                |  |
|--------|---------------------------------------------------|--------------------------------------------------------|--|
| Step 1 | configure terminal                                | Enters global configuration mode.                      |  |
|        | Example:                                          |                                                        |  |
|        | Device#configure terminal                         |                                                        |  |
| Step 2 | wireless profile policy profile-policy            | Configures WLAN policy profile and enters the wireless |  |
|        | Example:                                          | policy configuration mode.                             |  |
|        | Device#wireless profile policy rr-xyz-policy-1    |                                                        |  |
| Step 3 | ipv4 dhcp required                                | Enables the FlexConnect DHCP-Required feature.         |  |
|        | Example:                                          |                                                        |  |
|        | Device(config-wireless-policy)#ipv4 dhcp required |                                                        |  |
| Step 4 | no shutdown                                       | Saves the configuration.                               |  |
|        | Example:                                          |                                                        |  |
|        | Device(config-wireless-policy)#no shutdown        |                                                        |  |

# **Verifying FlexConnect DHCP-Required**

• To verify the IP address learnt for a client on an IP DHCP-Required policy-enabled WLAN, use the **show wireless client summary** command:

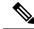

Note

The controller or AP does not learn the IP address through other means such as ARP or data gleaning, when IPv4 DHCP-Required is enabled.

# Device# show wireless client summary

Number of Clients: 1

MAC Address AP Name Type ID State Protocol Method Role

1cXX.bXXX.59XX APXXXX.7XXX.4XXX WLAN 3 IP Learn 11ac Dot1x Local

 This example shows that the client IP is in the Run state, indicating that the client has received the IP address from DHCP:

| Device# <b>show w</b> i | ireless client s | ummary |    |       |          |  |
|-------------------------|------------------|--------|----|-------|----------|--|
| Number of Client        | s: 1             |        |    |       |          |  |
| MAC Address             | AP Name          | Type   | ID | State | Protocol |  |
| Method Role             |                  |        |    |       |          |  |
|                         |                  |        |    |       |          |  |
| 5XXX.37XX.c3XX          | APXXXX.4XXX.4XXX | WLAN   | 3  | Run   | 11n(5)   |  |
| None Loca               | 1                |        |    |       |          |  |

# **Configuring DHCP for WLANs (GUI)**

# **Configuring DHCP Scopes (GUI)**

| Step 1  | Choose Administration > DHCP Pools.                                                                                                    |
|---------|----------------------------------------------------------------------------------------------------|
| Step 2  | In the <b>Pools</b> section, click <b>Add</b> to add a new DHCP pool.                                                                                                    |
|         | The Create DHCP Pool dialog box is displayed.                                                                                                    |
| Step 3  | In the DHCP Pool Name field, enter a name for the new DHCP pool.                                                                                                    |
| Step 4  | From the <b>IP Type</b> drop-down list, choose the IP address type.                                                                                                    |
| Step 5  | In the <b>Network</b> field, enter the network served by this DHCP scope. This IP address is used by the management interface with netmask applied, as configured in the <b>Interfaces</b> window.                                                                                             |
| Step 6  | In the Subnet Mask field, enter the subnet mask assigned to all the wireless clients.                                                                                                    |
| Step 7  | In the <b>Starting ip</b> field, enter the starting IP address.                                                                                                    |
| Step 8  | In the <b>Ending ip</b> field, enter the trailing IP address.                                                                                                    |
| Step 9  | In the <b>Reserved Only</b> field, enable or disable it.                                                                                                    |
| Step 10 | From the <b>Lease</b> drop-down list, choose the lease type as either <b>User Defined</b> or <b>Never Expires</b> . If you choose User Defined, you can enter the amount of time that an IP address is granted to a client.                                                                    |
| Step 11 | To perform advanced configuration for DHCP scope, click Advanced.                                                                                                    |
| Step 12 | Check the Enable DNS Proxy check box to enable DNS proxy.                                                                                                    |
| Step 13 | In the <b>Default Router(s)</b> field, enter the IP address of the optional router or routers that connect to the device and click the + icon to add them to the list. Each router must include a DHCP forwarding agent that enables a single device to serve the clients of multiple devices. |
|         |                                                                                                    |

In the **DNS Server(s)** field, enter the IP address of the optional DNS server or servers and click the + icon to add them to the list. Each DNS server must be able to update a client's DNS entry to match the IP address assigned by the DHCP

scope.

Step 14

- In the **NetBios Name Server(s)** field, enter the IP address of the optional Microsoft NetBIOS name server or servers, such as Microsoft Windows Internet Naming Service (WINS) server, and click the + icon to add them to the list.
- **Step 16** In the **Domain** field, enter the optional domain name of the DHCP scope for use with one or more DNS servers.
- To add **DHCP** options, click **Add** in the **DHCP Options List** section. DHCP provides an internal framework for passing configuration parameters and other control information, such as DHCP options, to the clients on your network. DHCP options carry parameters as tagged data stored within protocol messages exchanged between the DHCP server and its clients.
- **Step 18** Enter the **DHCP** option that you want to add.
- Step 19 Click Save & Apply to Device.

# **Configuring the Internal DHCP Server Under Client VLAN SVI (GUI)**

- Step 1 Choose Configuration > Layer2 > VLAN > SVI.
- Step 2 Click an SVI.
- Step 3 Click the Advanced tab.
- Step 4 Under DHCP Relay settings, enter the IPV4 Helper Address.
- Step 5 Click Update & Apply to Device.

# Configuring the Internal DHCP Server Under a Wireless Policy Profile (GUI)

- **Step 1** Choose Configuration > Tags & Profiles > Policy.
- **Step 2** Click a policy name.
- Step 3 Click the Advanced tab.
- Step 4 Under DHCP settings, check or uncheck the IPv4 DHCP Required check box and enter the DHCP Server IP Address.
- Step 5 Click Update & Apply to Device.

# **Configuring the Internal DHCP Server Globally (GUI)**

- **Step 1** Choose **Administration** > **DHCP Pools** > **Pools**.
- Step 2 Click Add.

The **Create DHCP Pool** window is displayed.

- Step 3 Enter the DHCP Pool Name, Network, Starting ip, and Ending ip.
- **Step 4** From the **IP Type**, **Subnet Mask**, and **Lease** drop-down lists, choose a value.
- **Step 5** Click the **Reserved Only** toggle button.

# Step 6 Click Apply to Device.

# **Configuring FlexConnect DHCP-Required (GUI)**

Perform the steps given below to configure the FlexConnect DHCP-Required feature through the GUI:

- **Step 1** Choose **Configuration** > **Tags & Profiles** > **Policy**.
- Step 2 On the Policy window, click the name of the corresponding Policy Profile.
  - The **Edit Policy Profile** window is displayed.
- Step 3 Click the Advanced tab.
- **Step 4** In the **DHCP** section, check the **IPv4 DHCP Required** check box to enable the feature.
- Step 5 Click Update & Apply to Device.

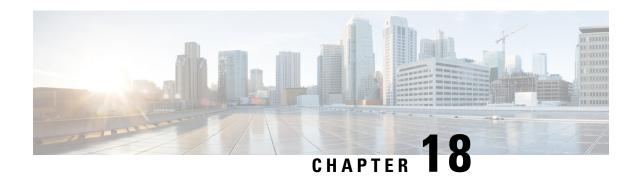

# **Configuring Remote LANs**

- Configuring Remote LANs (CLI), on page 107
- Configuring Remote LANs (GUI), on page 116

# **Configuring Remote LANs (CLI)**

# **Creating an RLAN Profile (CLI)**

### **SUMMARY STEPS**

- 1. enable
- 2. configure terminal
- 3. ap remote-lan profile-name remote-lan-profile-name rlan-id
- 4. end

|        | Command or Action                                                          | Purpose                                                               |
|--------|----------------------------------------------------------------------------|-----------------------------------------------------------------------|
| Step 1 | enable                                                                     | Enables privileged EXEC mode.                                         |
|        | Example:                                                                   | • Enter your password if prompted.                                    |
|        | Device> enable                                                             |                                                                       |
| Step 2 | configure terminal                                                         | Enters global configuration mode.                                     |
|        | Example:                                                                   |                                                                       |
|        | Device# configure terminal                                                 |                                                                       |
| Step 3 | ap remote-lan profile-name remote-lan-profile-name rlan-id                 | Configures remote LAN profile and enters RLAN configuration mode.     |
|        | Example:                                                                   | • remote-lan-profile: The remote LAN profile name.                    |
|        | <pre>Device(config) # ap remote-lan profile-name rlan_profile_name 3</pre> | Range is from 1 to 32 alphanumeric characters.                        |
|        |                                                                            | • <i>rlan-id</i> : The remote LAN identifier. Range is from 1 to 128. |

|        | Command or Action              | Purpose                                                                                                    |
|--------|--------------------------------|----------------------------------------------------------------------------------------------------|
|        |                                | <b>Note</b> You can create a maximum of 128 RLANs. You cannot use the <i>rlan-id</i> of an existing RLAN while creating another RLAN. |
|        |                                | Both RLAN and WLAN profiles cannot have the same names. Similarly, RLAN and WLAN policy profile cannot have the same names.           |
| Step 4 | end                            | Exits RLAN configuration mode and returns to privileged                                                                               |
|        | Example:                       | EXEC mode.                                                                                                    |
|        | Device(config-remote-lan)# end |                                                                                                    |

# **Configuring RLAN Profile Parameters (CLI)**

### Before you begin

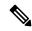

Note

The configurations in this section are not mandatory for an RLAN profile.

In case of central switching mode, you need to configure both central switching and central DHCP.

### **SUMMARY STEPS**

- 1. enable
- 2. configure terminal
- 3. ap remote-lan profile-name remote-lan-profile-name rlan-id
- 4. client association limit client-connections
- 5. **ip access-group web** *IPv4-acl-name*
- 6. ipv6 traffic-filter web IPv6-acl-name
- **7. local-auth** *profile name*
- **8. mac-filtering** *mac-filter-name*
- 9. mdns-sd-interface {drop | gateway}
- 10. security dot1x authentication-list list-name
- 11. security web-auth authentication-list list-name
- 12. no shutdown
- 13. end

|        | Command or Action | Purpose                            |
|--------|-------------------|------------------------------------|
| Step 1 | enable            | Enables privileged EXEC mode.      |
|        | Example:          | • Enter your password if prompted. |
|        | Device> enable    |                                    |

|         | Command or Action                                                            | Purpose                                                                   |
|---------|------------------------------------------------------------------------------|---------------------------------------------------------------------------|
| Step 2  | configure terminal                                                           | Enters global configuration mode.                                         |
|         | Example:                                                                     |                                                                           |
|         | Device# configure terminal                                                   |                                                                           |
| Step 3  | ap remote-lan profile-name remote-lan-profile-name rlan-id                   | Configures remote LAN profile and enters RLAN configuration mode.         |
|         | Example:                                                                     |                                                                           |
|         | <pre>Device(config)# ap remote-lan profile-name rlan_profile_name 3</pre>    |                                                                           |
| Step 4  | client association limit client-connections                                  | Configures client connections per RLAN.                                   |
|         | Example:                                                                     | client-connections: The maximum client connections per                    |
|         | <pre>Device(config-remote-lan)# client association limit 1</pre>             | RLAN. Range is from 0 to 10000. 0 refers to unlimited client connections. |
| Step 5  | ip access-group web IPv4-acl-name                                            | Configures RLAN IP configuration commands.                                |
|         | Example:                                                                     | IPv4-acl-name: The IPv4 ACL name or ID.                                   |
|         | <pre>Device(config-remote-lan)# ip access-group web acl_name</pre>           |                                                                           |
| Step 6  | ipv6 traffic-filter web IPv6-acl-name                                        | Configures RLAN IP configuration commands.                                |
|         | Example:                                                                     | IPv6-acl-name: The IPv6 ACL name or ID.                                   |
|         | <pre>Device(config-remote-lan)# ipv6 traffic-filter web ipv6-acl</pre>       |                                                                           |
| Step 7  | local-auth profile name                                                      | Sets EAP profile on an RLAN.                                              |
|         | Example:                                                                     |                                                                           |
|         | Device(config-remote-lan)# local-auth profile_name                           |                                                                           |
| Step 8  | mac-filtering mac-filter-name                                                | Sets MAC filtering support on an RLAN.                                    |
|         | Example:                                                                     |                                                                           |
|         | <pre>Device(config-remote-lan)# mac-filtering mac_filter</pre>               |                                                                           |
| Step 9  | mdns-sd-interface {drop   gateway}                                           | Enables MDNS gateway for the RLAN.                                        |
|         | Example:                                                                     |                                                                           |
|         | Device(config-remote-lan)# mdns-sd-interface gateway                         |                                                                           |
| Step 10 | security dot1x authentication-list list-name                                 | Configures 802.1X for an RLAN.                                            |
|         | Example:                                                                     |                                                                           |
|         | Device(config-remote-lan)# security dot1x authentication-list dot1_auth_list |                                                                           |
| Step 11 | security web-auth authentication-list list-name                              | Configures web authentication for an RLAN.                                |
|         | Example:                                                                     |                                                                           |

|         | Command or Action                                                              | Purpose                                                                            |
|---------|--------------------------------------------------------------------------------|------------------------------------------------------------------------------------|
|         | Device(config-remote-lan)# security web-auth authentication-list web_auth_list | Note You can activate either web authentication or dot1x authentication at a time. |
| Step 12 | no shutdown                                                                    | Enables RLAN profile.                                                              |
|         | Example:                                                                       |                                                                                    |
|         | Device(config-remote-lan)# no shutdown                                         |                                                                                    |
| Step 13 | end                                                                            | Exits RLAN configuration mode and returns to privileged                            |
|         | Example:                                                                       | EXEC mode.                                                                         |
|         | Device(config-remote-lan)# end                                                 |                                                                                    |

# **Creating an RLAN Policy Profile (CLI)**

### **SUMMARY STEPS**

- 1. enable
- 2. configure terminal
- **3. ap remote-lan-policy policy-name** *profile name*
- 4. end

|        | Command or Action                                                                 | Purpose                                               |
|--------|-----------------------------------------------------------------------------------|-------------------------------------------------------|
| Step 1 | enable                                                                            | Enables privileged EXEC mode.                         |
|        | Example:                                                                          | Enter your password if prompted.                      |
|        | Device> enable                                                                    |                                                       |
| Step 2 | configure terminal                                                                | Enters global configuration mode.                     |
|        | Example:                                                                          |                                                       |
|        | Device# configure terminal                                                        |                                                       |
| Step 3 | ap remote-lan-policy policy-name profile name                                     | Configures RLAN policy profile and enters RLAN policy |
|        | Example:                                                                          | configuration mode.                                   |
|        | <pre>Device(config)# ap remote-lan-policy policy-name rlan_policy_prof_name</pre> |                                                       |
| Step 4 | end                                                                               | Exits RLAN policy configuration mode and returns to   |
|        | Example:                                                                          | privileged EXEC mode.                                 |
|        | <pre>Device(config)# ap remote-lan-policy policy-name rlan_policy_prof_name</pre> |                                                       |

# **Configuring RLAN Policy Profile Parameters (CLI)**

### **SUMMARY STEPS**

- 1. enable
- 2. configure terminal
- 3. ap remote-lan-policy policy-name profile name
- 4. central switching
- 5. central dhcp
- 6. exclusionlist timeout timeout
- 7. **ipv4** {acl ipv6\_acl | dhcp {required | server ip-address}}
- 8. ipv6 acl ipv6-acl
- **9. aaa-policy** *policy-name*
- 10. aaa-override
- **11. accounting-list** *list-name*
- **12.** mdns-sd service-policy service-policy-name
- **13. session-timeout** *timeout in seconds*
- **14.** host-mode {multidomain voice domain | multihost | singlehost}
- **15.** violation-mode {protect | replace | shutdown}
- 16. poe
- 17. power-level level
- 18. pre-auth
- 19. user-defined-network [drop-unicast]
- 20. shutdown
- **21**. end

|        | Command or Action                                                      | Purpose                                               |
|--------|------------------------------------------------------------------------|-------------------------------------------------------|
| Step 1 | enable                                                                 | Enables privileged EXEC mode.                         |
|        | Example:                                                               | • Enter your password if prompted.                    |
|        | Device> enable                                                         |                                                       |
| Step 2 | configure terminal                                                     | Enters global configuration mode.                     |
|        | Example:                                                               |                                                       |
|        | Device# configure terminal                                             |                                                       |
| Step 3 | ap remote-lan-policy policy-name profile name                          | Configures RLAN policy profile and enters RLAN policy |
|        | Example:                                                               | configuration mode.                                   |
|        | Device(config)# ap remote-lan-policy policy-name rlan_policy_prof_name |                                                       |
| Step 4 | central switching                                                      | Configures central switching.                         |
|        | Example:                                                               |                                                       |
|        | <pre>Device(config-remote-lan-policy) # central switching</pre>        |                                                       |

|         | Command or Action                                                                        | Purpose                                                                                   |
|---------|------------------------------------------------------------------------------------------|-------------------------------------------------------------------------------------------|
| Step 5  | central dhcp                                                                             | Configures central DHCP.                                                                  |
|         | Example:                                                                                 |                                                                                           |
|         | Device(config-remote-lan-policy)# central dhcp                                           |                                                                                           |
| Step 6  | exclusionlist timeout timeout                                                            | Sets exclusion-listing on RLAN.                                                           |
|         | Example:                                                                                 | timeout: Sets the time, up to which the client will be in                                 |
|         | <pre>Device(config-remote-lan-policy)# exclusionlist timeout 200</pre>                   | excluded state. Range is from 0 to 2147483647 seconds. 0 refers to no timeout.            |
| Step 7  | ipv4 {acl ipv6_acl   dhcp {required   server ip-address}}                                | Configures an IPv4 DHCP server for the RLAN.                                              |
|         | Example:                                                                                 |                                                                                           |
|         | Device(config-remote-lan-policy)# ipv4 dhcp server 10.1.1.1                              |                                                                                           |
| Step 8  | ipv6 acl ipv6-acl                                                                        | Configures an IPv6 ACL.                                                                   |
|         | Example:                                                                                 |                                                                                           |
|         | <pre>Device(config-remote-lan-policy) # ipv6 acl ipv6_acl</pre>                          |                                                                                           |
| Step 9  | aaa-policy policy-name                                                                   | Configures AAA policy.                                                                    |
|         | Example:                                                                                 |                                                                                           |
|         | <pre>Device(config-remote-lan-policy) # aaa-policy aaa_policy1</pre>                     |                                                                                           |
| Step 10 | aaa-override                                                                             | Configures AAA policy override.                                                           |
|         | Example:                                                                                 |                                                                                           |
|         | Device(config-remote-lan-policy)# aaa-override                                           |                                                                                           |
| Step 11 | accounting-list list-name                                                                | Sets the accounting list for IEEE 802.1x.                                                 |
|         | Example:                                                                                 |                                                                                           |
|         | <pre>Device(config-remote-lan-policy)# accounting-list   rlan_acct_list1</pre>           |                                                                                           |
| Step 12 | mdns-sd service-policy service-policy-name                                               | Configures an MDNS service policy.                                                        |
|         | Example:                                                                                 |                                                                                           |
|         | <pre>Device(config-remote-lan-policy) # mdns-sd service-policy mdns-service-policy</pre> |                                                                                           |
| Step 13 | session-timeout timeout in seconds                                                       | Configures client session timeout.                                                        |
|         | <pre>Example: Device(config-remote-lan-policy)# session-timeout 21</pre>                 | timeout in seconds: Defines the duration of a session. Range is from 20 to 86400 seconds. |
| Step 14 | host-mode {multidomain voice domain   multihost                                          | Configures host mode for remote-LAN 802.1x.                                               |
| -       | singlehost}  Example:                                                                    | voice domain: The RLAN voice domain VLAN ID. Range is from 0 to 65535.                    |

|         | Command or Action                                                                  | Purpose                                                                                                    |
|---------|------------------------------------------------------------------------------------|----------------------------------------------------------------------------------------------------|
|         | Device(config-remote-lan-policy)# host-mode multidomain                            | You can configure the following IEEE 802.1X authentication modes:                                                                                                    |
|         |                                                                                    | <ul> <li>Multi-Domain Mode: The authenticator allows one<br/>host from the data domain and another from the voice<br/>domain. This is a typical configuration on switch ports<br/>with IP phones connected.</li> </ul>                                                                                                    |
|         |                                                                                    | <ul> <li>Multi-Host Mode: The first device to authenticate<br/>opens up to the switch port, so that all other devices<br/>can use the port. You need not authenticate other<br/>devices independently, if the authenticated device<br/>becomes authorized the switch port is closed.</li> </ul>                                          |
|         |                                                                                    | Single-Host Mode: The default host mode. In this mode, the switch port allows only a single host to be authenticated and passes traffic one by one.                                                                                                    |
| Step 15 | violation-mode {protect   replace   shutdown}                                      | Configures violation mode for Remote-LAN 802.1x.                                                                                                    |
|         | <pre>Example:    Device(config-remote-lan-policy)# violation-mode    protect</pre> | When a security violation occurs, a port is protected based on the following configured violation actions:                                                                                                    |
|         |                                                                                    | Shutdown: Disables the port.                                                                                                    |
|         |                                                                                    | • Replace: Removes the current session and initiates authentication for the new host. This is the default behavior.                                                                                                    |
|         |                                                                                    | Protect: Drops packets with unexpected MAC addresses without generating a system message. In single-host authentication mode, a violation is triggered when more than one device is detected in data VLAN. In multi-host authentication mode, a violation is triggered when more than one device is detected in data VLAN or voice VLAN. |
| Step 16 | poe                                                                                | Enables Power over Ethernet (PoE).                                                                                                    |
|         | Example:                                                                           |                                                                                                    |
|         | Device(config-remote-lan-policy)# poe                                              |                                                                                                    |
| Step 17 | power-level level                                                                  | Configures the power level to be supported on the LAN                                                                                                    |
|         | Example:                                                                           | port.                                                                                                    |
|         | Device(config-remote-lan-policy)# power-level 1                                    |                                                                                                    |
| Step 18 | pre-auth                                                                           | Configures pre-authentication for the RLAN.                                                                                                    |
|         | Example:                                                                           |                                                                                                    |
|         | Device(config-remote-lan-policy)# pre-auth                                         |                                                                                                    |

| Command or Action                                                  | Purpose                                                                                                    |
|--------------------------------------------------------------------|----------------------------------------------------------------------------------------------------|
| user-defined-network [drop-unicast]                                | Configures an user-defined network.                                                                                                    |
| Example:                                                           |                                                                                                    |
| <pre>Device(config-remote-lan-policy) # user-defined network</pre> |                                                                                                    |
| shutdown                                                           | Enables RLAN policy profile.                                                                                                    |
| Example:                                                           |                                                                                                    |
| Device(config-remote-lan-policy) # shutdown                        |                                                                                                    |
| end                                                                | Exits RLAN policy configuration mode and returns to                                                                                                    |
| Example:                                                           | privileged EXEC mode.                                                                                                    |
| Device(config-remote-lan-policy)# end                              |                                                                                                    |
|                                                                    | <pre>user-defined-network [drop-unicast] Example:   Device(config-remote-lan-policy) # user-defined   network  shutdown Example:   Device(config-remote-lan-policy) # shutdown end Example:</pre> |

# Configuring a Policy Tag and Mapping an RLAN Policy Profile to an RLAN Profile (CLI)

### **SUMMARY STEPS**

- 1. enable
- 2. configure terminal
- 3. wireless tag policy policy-tag-name
- 4. remote-lan-profile-name policy rlan-policy-profile-name port-id port-id
- **5**. end

|        | Command or Action                                                                     | Purpose                                                   |
|--------|---------------------------------------------------------------------------------------|-----------------------------------------------------------|
| Step 1 | enable                                                                                | Enables privileged EXEC mode.                             |
|        | Example:                                                                              | • Enter your password if prompted.                        |
|        | Device> enable                                                                        |                                                           |
| Step 2 | configure terminal                                                                    | Enters global configuration mode.                         |
|        | Example:                                                                              |                                                           |
|        | Device# configure terminal                                                            |                                                           |
| Step 3 | wireless tag policy policy-tag-name                                                   | Configures policy tag and enters policy tag configuration |
|        | Example:                                                                              | mode.                                                     |
|        | <pre>Device(config)# wireless tag policy remote-lan-policy-tag</pre>                  |                                                           |
| Step 4 | remote-lan remote-lan-profile-name policy<br>rlan-policy-profile-name port-id port-id | Maps an RLAN policy profile to an RLAN profile.           |
|        | Example:                                                                              |                                                           |

|        | Command or Action                                                                                  | Purpose                                                      |
|--------|----------------------------------------------------------------------------------------------------|--------------------------------------------------------------|
|        | Device(config-policy-tag)# remote-lan<br>rlan_profile_name policy rlan_policy_profile<br>port-id 2 |                                                              |
| Step 5 | end                                                                                                | Exit policy tag configuration mode and returns to privileged |
|        | Example:                                                                                           | EXEC mode.                                                   |
|        | Device(config-policy-tag)# end                                                                     |                                                              |

# **Attaching an RLAN Policy Tag to an Access Point (CLI)**

### **SUMMARY STEPS**

- 1. enable
- 2. configure terminal
- 3. ap ap-ethernet-mac
- **4. policy-tag** *policy-tag-name*
- 5. end

|        | Command or Action                                                   | Purpose                                                  |
|--------|---------------------------------------------------------------------|----------------------------------------------------------|
| Step 1 | enable                                                              | Enables privileged EXEC mode.                            |
|        | Example:                                                            | • Enter your password if prompted.                       |
|        | Device> enable                                                      |                                                          |
| Step 2 | configure terminal                                                  | Enters global configuration mode.                        |
|        | Example:                                                            |                                                          |
|        | Device# configure terminal                                          |                                                          |
| Step 3 | ap ap-ethernet-mac                                                  | Configures MAP address for an AP and enters AP           |
|        | Example:                                                            | configuration mode.                                      |
|        | Device(config)# ap 00a2.891c.21e0                                   |                                                          |
| Step 4 | policy-tag policy-tag-name                                          | Attaches a policy tag to the access point.               |
|        | Example:                                                            | policy-tag-name: Name of the policy tag defined earlier. |
|        | <pre>Device(config-ap-tag) # policy-tag remote-lan-policy-tag</pre> |                                                          |
| Step 5 | end                                                                 | Exits AP configuration mode and returns to privileged    |
|        | Example:                                                            | EXEC mode.                                               |
|        | Device(config-ap-tag)# end                                          |                                                          |

# **Configuring Remote LANs (GUI)**

# Creating RLAN Profile (GUI)

- Step 1 Choose Configuration > Tags & Profiles > Remote LAN.
- Step 2 Click Add.
- **Step 3** Enter the **Profile Name**, **RLAN ID** and enable or disable the **Status** toggle button. The name can be ASCII characters from 32 to 126, without leading and trailing spaces.
- Step 4 Click Apply to Device.

# **Configuring RLAN Profile Parameters (GUI)**

- Step 1 Choose Configuration > Tags & Profiles > Remote LAN.
- Step 2 On the RLAN Profile tab, click Add.

The Add RLAN Profile window is displayed.

- **Step 3** In the **General** tab:
  - a) Enter a **Name** and **RLAN ID** for the RLAN profile. The name can be ASCII characters from 32 to 126, without leading and trailing spaces.
  - b) Set the number of client connections per RLAN in the Client Association Limit field.

The range depends on the maximum number of clients supported by the platform.

c) To enable the profile, set the status as **Enable**.

### Step 4 In the Security > Layer2 tab

a) To enable 802.1x for an RLAN, set the **802.1x** status as **Enabled**.

**Note** You can activate either web or 802.1x authentication list at a time.

- b) Choose the authorization list name from the MAC Filtering drop-down list.
- c) Choose the 802.1x for an RLAN authentication list name from the **Authentication List** drop-down list.

### **Step 5** In the **Security** > **Layer3** tab

a) To enable web authentication for an RLAN, set the Web Auth status as Enabled.

**Note** You can activate either web or 802.1x authentication list at a time.

- b) Choose the web authentication parameter map from the Webauth Parameter Map drop-down list.
- c) Choose the web authentication list name from the Authentication List drop-down list.

### **Step 6** In the **Security** > **AAA** tab

 a) Set the Local EAP Authentication to enabled. Also, choose the required EAP Profile Name from the drop-down list.

### **Step 7** Save the configuration.

# **Creating RLAN Policy Profile (GUI)**

- **Step 1** Choose Configuration > Wireless > Remote LAN > RLAN Policy
- Step 2 Click Add.
- **Step 3** In the **General** tab, enter the **Policy Name**.
- Step 4 Click Apply to Device.

# **Configuring RLAN Policy Profile Parameters (GUI)**

- **Step 1** Choose **Configuration** > **Wireless** > **Remote LAN**.
- Step 2 On the Remote LAN page, click RLAN Policy tab.
- Step 3 On the RLAN Policy page, click the name of the Policy or click Add to create a new one.

The **Add/Edit RLAN Policy** window is displayed.

- **Step 4** In the **General** tab:
  - a) Enter a Name and Description for the policy profile.
  - b) Set Central Authentication to Enabled state.
  - c) Set Central DHCP to Enabled state.
  - d) Set the PoE check box to enable or disable state.
  - e) To enable the policy, set the status as **Enable**.
- **Step 5** In the **Access Policies** Tab, choose the VLAN name or number from the **VLAN** drop-down list.
  - Note When central switching is disabled, the VLAN in the RLAN policy cannot be configured as the AP's native VLAN. To use the AP's native VLAN for client IP, the VLAN should be configured as either **no vlan** or **vlan 1** in the RLAN policy profile.
- **Step 6** From the **Host Mode** drop-down list, choose the **Host Mode** for the remote-LAN802.1x from the following options:
  - Single-Host Mode—Is the default host mode. In this mode, the switch port allows only a single host to be authenticated and passes traffic one by one.
  - Multi-Host Mode—The first device to authenticate opens up to the switch port, so that all other devices can use the port. You need not authenticate other devices independently, if the authenticated device becomes authorized the switch port is closed.
  - Multi-Domain Mode—The authenticator allows one host from the data domain and another from the voice domain. This is a typical configuration on switch ports with IP phones connected.

#### Note

- For an RLAN profile with open-auth configuration, you must map the RLAN-policy with single host mode. Mapping RLAN-policy with multi-host or multi-domain mode is not supported.
- The controller does not assign data versus voice VLAN, based on traffic. RLAN only supports multiple VLAN assignments through 802.1x AAA override. You must create data and voice VLANs and then assign these VLANs to respective clients, based on their authentication through the 802.1x AAA override.

### **Step 7** Configure IPv6 ACL or Flexible NetFlow.

- Under the Access Policies > Remote LAN ACL section, choose the IPv6 ACL from the drop-down list.
- Under the Access Policies > AVC > Flow Monitor IPv6 section, check the Egress Status and Ingress Status check boxes and choose the policies from the drop-down lists.

#### **Step 8** Click the **Advanced** tab.

- a) Configure the violation mode for Remote-LAN 802.1x from the **Violation Mode** drop-down list, choose the violation mode type from the following options:
  - Shutdown—Disables the port
  - Replace—Removes the current session and initiates authentication for the new host. This is the default behavior.
  - Protect—Drops packets with unexpected MAC addresses without generating a system message.
- b) Enter the **Session Timeout (sec)** value to define the client's duration of a session.

The range is between 20 and 86400 seconds.

- c) Under AAA Policy Params section, check the AAA Override check box to enable AAA override.
- d) Under the **Exclusionlist Params** section, check the **Exclusionlist** check box and enter the **Exclusionlist Timeout** value.

This sets the exclusion time for a client. The range is between 0 and 2147483647 seconds. 0 refers to no timeout.

#### **Step 9** Save the configuration.

# **Attaching Policy Tag to an Access Point (GUI)**

- **Step 1** Choose **Configuration > Wireless > Access Points**.
- **Step 2** Select the AP to attach the Policy Tag.
- **Step 3** Under the **Tags** section, use the **Policy** drop-down to select a policy tag.
- Step 4 Click Update & Apply to Device.

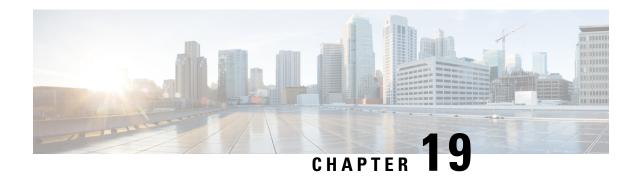

# **Verifying the Configuration**

This chapter provides the output of **show** commands that help you verify the configuration.

- Verifying the AP Filter Configuration, on page 119
- Verifying the WLAN configuration, on page 120
- Verifying the RLAN Configuration, on page 125

# **Verifying the AP Filter Configuration**

The following **show** commands are used to display tag sources and filters, and their priorities.

To view the tag source priorities, use the following command:

#### Device# show ap tag sources

Priority Tag source

0 Static

1 Filter

2 AP

3 Default

To view the available filters, use the following command:

### Device# show ap filter all

| Filter Name<br>Tag | regex   | Policy Tag | RF Tag  | Site  |
|--------------------|---------|------------|---------|-------|
| first<br>site-tag1 | abcd    | pol-tag1   | rf-tag1 |       |
| test1              | testany |            |         | sitel |
| filter1            | testanv |            |         |       |

To view the list of active filters, use the following command:

#### Device# show ap filters active

| Priority<br>Site Tag | Filter Name | regex   | Policy Tag | RF Tag |
|----------------------|-------------|---------|------------|--------|
| 10                   | <br>test1   | testany |            |        |

site1

To view the source of an AP tag, use the following command:

```
Device# show ap tag summary
```

```
Number of APs: 4
```

AP Name AP Mac Site Tag Name Policy Tag Name RF Tag Name Misconfigured Tag Source

AP002A.1034.CA78 002a.1034.ca78 named-site-tag named-policy-tag named-rf-tag No Filter

AP00A2.891C.2480 00a2.891c.2480 named-site-tag named-policy-tag named-rf-tag No Filter

AP58AC.78DE.9946 58ac.78de.9946 default-site-tag default-policy-tag default-rf-tag No AP AP0081.C4F4.1F34 0081.c4f4.1f34 default-site-tag default-policy-tag default-rf-tag No Default

# **Verifying the WLAN configuration**

To verify the list of all WLANs configured on the controller, use the following command:

#### Device# show wlan summary

Number of WLANs: 4

| WLAN | I Profile Name | SSID       | VLAN | Status |
|------|----------------|------------|------|--------|
| 1    | test1          | test1-ssid | 137  | UP     |
| 3    | test2          | test2-ssid | 136  | UP     |
| 2    | test3          | test3-ssid | 1    | UP     |
| 45   | test4          | test4-ssid | 1    | DOWN   |

To use wild cards and search for WLANs, use the following command:

### Device# show wlan summary | include test-wlan-ssid

1 test-wlan test-wlan-ssid 137 UP

To verify the WLAN properties based on the WLAN ID, use the following command:

#### Device# show wlan id 2

```
WLAN Profile Name
                    : name
Identifier
Description
Network Name (SSID)
                                              : name
Status
                                              : Disabled
Broadcast SSID
                                              : Enabled
                                              : Disabled
Advertise-Apname
Universal AP Admin
                                              : Disabled
Max Associated Clients per WLAN
                                              : 0
Max Associated Clients per AP per WLAN
                                             : 0
Max Associated Clients per AP Radio per WLAN : 200
OKC
                                              : Enabled
Number of Active Clients
                                              : Enabled
CHD per WLAN
```

```
MMM
                                             : Allowed
WiFi Direct Policy
                                             · Disabled
Channel Scan Defer Priority:
 Priority (default)
                                             : 5
 Priority (default)
                                             : 6
Scan Defer Time (msecs)
                                             : 100
Media Stream Multicast-direct
                                             : Disabled
CCX - AironetIe Support
                                             : Disabled
Peer-to-Peer Blocking Action
                                            : Disabled
Configured Radio Bands
                                             . All
Operational State of Radio Bands
                                           : All Bands Operational
DTIM period for 802.11a radio
DTIM period for 802.11b radio
Local EAP Authentication
                                            : Disabled
Mac Filter Authorization list name
                                            : Disabled
Mac Filter Override Authorization list name : Disabled
Accounting list name
802.1x authentication list name
                                             : default
802.1x authorization list name
                                             : Disabled
Security
   802.11 Authentication
                                             : Open System
    Static WEP Keys
                                             : Disabled
    Wi-Fi Protected Access (WPA/WPA2/WPA3)
                                             : Enabled
       WPA (SSN TE)
                                             : Disabled
       WPA2 (RSN IE)
                                             : Enabled
           MPSK
                                             : Disabled
           EasyPSK
                                             · Disabled
           AES Cipher
                                             : Enabled
           CCMP256 Cipher
                                             : Disabled
           GCMP128 Cipher
                                             : Disabled
           GCMP256 Cipher
                                            : Disabled
                                            : Disabled
           Randomized GTK
       WPA3 (WPA3 IE)
                                             : Disabled
       Auth Key Management
           802.1x
                                            : Disabled
           PSK
                                             : Disabled
           CCKM
                                             : Disabled
           FT dot1x
                                             : Disabled
           FT PSK
                                             : Disabled
           Dot1x-SHA256
                                             : Disabled
           PSK-SHA256
                                             : Disabled
           SAE
                                             : Disabled
           OWE
                                             : Disabled
           SUITEB-1X
                                             : Disabled
           SUITEB192-1X
                                             : Disabled
    CCKM TSF Tolerance (msecs)
                                             : 1000
   OWE Transition Mode
                                             : Disabled
    OSEN
                                            : Disabled
    FT Support
                                            : Adaptive
       FT Reassociation Timeout (secs)
                                             : 20
       FT Over-The-DS mode
                                             : Disabled
                                             : Disabled
    PMF Support
       PMF Association Comeback Timeout (secs): 1
       PMF SA Query Time (msecs) : 200
    Web Based Authentication
                                             : Disabled
    Conditional Web Redirect
                                             : Disabled
                                            · Disabled
    Splash-Page Web Redirect
    Webauth On-mac-filter Failure
                                            : Disabled
    Webauth Authentication List Name
                                            : default
    Webauth Authorization List Name
                                             : Disabled
                                             : WLAN1 MAP
   Webauth Parameter Map
Band Select
                                             : Disabled
Load Balancing
                                             : Disabled
Multicast Buffer
                                             : Disabled
```

```
Multicast Buffers (frames)
                                            : 0
TP Source Guard
                                            : Disabled
Assisted-Roaming
   Neighbor List
                                            : Enabled
   Prediction List
                                            : Disabled
   Dual Band Support
                                            : Disabled
IEEE 802.11v parameters
   Directed Multicast Service
                                           : Enabled
   BSS Max Idle
                                           : Enabled
       Protected Mode
                                           : Disabled
                                            : Disabled
   Traffic Filtering Service
   BSS Transition
                                            : Enabled
                                            : Disabled
       Disassociation Imminent
           Optimised Roaming Timer (TBTTS) : 40
           Timer (TBTTS)
                                           : 200
       Dual Neighbor List
                                            : Disabled
   WNM Sleep Mode
                                            : Disabled
802.11ac MU-MIMO
                                            : Enabled
802.11ax parameters
   802.11ax Operation Status
                                           : Enabled
   OFDMA Downlink
                                           : Enabled
   OFDMA Uplink
                                            : Enabled
   MU-MIMO Downlink
                                            : Enabled
   MU-MIMO Uplink
                                            : Enabled
   BSS Target Wake Up Time
                                            : Enabled
   BSS Target Wake Up Time Broadcast Support : Enabled
802.11 protocols in 2.4ghz band
   Protocol
                                            : dot11bg
Advanced Scheduling Requests Handling
                                            : Enabled
mDNS Gateway Status
                                            : Bridge
WIFI Alliance Agile Multiband
                                           : Disabled
Device Analytics
   Advertise Support
                                           : Enabled
   Advertise Support for PC analytics
                                            : Enabled
   Share Data with Client
                                           : Disabled
Client Scan Report (11k Beacon Radio Measurement)
   Request on Association
                                          : Disabled
                                           : Disabled
   Request on Roam
WiFi to Cellular Steering
                                            : Disabled
Advanced Scheduling Requests Handling
                                            : Enabled
Locally Administered Address Configuration
    Deny LAA clients
                                           : Disabled
```

### To verify the WLAN properties based on the WLAN name, use the following command:

#### Device# show wlan name test

```
WLAN Profile Name
                  : test
______
Identifier
                                         : 24
Description
Network Name (SSID)
                                          : test
Status
                                         : Disabled
Broadcast SSID
                                         : Enabled
Advertise-Apname
                                          : Disabled
Universal AP Admin
                                          : Disabled
                                         : 0
Max Associated Clients per WLAN
Max Associated Clients per AP per WLAN
                                         : 0
Max Associated Clients per AP Radio per WLAN : 200
OKC
                                         : Enabled
Number of Active Clients
                                          : 0
CHD per WLAN
                                          : Enabled
MMW
                                         : Allowed
WiFi Direct Policy
                                         : Disabled
```

```
Channel Scan Defer Priority:
 Priority (default)
                                             • 5
 Priority (default)
                                             : 6
                                             : 100
Scan Defer Time (msecs)
Media Stream Multicast-direct
                                             : Disabled
CCX - AironetIe Support
                                             : Disabled
Peer-to-Peer Blocking Action
                                             : Disabled
Configured Radio Bands
     2.4ghz
                                             : Enabled
     5ahz
                                             : Enabled
          Slot
                                             : Enabled on all slots
Operational State of Radio Bands
                                             : UP
     2.4ghz
      5ghz
                                             : UP
          Slot
                                             : Enabled on all slots
DTIM period for 802.11a radio
DTIM period for 802.11b radio
                                             : Disabled
Local EAP Authentication
Mac Filter Authorization list name
                                            : Disabled
Mac Filter Override Authorization list name : Disabled
Accounting list name
802.1x authentication list name
                                             : Disabled
802.1x authorization list name
                                             : Disabled
Security
    802.11 Authentication
                                             : Open System
   Static WEP Keys
                                             : Disabled
   Wi-Fi Protected Access (WPA/WPA2/WPA3)
                                             : Enabled
       WPA (SSN IE)
                                             : Disabled
       WPA2 (RSN IE)
                                             : Enabled
           MPSK
                                             : Disabled
           EasyPSK
                                             : Disabled
                                            : Enabled
           AES Cipher
           CCMP256 Cipher
                                             : Disabled
           GCMP128 Cipher
                                             : Disabled
           GCMP256 Cipher
                                            : Disabled
           Randomized GTK
                                            : Disabled
       WPA3 (WPA3 IE)
                                             : Disabled
       Auth Key Management
           802.1x
                                             : Enabled
           PSK
                                             · Disabled
           CCKM
                                             : Disabled
           FT dot1x
                                             : Disabled
           FT PSK
                                             : Disabled
           Dot1x-SHA256
                                             : Disabled
           PSK-SHA256
                                             : Disabled
           SAE
                                             : Disabled
           OWE
                                             : Disabled
           SUITEB-1X
                                            : Disabled
                                            : Disabled
           SUITEB192-1X
    CCKM TSF Tolerance (msecs)
                                             : 1000
   OWE Transition Mode
                                             : Disabled
   OSEN
                                             : Disabled
    FT Support
                                            : Adaptive
                                            : 20
       FT Reassociation Timeout (secs)
       FT Over-The-DS mode
                                             : Disabled
    PMF Support
                                             : Disabled
       PMF Association Comeback Timeout (secs): 1
       PMF SA Query Time (msecs) : 200
    Web Based Authentication
                                            : Disabled
                                            : Disabled
    Conditional Web Redirect
    Splash-Page Web Redirect
                                             : Disabled
    Webauth On-mac-filter Failure
                                             : Disabled
    Webauth Authentication List Name
                                            : Disabled
    Webauth Authorization List Name
                                            : Disabled
```

```
Webauth Parameter Map
                                            : Disabled
                                            · Disabled
Band Select
Load Balancing
                                            : Disabled
Multicast Buffer
                                            : Disabled
Multicast Buffers (frames)
                                            : 0
IP Source Guard
                                            : Disabled
Assisted-Roaming
   Neighbor List
                                           : Enabled
   Prediction List
                                           : Disabled
   Dual Band Support
                                           : Disabled
IEEE 802.11v parameters
   Directed Multicast Service
                                           : Enabled
   BSS Max Idle
                                            : Enabled
       Protected Mode
                                           : Disabled
   Traffic Filtering Service
                                           : Disabled
                                           : Enabled
   BSS Transition
       Disassociation Imminent
                                            : Disabled
           Optimised Roaming Timer (TBTTS)
                                            : 40
           Timer (TBTTS)
                                            : 200
       Dual Neighbor List
                                            : Disabled
                                            : Disabled
   WNM Sleep Mode
802.11ac MU-MIMO
                                            : Enabled
802.11ax parameters
   802.11ax Operation Status
                                           : Enabled
                                           : Enabled
   OFDMA Downlink
   OFDMA Uplink
                                           : Enabled
   MU-MIMO Downlink
                                            : Enabled
   MU-MIMO Uplink
                                            : Enabled
   BSS Target Wake Up Time
                                            : Enabled
   BSS Target Wake Up Time Broadcast Support : Enabled
802.11 protocols in 2.4ghz band
   Protocol
                                            : dot11bg
Advanced Scheduling Requests Handling
                                           : Enabled
mDNS Gateway Status
                                            : Bridge
WIFI Alliance Agile Multiband
                                            : Disabled
Device Analytics
   Advertise Support
                                           : Enabled
   Advertise Support for PC analytics
                                           : Enabled
   Share Data with Client
                                            : Disabled
Client Scan Report (11k Beacon Radio Measurement)
   Request on Association
                                           : Disabled
   Request on Roam
                                           : Disabled
WiFi to Cellular Steering
                                           : Disabled
Advanced Scheduling Requests Handling
                                           : Enabled
Locally Administered Address Configuration
    Deny LAA clients
                                            : Disabled
```

To verify the WLAN properties of all the configured WLANs, use the following command:

Device# show wlan all

To verify the summary of all WLANs, use the following command:

Device# show wlan summary

To verify the running configuration of a WLAN based on the WLAN name, use the following command:

Device# show running-config wlan wlan-name

To verify the running configuration of all WLANs, use the following show command:

```
Device# show runnning-config wlan
```

```
wlan name 2 name
no security wpa akm dot1x
security dot1x authentication-list default
security web-auth authentication-list default
 security web-auth parameter-map WLAN1 MAP
wlan test 24 test
ip access-group web user v4 acl
radio policy dot11 24ghz
radio policy dot11 5ghz
wlan test2 15 test2
wlan test4 12 testssid
radio policy dot11 5ghz
 slot 1
 slot 2
wlan wlan1 234 wlan1
wlan wlan2 14 wlan-aaa
security dot1x authentication-list realm
wlan wlan7 27 wlan7
wlan test23 17 test23
wlan wlan_1 4 ssid_name
security dot1x authentication-list authenticate list name
wlan wlan 3 5 ssid 3
security wpa wpa1
security wpa wpal ciphers aes
wlan wlan 8 9 ssid name
no security wpa wpa2 ciphers aes
no security wpa akm dot1x
security web-auth
wlan test400 18 test ssid
wlan testtest 45 ssid-test
wlan wlan-new 3 ssid-new
wlan local ewa 67 local ewa
ip access-group web EWA ACL
wlan test-wlan 23 test-wlan
wlan wlan-test 1 wlan2
mac-filtering default
wlan wlan-test2 25 ssid-test3
wlan WLAN LWA LOCAL 35 WLAN LWA LOCAL
wlan wlan lwa local 34 wlan lwa local
 security web-auth authentication-list WIRELESS LWA AUTHENTICATION
```

# **Verifying the RLAN Configuration**

To view the summary of all RLANs, use the following command:

```
Identifier
                                        : 1
                                        : Enabled
Status
Mac-filtering
                                        : Not Configured
Number of Active Clients
                                        : 1
Security_8021X
                                       : Disabled
8021.x Authentication list name
Local Auth eap Profile Name
                                       : Not Configured
                                         : Not Configured
Web Auth Security
                                       : Disabled
Webauth Authentication list name
                                       : Not Configured
Web Auth Parameter Map
                                        : Not Configured
Client association limit
                                         : 0
Ipv4 Web Pre Auth Acl
                                         : Not Configured
                                         : Not Configured
Ipv6 Web Pre Auth Acl
```

#### To view the RLAN configuration by profile name, use the following command:

#### Device# show remote-lan name profile-name>

```
Remote-LAN Profile Name
                                      : rlan test 1
_____
Status
                                    : Enabled
                                    : Not Configured
Mac-filtering
Number of Active Clients
                                     : 1
                                    : Disabled
Security 8021X
8021.x Authentication list name
Local Auth eap Profile Name
                                    : Not Configured
                                    : Not Configured
                                    : Disabled
Web Auth Security
Webauth Authentication list name
                                  : Not Configured
Web Auth Parameter Map
Client association limit
                                     : Not Configured
                                    : 0
Ipv4 Web Pre Auth Acl
                                    : Not Configured
Ipv6 Web Pre Auth Acl
                                     : Not Configured
```

#### To view the detailed output of all RLANs, use the following command:

#### Device# show remote-lan all

```
Remote-LAN Profile Name
                              : rlan test 1
____
Identifier
                               : 1
status
Mac-filtering
                               : Enabled
                              : Not Configured
Number of Active Clients : 1
Security 8021X : Di
Security 8021X
                               : Disabled
8021.x Authentication list name : Not Configured
Local Auth eap Profile Name : Not Configured Web Auth Security : Disabled
Webauth Authentication list name : Not Configured
Web Auth Parameter Map : Not Configured
Client association limit : 0

Ipv4 Web Pre Auth Acl : Not Configured
Try6 Web Pre Auth Acl : Not Configured
Ipv6 Web Pre Auth Acl
                               : Not Configured
Remote-LAN Profile Name
                              : rlan test 2
______
Identifier
                              : 2
                              : Enabled
Mac-filtering
Status
                               : Not Configured
Number of Active Clients : 1
Security_8021X : Di
                              : Disabled
8021.x Authentication list name : Not Configured
Local Auth eap Profile Name : Not Configured
Web Auth Security
                                : Disabled
Webauth Authentication list name : Not Configured
```

```
Web Auth Parameter Map : Not Configured Client association limit : 0

Ipv4 Web Pre Auth Acl : Not Configured Ipv6 Web Pre Auth Acl : Not Configured
```

To view the summary of policy profile for all RLANs, use the following command:

#### Device# show remote-lan policy summary

```
Number of Policy Profiles: 1
```

| Profile Name   | Description                 | Status  |
|----------------|-----------------------------|---------|
| rlan named pp1 | Testing RLAN policy profile | Enabled |

To view the LAN port configuration of a Cisco AP, use the following command:

#### Device# show ap name <ap\_name> lan port summary

| LAN Port | status for AP | L2_1815w_1 |          |
|----------|---------------|------------|----------|
| Port ID  | status        | vlanId     | poe      |
|          |               |            |          |
| LAN1     | Enabled       | 20         | Disabled |
| LAN2     | Enabled       | 20         | NA       |
| LAN3     | Disabled      | 0          | NA       |

To view the summary of all clients, use the following command:

#### Device# show wireless client summary

```
Number of Local Clients: 1
```

| MAC Address    | AP Name    | WLAN | State | Protocol | Method | Role  |
|----------------|------------|------|-------|----------|--------|-------|
|                |            |      |       |          |        |       |
| d8eb.97b6.fcc6 | L2 1815w 1 | 1    | * Run | Ethernet | None   | Local |

To view the client details with the specified username, use the following command:

#### Device# show wireless client username cisco

| MAC Address    | AP Name    | Status  | WLAN | Auth Protocol |  |
|----------------|------------|---------|------|---------------|--|
| 0014.d1da.a977 | L2_1815w_1 | Run 1 * | Yes  | Ethernet      |  |
| d8eb.97b6.fcc6 | L2 1815w 1 | Run 1 * | Yes  | Ethernet      |  |

To view the detailed information for a client by MAC address, use the following command:

#### Device# show wireless client mac-address <mac\_address> detail

```
Client MAC Address: d8eb.97b6.fcc6
Client IPv4 Address: 10.2.20.78
Client IPv6 Addresses: 2001:DB8::1
Client Username: N/A
AP MAC Address: 707d.b99e.c2e0
AP Name: L2_1815w_1
AP slot: 2
Client State: Associated
Policy Profile: rlan_named_pp1
Flex Profile: rlan_flex-profile
Remote LAN Id: 1
Remote LAN Name: rlan_test_1
BSSID: 707d.b99e.c2e1
Connected For: 1159 seconds
```

```
Protocol : Ethernet
Channel: 0
Port ID: 2
Client IIF-ID: 0xa0000001
Association Id : 1
Authentication Algorithm : Open System
Client CCX version : No CCX support
Session Timeout: 1800 sec (Remaining time: 641 sec)
Input Policy Name : None
Input Policy State : None
Input Policy Source : None
Output Policy Name : None
Output Policy State : None
Output Policy Source : None
WMM Support : Disabled
Fastlane Support : Disabled
Power Save : OFF
Current Rate : 0.0
Mobility:
 Move Count
                             : 0
 Mobility Role
                             : Local
 Mobility Roam Type
                             : None
 Mobility Complete Timestamp: 07/06/2018 11:25:26 IST
Policy Manager State: Run
NPU Fast Fast Notified : No
Last Policy Manager State : IP Learn Complete
Client Entry Create Time: 1159 seconds
Policy Type : N/A
Encryption Cipher: None
Encrypted Traffic Analytics : No
Management Frame Protection : No
Protected Management Frame - 802.11w : No
EAP Type : Not Applicable
VLAN : 20
Access VLAN: 20
Anchor VLAN : 0
WFD capable : No
Managed WFD capable : No
Cross Connection capable : No
Support Concurrent Operation : No
Session Manager:
 Interface
                  : capwap 90000008
               : 0x90000008
 IIF ID
 Authorized : TRUE
Session timeout : 1800
 Common Session ID: 3213020900000136C48A29D
 Acct Session ID : 0x00000000
 Aaa Server Details
  Server TP
  Auth Method Status List
  Method: None
  Local Policies:
  Service Template: wlan svc rlan named pp1 local (priority 254)
   Absolute-Timer : 1800
   VLAN
  Server Policies:
  Resultant Policies:
                   : 20
   Absolute-Timer : 1800
DNS Snooped IPv4 Addresses : None
DNS Snooped IPv6 Addresses : None
Client Capabilities
  CF Pollable : Not implemented
  CF Poll Request : Not implemented
```

```
Short Preamble : Not implemented
 PBCC : Not implemented
 Channel Agility: Not implemented
 Listen Interval : 0
Fast BSS Transition Details :
 Reassociation Timeout : 0
11v BSS Transition : Not implemented
FlexConnect Data Switching : Central
FlexConnect Dhcp Status : Central
FlexConnect Authentication : Central
FlexConnect Central Association : No
Client Statistics:
 Number of Bytes Received : 6855
 Number of Bytes Sent : 1640
 Number of Packets Received: 105
 Number of Packets Sent: 27
 Number of Policy Errors : 0
 Radio Signal Strength Indicator: 0 dBm
 Signal to Noise Ratio : 0 dB
Fabric status : Disabled
Client Scan Reports
Assisted Roaming Neighbor List
```

### To view the summary of all AP tags, use the following command:

#### Device# show ap tag summary

Number of APs: 2

| AP Name<br>Tag Name | AP Mac<br>Misconfigured | Site Tag Name<br>Tag Source | Policy Tag Name    | RF |
|---------------------|-------------------------|-----------------------------|--------------------|----|
| L2_1810d_1          | 0008.3296.24c0          | default-site-tag            | default-policy-tag |    |
| default-rf-tag      | No                      | Default                     |                    |    |
| L2 1810w 2          | 00b0.e18c.5880          | rlan-site-tag               | rlan pt 1          |    |
| default-rf-tag      | No                      | Static                      |                    |    |

### To view the summary of all policy tags, use the following command:

### Device# show wireless tag policy summary

### To view details of a specific policy tag, use the following command:

# Device# show wireless tag policy detailed <rlan\_policy\_tag\_name>

rlan\_test\_1

rlan\_named\_pp1

2

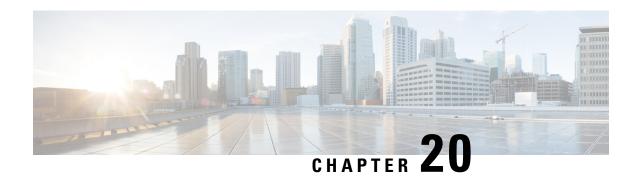

# **Troubleshooting Common Issues**

• Troubleshooting Common Issues, on page 131

# **Troubleshooting Common Issues**

Problem Client cannot connect because there is no valid VLAN defined in the Policy profile.

**Possible Cause** There is no valid VLAN defined on the Policy profile assigned to the WLAN.

- **1. Solution** Verify the Policy profile used by the client.
  - Solution CLI:

Device # show wireless client mac-address <aaaa.bbbb.cccc> detail | inc Policy Profile
Policy Profile : default-policy-profile

**Solution** Optionally search for a specific client by using its MAC address.

- Solution GUI: Navigate to Monitoring > Wireless > Clients > Client row > Client Properties.

  Solution Optionally search for a specific client by using its MAC address.
- **2. Solution** Verify the VLAN that is assigned to the Policy profile.
  - Solution CLI:

Device # show wireless profile policy detailed default-policy-profile | inc VLAN

VLAN : VLAN2686

- Solution GUI: Navigate to Configuration > Tags & Profiles > Policy > Policy Profile row > Access Policies.
- 3. Solution Ensure that the VLAN parameter has a VLAN name or VLAN ID that is valid and active.
  - Solution CLI:

Device# show vlan brief

| VLAN | Name     | Status | Ports            |
|------|----------|--------|------------------|
|      |          |        |                  |
|      |          | active | Te0/0/2, Te0/0/3 |
| 210  | VLANUZIU | active |                  |

| 1002         | fddi-default       | act/unsup     |       |
|--------------|--------------------|---------------|-------|
| 1003         | token-ring-default | act/unsup     |       |
| 1004         | fddinet-default    | act/unsup     |       |
| 1005         | trnet-default      | act/unsup     |       |
|              |                    |               |       |
| VLAN         | Name               | Status        | Ports |
|              |                    |               |       |
|              |                    |               |       |
| 2600         | VLAN2600           | active        |       |
|              |                    | active active |       |
| 2601         |                    |               |       |
| 2601<br>2602 | VLAN2601           | active        |       |

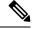

Note

VLAN names are case sensitive, so ensure that the name is exactly the same as seen in the output of the **show vlan brief** command.

- Solution GUI: Navigate to Configuration > Layer2 > VLAN > VLAN.
- **4. Solution** Fix the VLAN as required.
  - Solution CLI:

```
Device> enable
Device# configure terminal
Device(config)# wireless profile policy default-policy-profile
Device(config)# shutdown
Device(config)# vlan <vlan-# or vlan-name>
Device(config)# no shutdown
Device(config)# end
Device#
```

• Solution GUI: Navigate back to Configuration > Tags & Profiles > Policy > Policy Profile row > Access Policies and fix the VLAN.

### Problem Client gets disconnected due to changes in the WLAN or Policy profile.

**Possible Cause** Changes were made in the GUI or the SSID, or the Policy profile was manually disabled.

**Solution** Normal behavior. Avoid making changes to the SSIDs or Policy profiles during production hours.

### Problem Client disconnected due to session timeout.

Possible Cause Client reached its session timeout.

Solution Normal behavior. Increase the Policy-profile session timeout associated with the SSID.

• Solution CLI:

```
Device> enable
Device# configure terminal
Device(config)# wireless profile policy <policy-profile-name>
Device(config)# shutdown
Device(config)# session-timeout <20-86400 seconds>
Device(config)# no shutdown
Device(config)# end
Device#
```

• Solution GUI: Navigate to Configuration > Tags & Profiles > Policy > Policy Profile Name > Advanced > WLAN Timeout, and customize timers as needed.

### Problem Client disconnected due to Idle Timeout.

**Possible Cause** Client did not send traffic (or enough traffic) within the configured idle timeout interval. **Solution** Normal behavior. Customize the Policy profile idle settings associated with the SSID.

• Solution CLI:

```
Device> enable

Device# configure terminal

Device(config)# wireless profile policy <policy-profile-name>

Device(config)# shutdown

Device(config)# idle-timeout <15-100000 seconds>

Device(config)# idle-threshold <0-4294967295 bytes>

Device(config)# no shutdown

Device(config)# end

Device#
```

• Solution GUI: Navigate to Configuration > Tags & Profiles > Policy > Policy Profile Name > Advanced > WLAN Timeout, and customize idle setting as needed.

#### Problem Client moved between SSIDs.

Possible Cause Client was connected to one SSID and moved to a different one.

**Solution** Normal behavior. Remove the second SSID from the client.

**Troubleshooting Common Issues** 

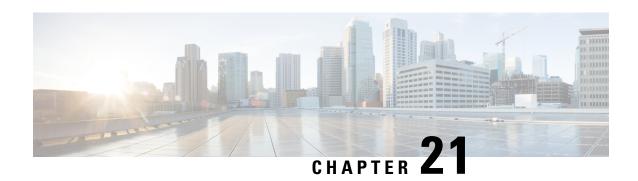

# **Additional References**

• Additional References, on page 135

# **Additional References**

| Related Topic          | Document Title                                                         |
|------------------------|------------------------------------------------------------------------|
| Best Practices         | Cisco Catalyst 9800 Series Configuration Best Practices                |
| Day-zero<br>deployment | FlexConnect Catalyst Wireless Branch Deployment Guide                  |
| Web UI<br>deployment   | Cisco Catalyst 9800 Wireless Controller Series Web UI Deployment Guide |

**Additional References**